Dell<sup>™</sup> Inspiron<sup>™</sup> 2500

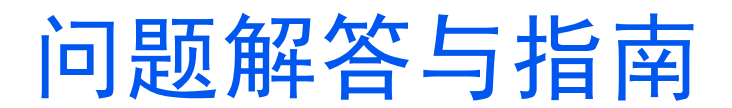

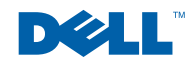

www.dell.com | support.dell.com

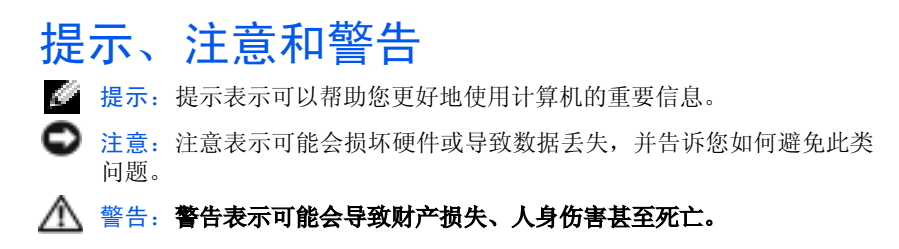

## 缩写词和缩略词

 $\overline{\phantom{a}}$  , which is the contract of the contract of the contract of the contract of the contract of the contract of the contract of the contract of the contract of the contract of the contract of the contract of the co

要获得缩写词和缩略词的完整列表,请参阅如何使用帮助文件。要杳看 帮助文件,请参阅第 28 页。

#### 本说明文件中的信息如有更改,恕不另行通知。 *©* 2001 Dell Computer Corporation。版权所有,翻印必究。

未经 Dell Computer Corporation 书面许可,严禁以任何形式进行复制。

本文中使用的商标:Dell、DELL 徽标、Inspiron、DellPlus、Dell TravelLite、Dell Precision、 Dimension、OptiPlex、Latitude、Dell TrueMobile 和 DellWare 是 Dell Computer Corporation 的商标; Intel 和 Pentium 是 Intel Corporation 的注册商标, Celeron 是 Intel Corporation 的商标; Microsoft 和 Windows 是 Microsoft Corporation 的注册商标。

本说明文件中述及的其它商标和产品名称是指拥有相应商标和产品名称的公司或其制造的 产品。Dell Computer Corporation 对其它公司的商标和产品名称不拥有任何专利权。

本产品采用了版权保护技术,它通过申请属于 Macrovision Corporation 和其他权利所有 者的美国专利权或其它知识产权来进行保护。此版权保护技术的使用必须由 Macrovision Corporation 授权,仅适用于家庭或其它有限的观看用途,除非 Macrovision Corporation 另有授权。禁止反向工程或反编译。

#### 2001 年 9 月 P/N 4J177 Rev. A00

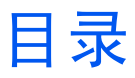

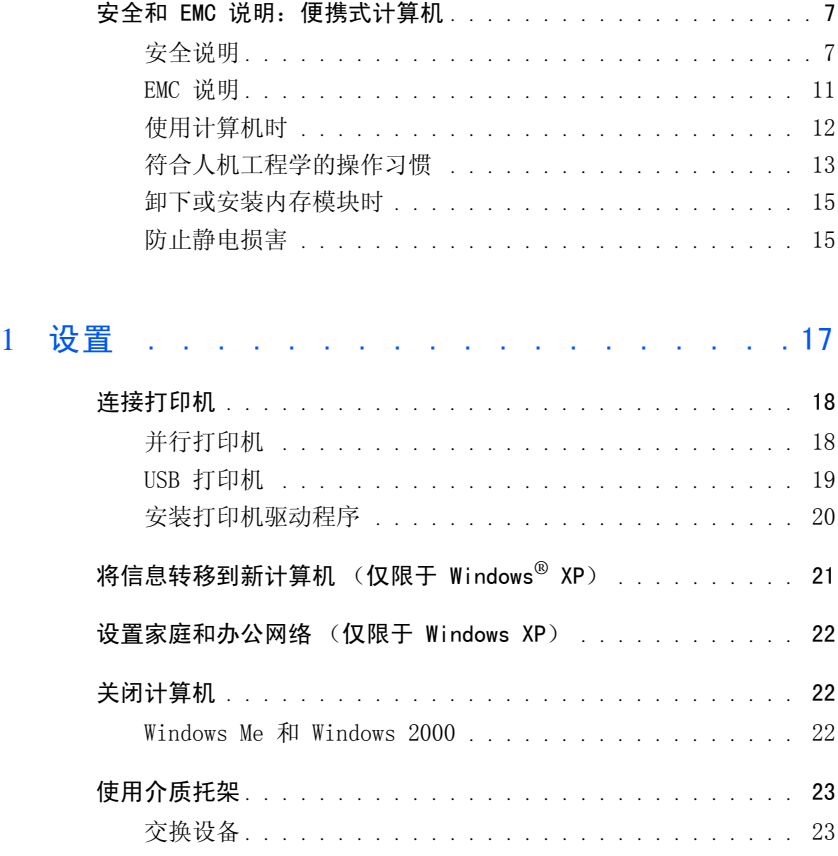

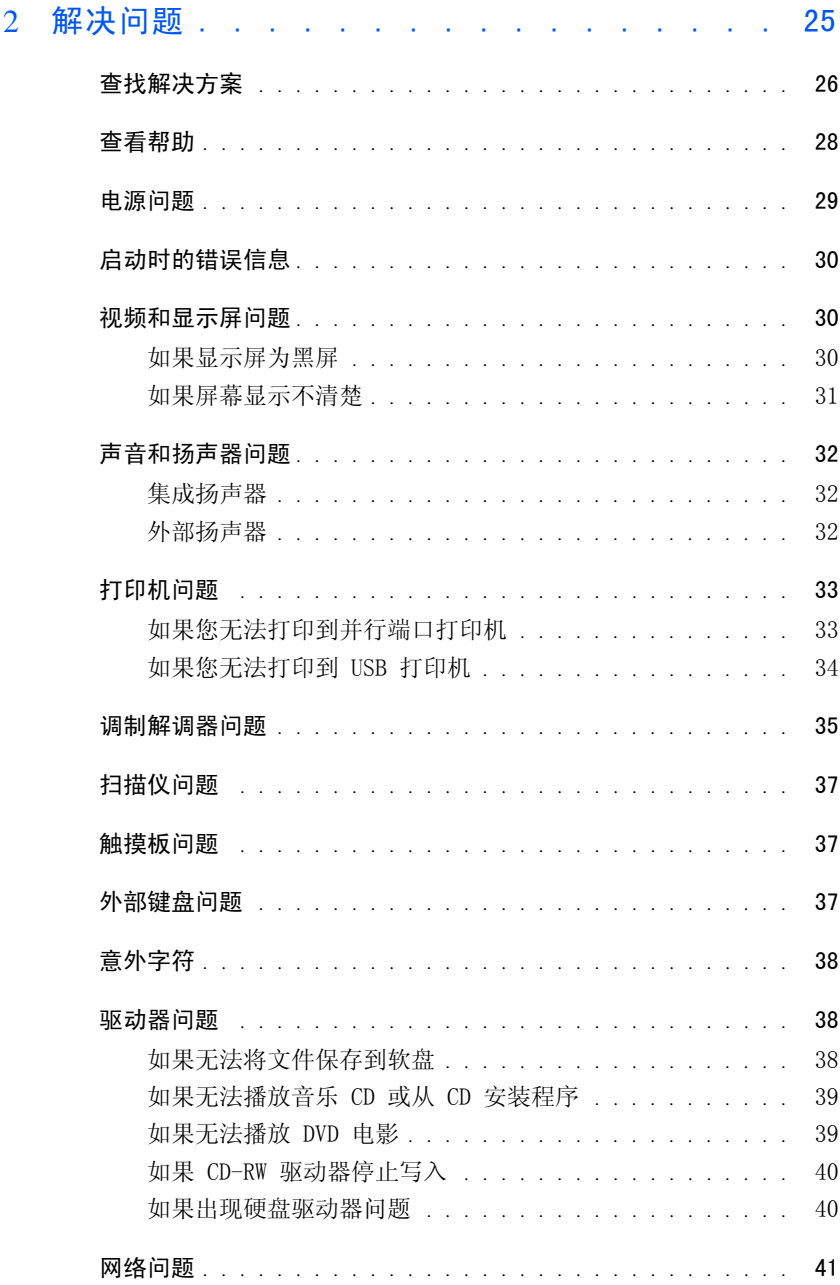

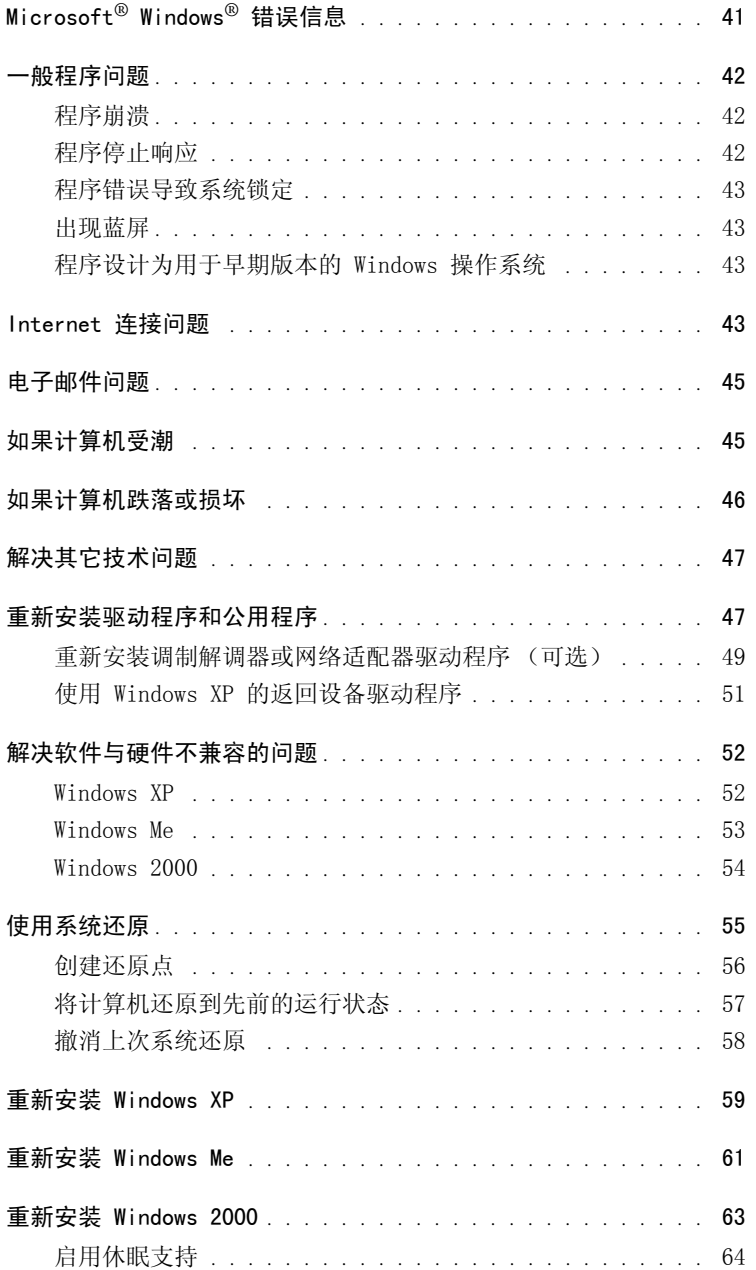

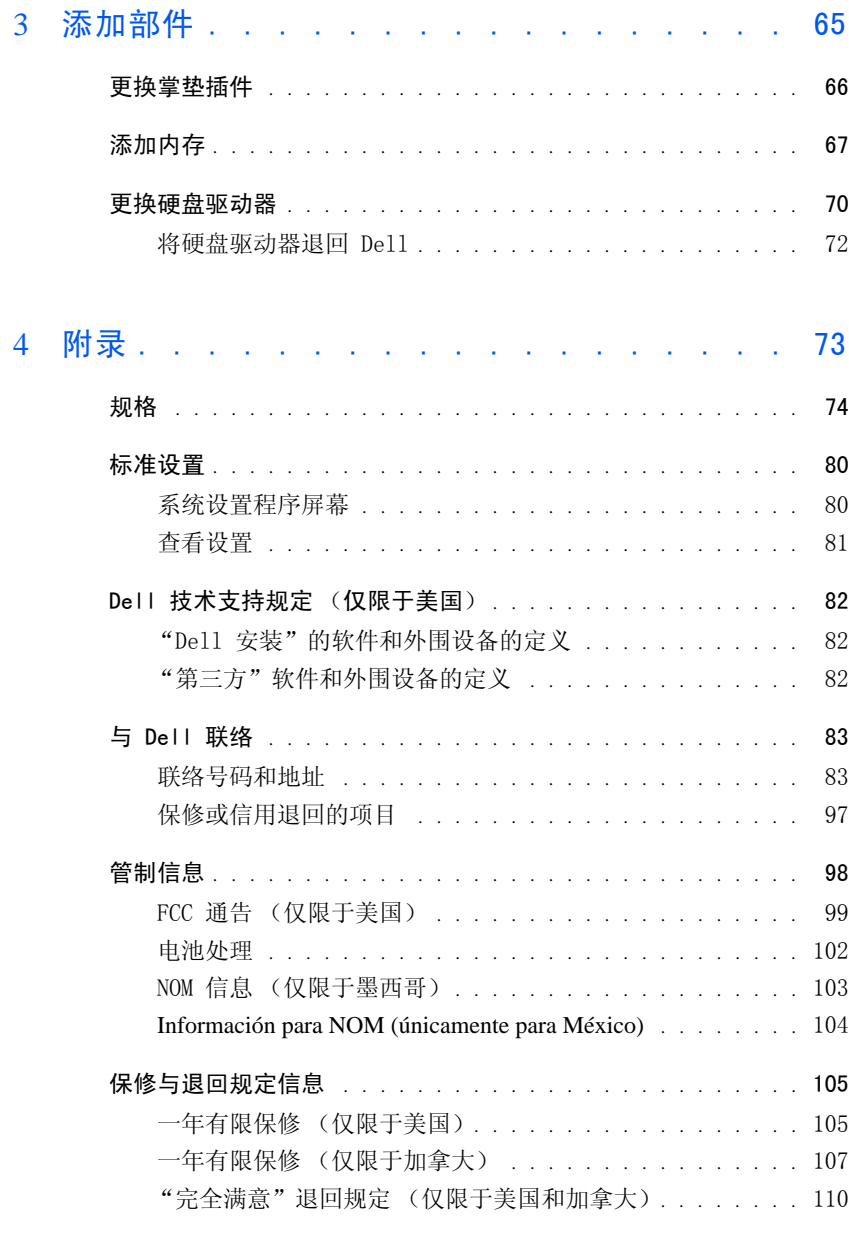

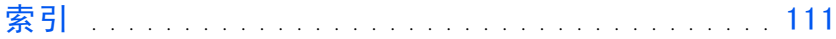

# <span id="page-6-0"></span>安全和 EMC 说明:便携式计算机

以下信息解释了**仅**用于安全和电磁兼容性 (EMC) 说明的**其它**标志的含义。

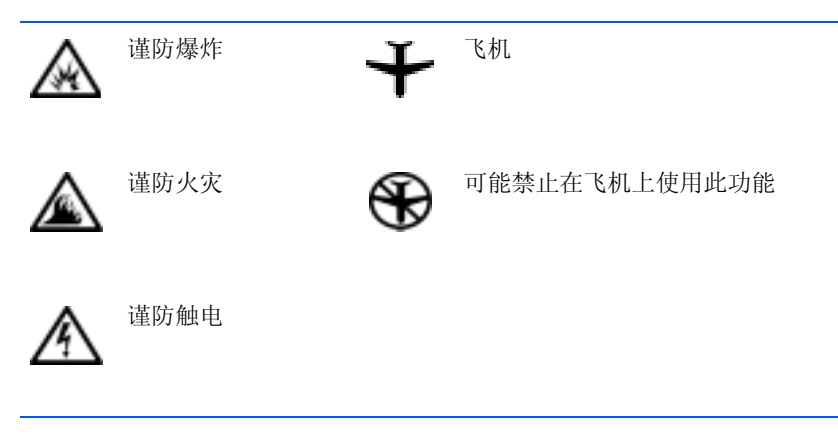

<span id="page-6-1"></span>安全说明

一般原则

- 除非您是授权的维修技术人员,否则请勿尝试自行维 修计算机。另外请始终按照安装说明进行操作。
- 如果交流适配器使用延长电源电缆,请确保插入延长 电源电缆的产品的总安培额定值不超过延长电缆的安 培额定值。

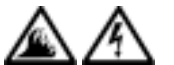

• 请勿将物体塞入计算机的通风孔或开口处,否则可能 会导致内部组件短路而引起火灾或触电。

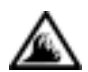

• 使用交流适配器为计算机供电或为电池充电时,应将 其置于通风的地方,例如桌面或地板上。请勿将纸张或 其它物品盖在交流适配器上,因为这样会妨碍交流适 配器散热;同时,请勿在便携包中使用交流适配器。

• 请勿将便携式计算机直接放在身体的裸露皮肤上进行 长时间操作。正常操作时,计算机底部的表面温度将 会升高 (尤其是使用交流电源时)。与皮肤长时间的 接触会导致不适,或最终导致灼伤。

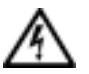

• 请勿在潮湿的环境下使用计算机,例如靠近浴缸、水 池和游泳池的地方或潮湿的地下室中。

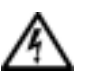

• 如果计算机中安装了集成或可选的(PC 卡)调制解调 器,在雷暴天气来临时请断开调制解调器电缆的连接, 以避免闪电通过电话线而产生电击。

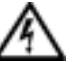

- 为避免潜在的电击危险,在雷暴天气时,请勿连接或 断开任何电缆,也请勿维修或重新配置本产品。在雷 暴天气时请勿使用计算机,除非所有电缆均已断开连 接并且计算机使用电池供电。
- 如果计算机中安装了调制解调器,则此调制解调器至 少应使用美国线规 (AWG) 规定的 26 号电缆,并使 用 FCC 兼容的 RJ-11 模块化插头。
- 正常操作时,PC 卡可能会变得很热。如果在连续运行 后卸下 PC 卡,请小心操作。
- 清洁计算机之前,请先断开电源。用一块蘸水的软布 清洁计算机,请勿使用液体或喷雾清洁剂,它们可能 含有易燃物质。

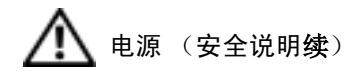

- 
- 请仅使用 Dell 提供的用于此计算机的交流适配器。 使用其它交流适配器可能会引起火灾或爆炸。
- 将计算机连接至电源插座之前,请检查交流适配器的 电压额定值,以确保所要求的电压和频率与可用电源 相匹配。
- 要断开计算机的电源,请关闭计算机,卸下电池组, 然后断开交流适配器与电源插座的连接。
- 
- 为避免触电,请将交流适配器和外围设备的电源电缆 插入正确接地的电源。这些电源电缆可能配有三相插 头以确保正确接地。请勿使用转接插头或卸下电源电 缆插头的接地插脚。如果使用电源延长电缆,请使用与 交流适配器电源电缆匹配的相应类型 (两相或三相)。
- 请确保没有任何物品压在交流适配器的电源电缆上, 并避免将电缆置于容易被踩踏或绊到的地方。
- 如果使用多插座的配电盘,将交流适配器电源电缆插 入配电盘时,请小心操作。某些配电盘可能允许不正 确插入插头。电源插头插入不正确可能会对计算机造 成永久性损坏,并且可能会引起触电和 / 或火灾。请 确保电源插头的接地插脚已插入与配电盘相匹配的接 地接点。

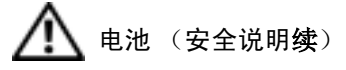

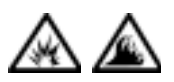

• 请仅使用经许可用于此计算机的 Dell 电池模块。使 用其它类型的电池可能会增加火灾或爆炸的危险。

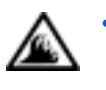

• 请勿将电池组放在口袋、钱包或其它容器中,以免其 中的金属物件(例如汽车钥匙或回形针)引起电池终 端短路。短路造成的过强电流会产生高温,并且可能 损坏电池组,或者导致火灾或烧伤。

- 如果电池处理不当,可能会有烧伤的危险。请勿拆开电 池。处理损坏或泄漏的电池组时请务必小心。如果电池 已损坏,可能会漏出电解液,并可能导致人身伤害。
- 请将电池放在远离儿童的地方。

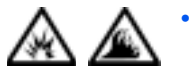

• 请勿将计算机或电池组存放或放置在靠近热源(例如 暖气片、壁炉、炉子、电热器或其它发热设备),或 温度超过 60ºC (140ºF) 的地方。受热到非常高的温 度时,电池可能会爆炸或泄漏,从而引起火灾。

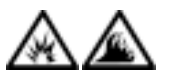

请勿将计算机的电池投入火中或随普通家庭废弃物一 起丢弃。电池可能会爆炸。请按照制造商的说明处理 废旧电池,或与当地废品处理机构联系获取有关处理 电池的说明。请及时处理用完或损坏的电池。

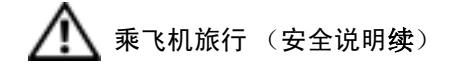

- 您在飞机上使用 Dell™ 计算机时可能需要遵守联邦航空管 理条例的部分规定和 / 或专门的航空规定。例如,这些条例 / 规定可能禁止在飞机上使用具有发送无线电或其它电磁信 号功能的个人电子设备 (PED)。
- ₩

— 为了更好地遵守这些规定,如果您的 Dell 便携式计算 机配有 Dell TrueMobile™ 或其它无线通信设备,请在 登机前禁用此设备,并按照机组人员提供的有关此设备 的所有说明进行处理。

— 此外,在飞行的某些重要时段(例如起飞和着陆期间), ₩ 可能会禁止在飞机上使用任何 PED,例如便携式计算 机。某些航空公司可能会进一步规定,当飞机低于 3050 m (10,000 ft) 时均为飞行的重要时段。有关何时可以使 用 PED,请遵照航空公司的特定说明。

### <span id="page-10-0"></span>EMC 说明

- 使用屏蔽信号电缆可确保在相应的环境中维持适当的 EMC 分类。Dell 提供并行打印机的电缆。如果您愿意, 可以通过 Dell 的 WWW 站点 http://www.dell.com 向 Dell 订购电缆。
- 静电会损坏计算机内部的电子组件。为防止静电损害,请在触摸计 算机的任何电子组件 (例如内存模块)之前,先导去身上的静电。 您可以通过触摸计算机的输入 / 输出面板上未上漆的金属表面来导 去身上的静电。

## <span id="page-11-0"></span>使用计算机时

请遵循以下安全原则以避免损坏计算机:

- 使用计算机工作时,请将其放置在平整的表面上。
- 旅行时,请勿将计算机当作行李检查。您可以让计算机通过 X 射线 安全检查机器,但切勿让计算机通过金属探测器。如果让工作人员 对计算机进行手动检查,请确保备有已充电的电池,以备工作人员 要求您打开计算机。
- 携带从计算机上卸下的硬盘驱动器旅行时,请使用绝缘材料 (例如 布或纸张)包装驱动器。如果让工作人员对驱动器进行手动检查, 请准备好将驱动器装入计算机。您可以让驱动器通过 X 射线安全检 查机器,但切勿让驱动器通过金属探测器。
- 旅行时,请勿将计算机放置在座位上方的储物箱中,因为计算机可能 会在储物箱中四处滑动。防止使计算机跌落到地上或受到机械撞击。
- 保护您的计算机、电池和硬盘驱动器免受环境 (例如污物、灰尘、 食品、液体、极端温度等)的侵害,并避免暴露于阳光下。
- 在气温和 / 或湿度相差非常大的环境之间移动计算机时,计算机的 表面或内部可能会形成冷凝。为避免损坏计算机,在使用前请确保 有足够的时间蒸发水分。
- 注意:在将计算机从低温环境移至较热的环境或从高温环境移至较冷的环 境时,请先让计算机适应室温后再开机。
- 在断开电缆连接时,请握住电缆连接器或其张力释放拉环将其拔 出,切勿硬拉电缆。在拔出连接器时,请均匀用力以免弄弯连接器 插针。此外,连接电缆之前,请确保两个连接器的朝向正确并对齐。
- 处理组件时应小心。请握住组件(例如内存模块)的边缘而不是插针。
- 在从系统板卸下内存模块或从计算机断开外围设备的连接之前, 请 先关闭计算机,断开交流适配器电缆的连接,并等待 5 秒钟, 然后 再进行操作,以免损坏系统板。
- 用一块干净的软布和市面上出售的窗用清洁剂 (不含蜡或研磨剂) 清洁显示屏。将清洁剂倒在布上,然后用布沿一个方向从上到下擦 拭显示屏。如果显示屏上有油脂或其它污物,您可以使用异丙醇代 替市面上出售的窗用清洁剂。
- 如果您的计算机受潮或损坏,请执行 "如果计算机受潮"中所述的 步骤(请参阅第 [45](#page-44-2) 页)。如果在执行上述步骤后计算机仍然无法正 常工作,请与 Dell 联络。(请参阅第 [83](#page-82-2) 页获取相应的电话号码。)

## <span id="page-12-0"></span>符合人机工程学的操作习惯

## △ 警告: 不正确地或超长时间地使用键盘可能会造成身体损伤。

## ♪ 警告: 长时间地观看显示屏或外部显示器屏幕可能会导致眼睛疲劳。

为了舒适而有效率地工作,在安装和使用计算机时,请遵循以下人机工 程学原则:

- 将计算机放置在座位的正前方。
- 调整计算机显示屏的倾斜度、对比度和 / 或亮度设置以及周围的光 线 (例如吊灯、台灯以及附近窗户的窗帘或百叶窗),以尽可能减 少显示屏的反射和闪烁。
- 当使用外部显示器时,请将显示器放置在可以舒适观看的距离处 (通常为距眼睛 510 至 610 毫米 [20 至 24 英寸 ])。坐在显示 器前面时,请确保显示器屏幕与您的视线等高或略低。
- 坐在可以对腰部提供良好支撑的椅子上。
- 使用键盘、触摸板、定点杆或外部鼠标时,前臂和手腕应处于自然 舒适的水平位置。
- 使用键盘、触摸板或定点杆时,始终使用掌垫。使用外部鼠标时, 留出枕放手的空间。
- 使上臂自然垂放于身体两侧。
- 坐直,双脚放在地板上,大腿保持水平。
- 坐在椅子上时,确保腿的重量落在双脚上,而不是座位的前缘。如 果有必要,请调整椅子的高度或使用脚垫,以保持正确的坐姿。
- 经常改变工作方式。合理安排您的工作,避免长时间打字。停止打 字时,多做一些需要双手并用的活动。

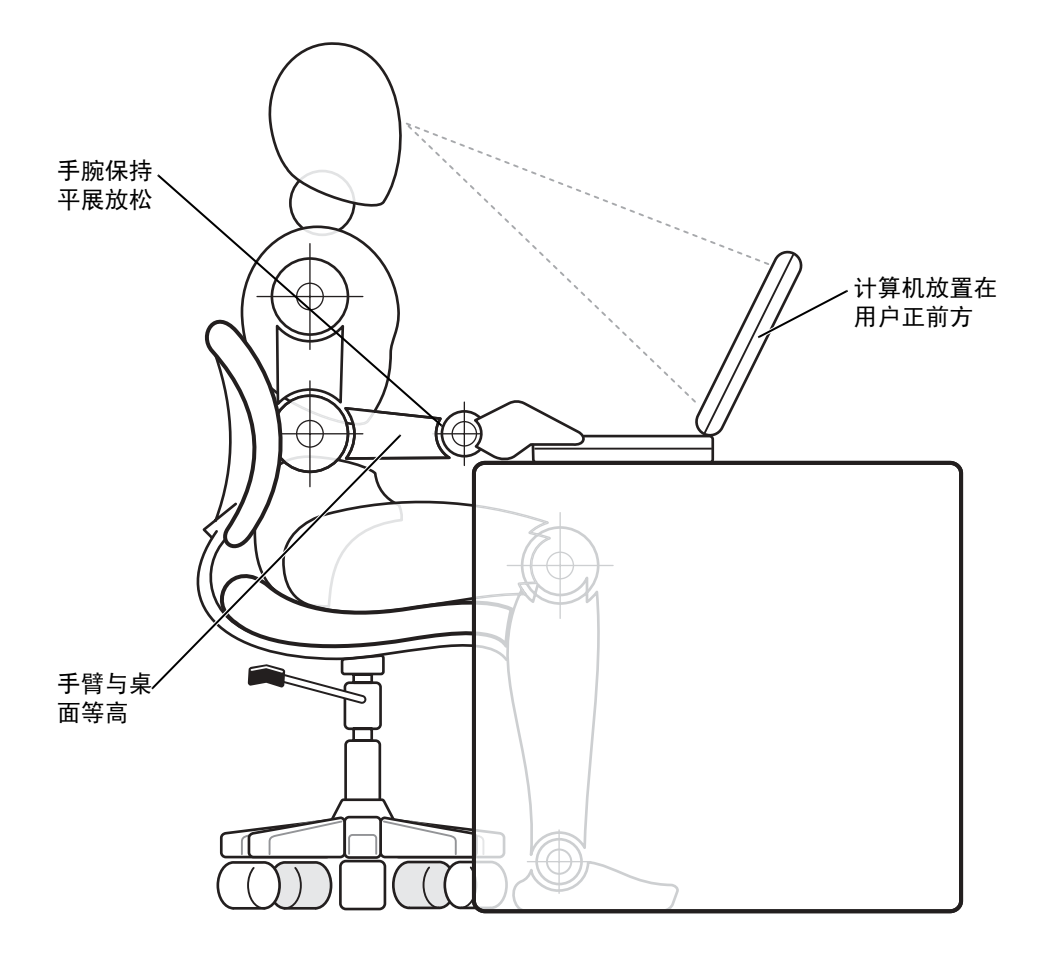

### <span id="page-14-0"></span>卸下或安装内存模块时

卸下或安装内存模块之前,请按指定顺序执行以下步骤:

- 主意:只有在安装内存模块时才需要拆装计算机内部组件。
- $\Box$  注意: 在断开外围设备的连接或卸下内存模块之前, 请先关闭计算机并等 待 5 秒钟, 以免损坏系统板。
	- 1 关闭计算机和所有已连接的外围设备。
	- 2 断开计算机和外围设备与电源插座的连接,以减少发生人身伤害或 触电的可能性。同时断开计算机上连接的所有电话线或通信线路。
	- 3 从电池槽中取出电池。
	- 4 触摸计算机背面 I/O 面板上未上漆的金属表面,导去身上的静电。 工作中,请不时触摸 I/O 面板以导去可能损坏内部组件的静电。

#### <span id="page-14-1"></span>防止静电损害

静电会损坏计算机内部的电子组件。为防止静电损害,请在触摸计算机 的任何电子组件 (例如内存模块)之前,先导去身上的静电。您可以通 过触摸计算机的 I/O 面板上未上漆的金属表面来导去身上的静电。

在继续拆装计算机内部组件时,请不时触摸 I/O 连接器以导去身上可能 积累的静电。

您也可以采取以下步骤来防止静电释放 (ESD) 造成的损害:

- 打开静电敏感组件的包装后,在开始安装此组件之前,请勿将其从 防静电的包装材料中取出。打开防静电包装之前,应确保已导去身 上的静电。
- 运送对静电敏感的组件时,请先将其放入防静电的容器或包装中。
- 请在无静电的工作区内处理所有的敏感组件。如果可能,请使用防 静电地板垫和工作台垫。

本说明文件中可能会出现以下注意信息, 提醒您采取这些预防措施:

注意:请参阅本指南前面的安全说明中的 "防止静电损害"。

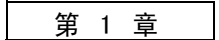

<span id="page-16-0"></span>设置

连接[打印机](#page-17-0) 将信息转移到新计算机 (仅限于 [Windows](#page-20-0)® XP) 设置家庭和办公网络 (仅限于 Windows XP) 关闭[计算机](#page-21-1) [使用](#page-22-0)介质托架

1

# <span id="page-17-2"></span><span id="page-17-0"></span>连接打印机

请参阅打印机附带的说明文件,了解建议的准备步骤,例如:

- 拆开包装
- 安装墨盒
- 放好纸张

然后按照打印机附带的说明将打印机连接至计算机。如果没有提供有关 信息,请参阅以下各节。

## <span id="page-17-1"></span>并行打印机

1 关闭计算机 (请参阅第 [22](#page-21-1) 页)。

- **注意**: 请仅使用标准的 IEEE 并行电缆将打印机连接至计算机, 电缆长 度不应超过 3 m (10 ft)。使用非标准电缆可能导致打印机无法工作。
	- 2 将并行打印机电缆连接至计算机的并行连接器,并拧紧两个螺钉。 将电缆连接至打印机的并行连接器,并使两个固定夹分别卡入两个 槽口。

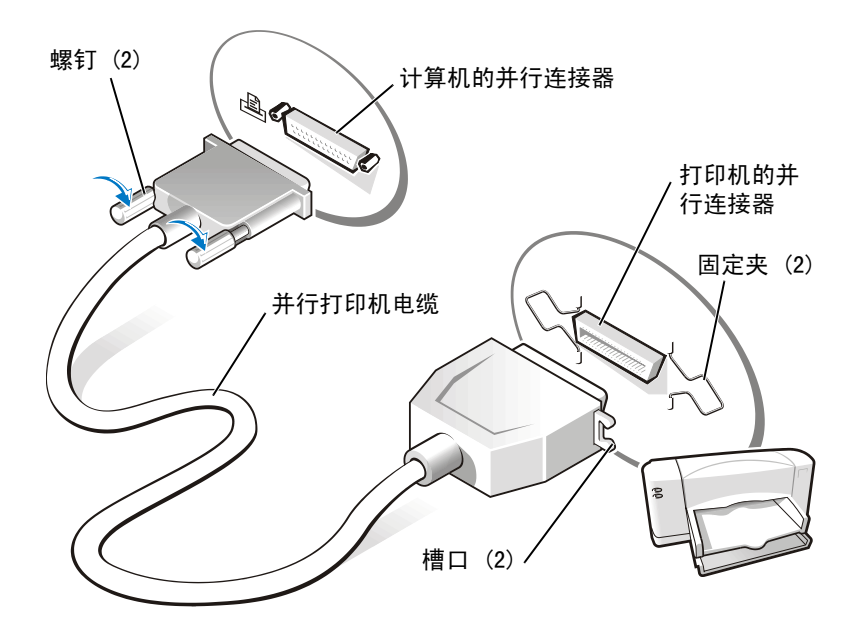

- 3 打开打印机,然后打开计算机。如果系统显示 "Add New Hardware Wizard"(添加新硬件向导)窗口,请单击"Cancel"(取消)。
- 4 如果有必要,请安装打印机驱动程序 (请参阅第 [20](#page-19-0) 页)。

## <span id="page-18-1"></span><span id="page-18-0"></span>USB 打印机

- 1 如果有必要,请安装打印机驱动程序 (请参阅第 [20](#page-19-0) 页)。
- 得提示: 可以在计算机打 开时连接 USB 设备。
- 2 将 USB 打印机电缆连接至计算机和打印机的 USB 连接器。USB 连 接器仅可以从一个方向连接。

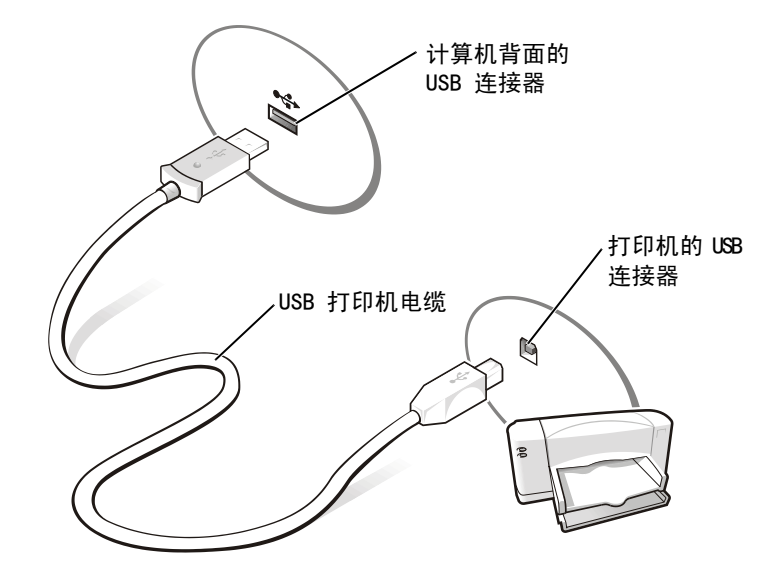

### <span id="page-19-1"></span><span id="page-19-0"></span>安装打印机驱动程序

要确定打印机驱动程序是否已安装在运行 Microsoft® Windows® XP 操作 系统的计算机上,请依次单击"Start"(开始)按钮、"Control Panel" (控制面板)和 "Printers and Other Hardware"(打印机和其它硬 件), 然后单击"View installed printers or fax printers" (查看 安装的打印机或传真打印机) 。如果您的计算机运行的是 Microsoft Windows 2000 或 Windows Millennium Edition (Me), 请单击"Start"(开 始)按钮,指向"Settings"(设置),然后单击"Printers"(打印 机)。如果"Printers"(打印机)窗口中列出了您的打印机型号,则说 明打印机已准备就绪,可以使用。

如果需要安装打印机驱动程序,请将安装 CD 放入 CD 或 DVD 驱动器。 然后按照屏幕上的提示并使用打印机附带的说明进行操作。

第 提示: 有关安装打印机驱 动程序的完整说明,请参 阅您的打印机说明文件。

如果打印机安装 CD 未自动运行, 请单击 "Start" (开始) 按钮, 单击 "Run"(运行),并键入 x:\setup.exe(其中 x 表示 CD 或 DVD 驱 动器号 [ 通常为驱动器 D])。然后单击 "OK"(确定), 并按照屏幕上 的提示进行操作。如果打印机安装 CD 仍然没有运行,请查阅打印机附 带的说明文件,以获得有关启动打印机安装 CD 的说明。

## <span id="page-20-0"></span>将信息转移到新计算机 (仅限于  $W$ indows  $\overset{\circ}{\otimes}$  XP)

Windows XP 提供了文件和设置转移向导, 用于将数据(例如电子邮件、 窗口大小、工具栏设置和 Internet 书签)从一台计算机转移到另一台 计算机。首先您需要从源计算机上收集数据,然后将数据导入新计算机。

如果源计算机使用其它 Windows 操作系统,您可以从 Windows XP 操作 系统 CD 或从在运行 Windows XP 的计算机上创建的软盘启动该向导。 您可以通过网络或串行连接将数据转移至新计算机,或者将数据存储在 可移动介质 (例如软盘、Zip 磁盘或可写 CD)中。

- 1 在运行 Windows XP 的计算机上,单击"Start"(开始),指向"All Programs"(所有程序)—> "Accessories" (附件)—> "System Tools"(系统工具), 然后单击 "Files and Settings Transfer Wizard"(文件和设置转移向导)。
- 2 在欢迎屏幕上,单击"Next"(下一步)。
- 3 在"Which computer is this?"(这是哪台计算机?)屏幕上,选 择"New Computer"(新计算机),然后单击"Next"(下一步)。
- 4 按照屏幕上的说明进行操作。

## <span id="page-21-0"></span>设置家庭和办公网络 (仅限于 Windows XP)

Windows XP 提供了网络安装向导, 用于指导您进行家庭或小型办公室中 计算机之间的文件、打印机或 Internet 连接共享的设置。

- 1 单击"Start"(开始)按钮,指向"All Programs"(所有程序) —> "Accessories"(附件)—> "Communications"(通讯),然 后单击 "Network Setup Wizard"(网络安装向导)。
- 2 在欢迎屏幕上,单击"Next"(下一步)。
- 3 单击"checklist for creating a network"(创建网络的清单)。
- 4 宗成清单中的步骤和要求的准备工作,然后后返回到**网络安装向导**。
- 5 按照屏幕上的说明进行操作。

# <span id="page-21-1"></span>关闭计算机

■注意: 为防止数据丢失, 您必须通过"Start"(开始)菜单关闭计算 机,而不是按电源按钮。

Windows XP

- 1 保存并关闭所有打开的文件,退出所有打开的程序。
- 2 单击"Start"(开始)按钮,然后单击"Turn off Computer"(关 闭计算机)。
- 3 单击 "Turn off"(关闭)。

关闭系统进程结束后,计算机将自动关闭。

## <span id="page-21-2"></span>Windows Me 和 Windows 2000

- 1 保存并关闭所有打开的文件,退出所有打开的程序。
- 2 单击 "Start"(开始) 按钮, 然后单击 "Shut Down"(关机)。
- 3 单击 "What do you want the computer to do?" (希望计算机如 何操作?)下的下拉式菜单。
- 4 单击 "Shut down" (关机), 然后单击 "OK" (确定)。

关闭系统进程结束后,计算机将自动关闭。

**图 提示: 选择 "This** computer connects directly to the Internet"(这台计算 机直接连接到 Internet) 连接方式将

启用随 Windows XP 提供 的集成防火墙。

得 提示: 如果您在关闭计 算机时遇到问题,请参 阅第 [42](#page-41-3) 页上的"一般程 序问题"。

# <span id="page-22-0"></span>使用介质托架

介质托架支持多种设备,例如软盘驱动器、内置 Zip 驱动器或 Dell TravelLite™ 模块。

## <span id="page-22-1"></span>交换设备

- 1 保存并关闭所有打开的文件,退出所有打开的程序,并关闭计算机 (请参阅第 [22](#page-21-1) 页)。
- 2 合上显示屏,并将计算机翻转过来。
- 3 滑动并按住释放闩锁,将设备从介质托架中拉出。
- 注意:为防止损坏,设备未插入计算机时,请将其放入便携包。将设备存放 在干燥、安全的地方,不要在上面放置重物。

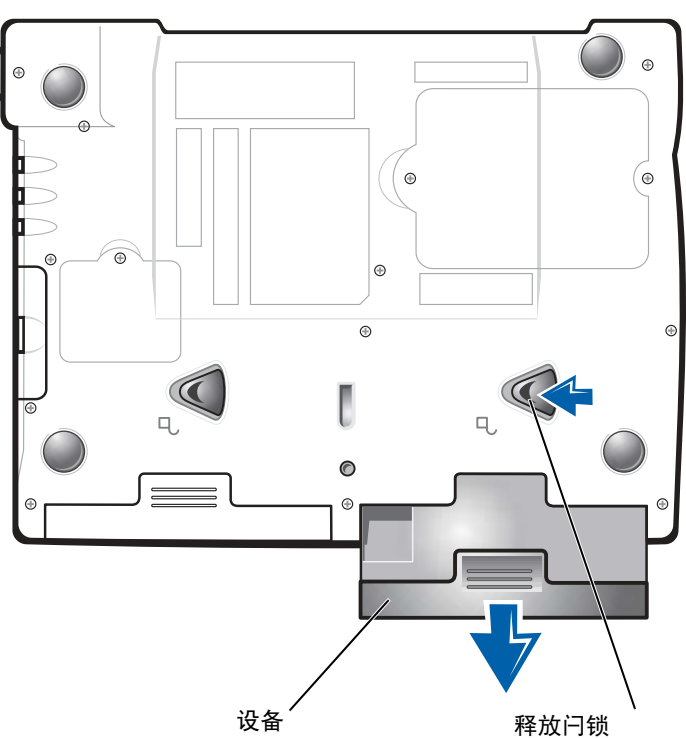

计算机底部

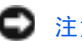

注意:请在对接和打开计算机之前插入设备。

4 将新设备插入托架,并推动设备直至听到咔嗒声。

5 打开计算机。

## 第 2 章

# <span id="page-24-0"></span>解决问题

[查](#page-25-0)找解决方案 [查看帮助](#page-27-0) 电源问题 启[动时的](#page-29-0)错误信息 视频[和显示屏问题](#page-29-1) 声音[和扬声器问题](#page-31-0) [打印机问题](#page-32-0) 调制解调[器问题](#page-34-0) [扫描仪](#page-36-0)问题 触摸板[问题](#page-36-1) [外部](#page-36-2) 键 盘问题 [意外](#page-37-0)字符 [驱动器问题](#page-37-1) [网络](#page-40-0)问题 .........<br>[Microsoft](#page-40-1)® Windows® 错误信息 一 般[程序问题](#page-41-0) [Internet](#page-42-3) 连接问题 电子邮[件问题](#page-44-0) [如果计算机](#page-44-1) 受 潮 [如果计算机](#page-45-0)跌落或损坏 解决[其它技术问题](#page-46-0) 重新[安装驱动程序和公用程序](#page-46-1) 解决软件与[硬件不](#page-51-0)兼容的问题 使用[系统还原](#page-54-0) 重新安装 [Windows XP](#page-58-0) 重新安装 [Windows Me](#page-60-0) 重新安装 [Windows 2000](#page-62-0)

2

# <span id="page-25-0"></span>查找解决方案

有时很难描述应该到何处寻找答案。请用下表快速查找问题的答案。

由此开始 文件或与制造商联络。 请参阅第 [29](#page-28-0) 页。 是  $\bullet$ 按下电源按钮可以使计算机 是<br>O 从等待模式中恢复。有关等 电源指示灯是否闪烁? 待模式的详细信息,请参阅 如何使用帮助文件。否  $\ddot{\bullet}$ 打开计算机时听到的哔声是 是 从 Dell 获得技术帮助。请 参阅第 [83](#page-82-2) 页。 否多于一声?  $\bullet$ 否  $\ddot{\bullet}$ 是否在 Windows<sup>®</sup> 启动之前 是 请参阅第 [41](#page-40-1) 页。  $\bullet$ 看到错误信息? 否  $\bullet$ 继续

第 提示: 如果外部设备出 现问题,请参阅设备说明

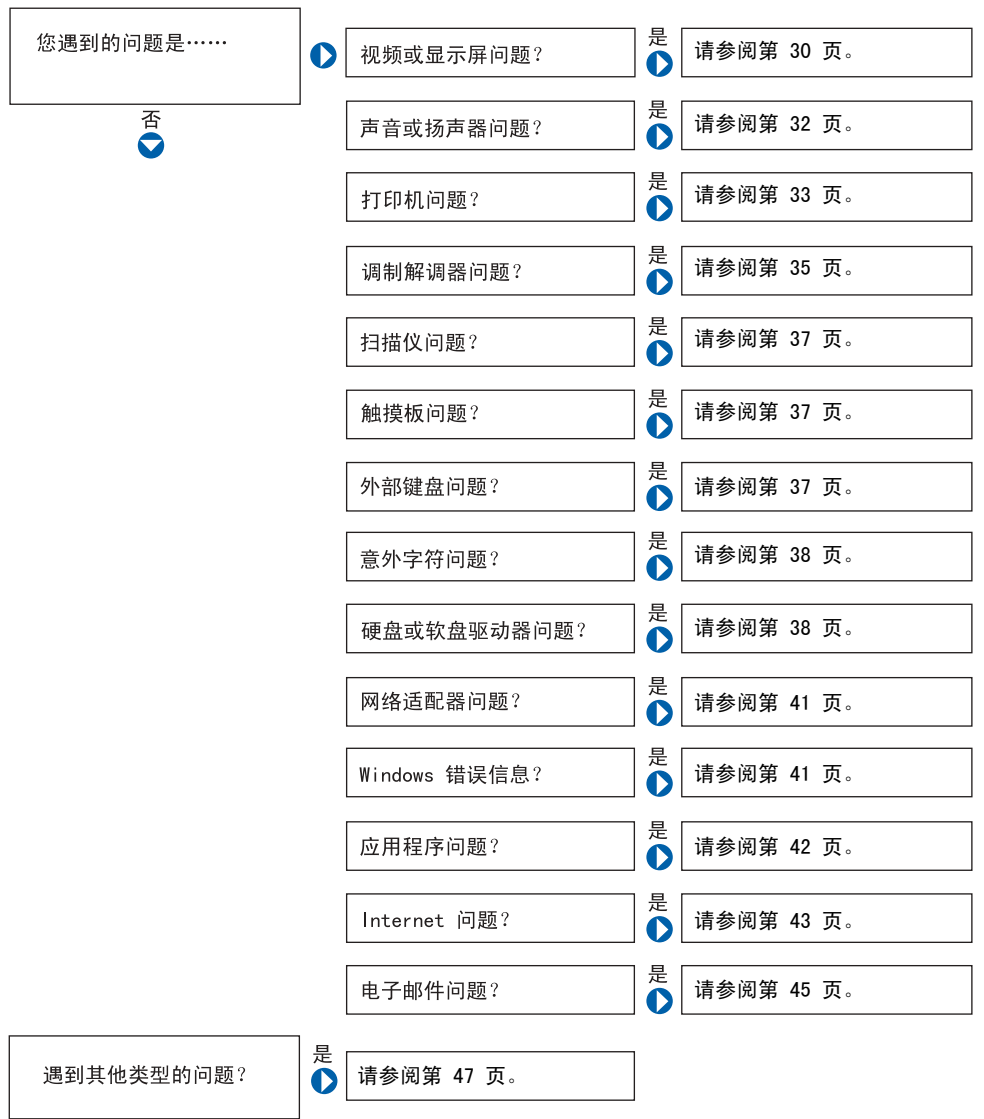

## <span id="page-27-0"></span>查看帮助

#### 要查看如何使用帮助文件

Microsoft® Windows® XP

- 1 单击"Start"(开始)按钮,然后单击"Help and Support"(帮助和支 持)。
- 2 单击"User and system guides"(用户指南和系统指南),然后单击"User's guides"(用户指南)。
- 3 单击 "Tell Me How"(如何使用)。

Windows Millennium Edition (Me) 和 Windows 2000

单击"Start"(开始)按钮, 指向"Programs"(程序), 指向"User's Guides"(用户指南),然后单击 "Tell Me How"(如何使用)。

#### 查看 WINDOWS XP 中的帮助

- 1 单击"Start"(开始)按钮,然后单击"Help and Support"(帮助和支 持)。
- 2 键入描述问题的词或短语,然后单击箭头图标。
- 3 单击描述问题的主题,然后单击 "Display"(显示)。
- 4 按照屏幕上的说明进行操作。

#### 查看 WINDOWS ME 中的帮助

- 1 单击 "Start"(开始)按钮, 然后单击 "Help"(帮助)。
- 2 在 "Search"(搜索)框中键入描述问题的词或短语,然后单击 "Go"(转 到)。
- 3 单击描述问题的主题,然后单击 "Display"(显示)。
- 4 按照屏幕上的说明进行操作。

#### 查看 WINDOWS 2000 中的帮助

- 1 单击 "Start"(开始)按钮,然后单击 "Help"(帮助)。
- 2 单击 "Search"(搜索)选项卡。
- 3 键入描述问题的词或短语,然后单击"List Topics"(列出主题)。
- 4 单击描述问题的主题,然后单击"Display"(显示)。
- 5 按照屏幕上的说明进行操作。

# <span id="page-28-0"></span>电源问题

帮助文件。 <sup>检</sup>查电源指示灯— <sup>电</sup>源指示灯亮起或闪烁表明计算机有电。如果电源指示 灯闪烁则表明计算机处于等待模式 — 按电源按钮可以从等待模式中恢复。 如果电源指示灯不亮,请按电源按钮。

检查电池— 如果您使用电池为计算机供电,则可能是电池电量已耗尽。使用 交流适配器将计算机连接至电源插座,然后打开计算机。

检测电源插座— 使用其它设备 (例如电灯)检测电源插座,确保电源插座 能够正常工作。

检查交流适配器— 请确保电源电缆已稳固地插入电源插座,并且交流适配 器上的绿色指示灯已亮起。

将计算机直接连接至电源插座— 绕过电源保护设备、配电盘和延长电缆, 以验证计算机可以打开。

检查干扰— 同一电路中有电气设备或电气设备运行时距计算机太近均可能 产生干扰。其它干扰因素包括:电源延长电缆,配电盘上的设备过多或多个 配电盘连接至同一个电源插座。

检查电源属性一请参阅如何使用帮助文件或在帮助和支持中心(在 Windows Me 和 Windows 2000 中为帮助)中搜索关键字 standby (等待)。要查看帮 助,请参阅第 [28](#page-27-0) 页。

重置内存模块— 如果电源指示灯亮起,但显示屏仍然是黑屏,您可能需要重 置内存模块 (请参阅第 [67](#page-66-1) 页)。

得提示: 有关等待模式的 信息,请参阅如何使用

# <span id="page-29-0"></span>启动时的错误信息

OPERATING SYSTEM NOT FOUND (未找到操作系统) — 请与 Dell 联络寻 求技术帮助 (请参阅第 [83](#page-82-2) 页)。

INSERT BOOTABLE MEDIA (插入可引导介质)— 操作系统试图从非引导软 盘或 CD 进行引导。请插入可引导软盘或 CD。

Non-System Disk Error (非系统磁盘错误)—软盘驱动器中插有软盘。 请取出软盘并重新启动计算机。

## <span id="page-29-1"></span>视频和显示屏问题

<span id="page-29-2"></span>如果显示屏为黑屏

检查电源指示灯— 电源指示灯闪烁表明计算机有电。如果电源指示灯闪烁 则表明计算机处于等待模式 — 按电源按钮可以退出等待模式。如果电源指 示灯不亮,请按电源按钮。

检查电池— 如果您使用电池为计算机供电,则可能是电池电量已耗尽。请使 用交流适配器将计算机连接至电源插座,然后打开计算机。

检测电源插座— 使用其它设备 (例如电灯)检测电源插座,确保电源插座 能够正常工作。

检查交流适配器— 请确保电源电缆已稳固地插入电源插座,并且交流适配 器上的绿色指示灯已亮起。

检查电源属性— 请在帮助和支持中心(在 Windows Me 和 Windows 2000 中 为帮助)中搜索关键字 standby (等待)。要查看帮助文件, 请参阅第 [28](#page-27-0) 页。

## <span id="page-30-0"></span>如果屏幕显示不清楚

调节亮度—有关调节亮度的说明, 请参阅如何使用帮助文件(请参阅第 [28](#page-27-0) 页)。

将次低音扬声器移至远离计算机或显示器的位置— 如果外部扬声器系统 包含次低音扬声器,请确保将次低音扬声器放在距计算机或外部显示器至少 60 cm (2 ft) 远的地方。

消除可能的干扰— 关闭附近的风扇、荧光灯或卤素灯以检查是否存在干扰。

转动计算机使其面对其它方向— 避免阳光照射,因为阳光照射会导致图像 质量变差。

恢复建议设置— 恢复原始的分辨率和刷新率设置。有关更改分辨率的说明, 请参阅如何使用帮助文件。要查看帮助文件,请参阅第 [28](#page-27-0) 页。

#### 调整窗口显示设置

### Windows XP

- 1 单击"Start"(开始)按钮,然后单击"Control Panel"(控制面板)。
- 2 单击 "Appearance and Themes" (外观和主题)。
- 3 单击您想更改的区域或单击"Display"(显示)图标。
- 4 尝试使用不同的"Colors"(颜色)和"Screen area"(屏幕区域)设置。

#### Windows Me 和 Windows 2000

- 1 单击"Start"(开始)按钮,指向"Settings"(设置),然后单击"Control Panel"(控制面板)。
- 2 双击"Display"(显示)图标,然后单击"Settings"(设置)选项卡。
- 3 尝试使用不同的"Colors"(颜色)和"Screen area"(屏幕区域)设置。

# <span id="page-31-0"></span>声音和扬声器问题

### <span id="page-31-1"></span>集成扬声器

调节 WINDOWS 音量控制— 在 Windows XP 中,单击屏幕右下角的扬声器图 标。在 Windows Me 和 Windows 2000 中,双击屏幕右下角的扬声器图标。确 保音量已经调高并且没有静音。

检查音量控制按钮— 同时按下两个音量控制按钮或按 <Fn><End> 组合键, 以禁用 (静音)或重新启用集成扬声器。

重新安装声音 (音频)驱动程序— 请参阅第 [47](#page-46-1) 页。

### <span id="page-31-2"></span>外部扬声器

确保次低音扬声器和扬声器已经打开— 请参阅随扬声器提供的安装图。

调节扬声器控制— 如果扬声器带有音量控制,请调节音量、低音或高音控制 以消除失真。

验证扬声器电缆的连接— 请确保扬声器的连接与随扬声器提供的安装图中 所示一致。

检测电源插座— 使用其它设备 (例如电灯)检测电源插座,确保电源插座 能够正常工作。

确保扬声器已打开一请参阅随扬声器提供的安装图。

调节扬声器控制— 调节音量、低音或高音控制以消除失真。

调节 WINDOWS 音量控制— 在 Windows XP 中,单击屏幕右下角的扬声器图 标。在 Windows Me 和 Windows 2000 中,双击屏幕右下角的扬声器图标。确 保音量已经调高并且没有静音。

检测扬声器— 将扬声器音频电缆插入计算机侧面的耳机连接器。确保耳机的 音量控制已调高。播放音乐 CD。

**图 提示**: 某些 MP3 播放器 中的音量控制将代替 Windows 音量设置。如 果您收听 MP3 歌曲, 请 确保没有调小或关闭播 放器音量。

运行扬声器自测试程序— 某些扬声器系统的次低音扬声器上带有自测试按 钮。有关自测试的说明,请参阅扬声器说明文件。

消除可能的干扰— 关闭附近的风扇、荧光灯或卤素灯以检查是否存在干扰。

重新安装声音 (音频)驱动程序— 请参阅第 [47](#page-46-1) 页。

## <span id="page-32-0"></span>打印机问题

## <span id="page-32-1"></span>如果您无法打印到并行端口打印机

验证打印机电缆的连接— 确保打印机电缆的连接与第 [18](#page-17-2) 页中所述一致。

检测电源插座— 使用其它设备 (例如电灯)检测电源插座,确保电源插座 能够正常工作。

确保打印机已打开— 请参阅随打印机提供的说明文件。

#### 验证 WINDOWS 可以识别打印机

#### Windows XP

- 1 单击 "Start"(开始) 按钮。
- 2 单击 "Control Panel"(控制面板)。
- 3 单击 "Printers and Other Hardware"(打印机和其它硬件)。
- 4 单击 "View installed printers or fax printers" (查看安装的打印机 或传真打印机)。如果其中列出了您的打印机型号,请在打印机图标上单击 鼠标右键。
- 5 单击"Properties"(属性),然后选择"Ports"(端口)选项卡。确保"Print to the following port(s):"(打印到下列端口:)的设置为"LPT1 (Printer Port)" (LPT1 [ 打印机端口 ])。

#### Windows Me 和 Windows 2000

1 单击"Start"(开始)按钮,指向"Settings"(设置),然后单击"Printers" (打印机)。

如果其中列出了您的打印机型号,请在打印机图标上单击鼠标右键。

2 单击 "Properties"(属性), 然后单击 "Details"(详细信息)选项卡 (在 Windows Me 中)或"Ports"(端口)选项卡(在 Windows 2000 中)。 确保 "Print to the following port(s):" (打印到以下端口:)的设置 为"LPT1 (Printer Port)"(LPT1 [打印机端口])。

重新安装打印机驱动程序— 请参阅第 [20](#page-19-1) 页。

<span id="page-33-0"></span>如果您无法打印到 USB 打印机

验证打印机电缆的连接— 确保打印机电缆的连接与第 [19](#page-18-1) 页中所述一致。

检测电源插座— 使用其它设备 (例如电灯)检测电源插座,确保电源插座 能够正常工作。

确保打印机已打开— 请参阅随打印机提供的说明文件。

#### 验证 WINDOWS 可以识别打印机

Windows XP

- 1 单击 "Start"(开始)按钮。
- 2 单击 "Control Panel"(控制面板)。
- 3 单击 "Printers and Other Hardware"(打印机和其它硬件)。
- 4 单击 "View installed printers or fax printers" (查看安装的打印机 或传真打印机)。如果其中列出了您的打印机型号,请在打印机名称上单击 鼠标右键。
- 5 单击 "Properties" (属性), 然后选择 "Ports" (端口) 选项卡。确保 "Print to the following port(s):"(打印到下列端口 :)设置为"USB"。
- Windows Me 和 Windows 2000
- 1 单击"Start"(开始)按钮,指向"Settings"(设置),然后单击"Printers" (打印机)。

如果其中列出了您的打印机型号,请在打印机图标上单击鼠标右键。

2 单击 "Properties"(属性),然后选择 "Details"(详细信息)选项卡 (在 Windows Me 中)或"Ports"(端口)选项卡(在 Windows 2000 中)。 确保 "Print to the following port(s):"(打印到以下端口:)设置为 " $USB"$ 。

重新安装打印机驱动程序— 请参阅第 [20](#page-19-1) 页。

# <span id="page-34-0"></span>调制解调器问题

注意:请仅将调制解调器连接至墙上的模拟电话插孔。将调制解调器连接 至数字电话网络将会损坏调制解调器。

检查电话插孔— 从调制解调器上断开电话线的连接,并将电话线连接至电 话。倾听拨号音。

将调制解调器直接连接至墙上的电话插孔一如果此线路上还插有其它电 话设备(例如答录机、传真机、电涌保护器或线路分配器),请绕过它们,将 调制解调器直接通过电话线连接至墙上的电话插孔。

检查连接— 验证电话线已连接至调制解调器。

检查电话线— 尝试使用另一条电话线。如果使用的电话线长度为 3 m (10 ft) 或更长,请尝试使用较短的电话线。

#### 验证调制解调器能够与 WINDOWS 通信

#### Windows XP

- 1 单击 "Start"(开始)按钮。
- 2 单击 "Control Panel"(控制面板)。
- 3 单击"Network and Internet Connections"(网络和 Internet 连接)。
- 4 单击 "Internet"选项。
- 5 单击 "Network Diagnostics" (网络诊断) 并执行连接性测试。

#### Windows Me

- 1 单击"Start"(开始)按钮,指向"Settings"(设置),然后单击"Control Panel"(控制面板)。
- 2 在"Control Panel"(控制面板)窗口中, 双击"Modems"(调制解调器)。 如果其中列出了同一调制解调器的多个项目,或者列出了未安装的调制解 调器,请删除这些项目,并重新启动计算机。
- 3 单击 "Diagnostics"(诊断)选项卡。
- 4 单击用于您的调制解调器的 COM 端口。
- 5 单击"More Info" (详细信息) 以验证调制解调器正在与 Windows 通信。 如果所有命令均收到响应,则说明调制解调器运行正常。

#### Windows 2000

- 1 单击"Start"(开始)按钮,指向"Settings"(设置),然后单击"Control Panel"(控制面板)。
- 2 双击"Phone and Modems Options"(电话和调制解调器选项)。 如果其中列出了同一调制解调器的多个项目,或者列出了未安装的调制解 调器,请删除这些项目,并重新启动计算机,然后重复步骤 1 和 2。
- 3 单击 "Modems"(调制解调器)选项卡。
- 4 单击用于您的调制解调器的 COM 端口。
- 5 单击 "Properties"(属性), 单击 "Diagnostics"(诊断) 选项卡, 然后 单击"Query Modem"(查询调制解调器)以验证调制解调器正在与 Windows 通信。

如果所有命令均收到响应,则说明调制解调器运行正常。
# 扫描仪问题

检查电源电缆的连接— 确保扫描仪电源电缆已稳固地连接至可正常工作的 电源,并且扫描仪已打开。

检查扫描仪电缆的连接— 确保扫描仪电缆已稳固地连接至计算机和扫描仪。

解除扫描仪锁定 — 如果扫描仪上带有锁定卡舌或按钮,请确保扫描仪已解 除锁定。

重新安装扫描仪驱动程序— 有关说明,请参阅扫描仪说明文件。

# 触摸板问题

#### 检查触摸板设置

#### Windows XP

- 1 单击"Start"(开始)按钮,单击"Control Panel"(控制面板),然后 单击"Printers and Other Hardware"(打印机和其它硬件)。
- 2 单击 "Mouse"(鼠标)。 尝试调整鼠标设置。

#### Windows Me 和 Windows 2000

- 1 单击"Start"(开始)按钮,指向"Settings"(设置),然后单击"Control Panel"(控制面板)。
- 2 双击 "Mouse"(鼠标)图标。 尝试调整鼠标设置。

# 外部键盘问题

断开键盘电缆的连接— 关闭计算机 (请参阅第 [22](#page-21-0) 页)。断开键盘电缆的 连接,并检查电缆连接器的插针是否弯曲或折断。

意外字符

禁用数字小键盘— 按下<Num Lk>键可以禁用数字小键盘。验证数码锁定 指示灯未亮起。

### 驱动器问题

如果无法将文件保存到软盘

确保 WINDOWS 能够识别驱动器一在 Windows XP 中,单击"Start"(开始) 按钮, 然后单击 "My Computer"(我的电脑) 。在 Windows Me 和 Windows 2000 中, 双击 Windows 桌面上的 "My Computer" (我的电脑) 图标。如果 其中未列出软盘驱动器,请使用防病毒软件执行完全扫描以检查和清除病 毒。有时病毒会导致 Windows 无法识别驱动器。

无法将文件保存到软盘— 确保软盘未满或未被写保护(锁定)。参见下图。

用另一张软盘检测驱动器— 插入另一张软盘,以排除原来的软盘有故障的 可能性。

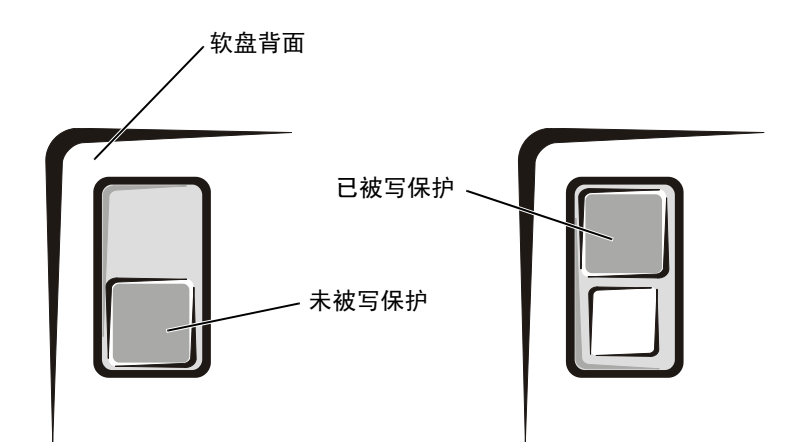

### 如果无法播放音乐 CD 或从 CD 安装程序

确保 WINDOWS 能够识别驱动器一在 Windows XP 中,单击"Start"(开始) 按钮, 然后单击 "My Computer" (我的电脑)。在 Windows Me 和 Windows 2000 中, 双击 Windows 桌面上的 "My Computer" (我的电脑) 图标。如果 其中未列出 CD 驱动器,请使用防病毒软件执行完全扫描以检查并清除病毒。 有时病毒会导致 Windows 无法识别驱动器。

用另一张 CD 检测驱动器— 放入另一张 CD,以排除原来的 CD 有故障的 可能性。

清洁光盘— 有关说明,请参阅如何使用帮助文件。要查看帮助文件,请参阅 第 [28](#page-27-0) 页。

调节 WINDOWS 音量控制— 在 Windows XP 中,单击屏幕右下角的灰色扬声 器图标。在 Windows Me 和 Windows 2000 中,双击屏幕右下角的黄色扬声 器图标。确保音量已经调高并且没有静音。

#### 如果无法播放 DVD 电影

确保 WINDOWS 能够识别驱动器— 在 Windows XP 中,单击"Start"(开始) 按钮, 然后单击 "My Computer" (我的电脑)。在 Windows Me 和 Windows 2000 中, 双击 Windows 桌面上的 "My Computer" (我的电脑) 图标。如果 其中未列出 DVD 驱动器, 请使用防病毒软件执行完全扫描以检查并清除病 毒。有时病毒会导致 Windows 无法识别驱动器。

用另一张 DVD 检测驱动器— 放入另一张 DVD,以排除原来的 DVD 有故障 的可能性。

清洁光盘— 有关说明,请参阅如何使用帮助文件。要查看帮助文件,请参阅 第 [28](#page-27-0) 页。

**图 提示: 高速 CD 驱动器** 振动是正常现象,它可 能会导致噪音。这种噪 音并不表示驱动器或 CD 有缺陷。

第 提示: 由于世界各地使 用的 DVD 文件类型各不 相同,因此并不是所有 DVD 驱动器均可识别所 有的 DVD 标题。

### 如果 CD-RW 驱动器停止写入

提示: 如果您必须禁用 <mark>证小: 如未必必</mark>次示用<br>等待模式以向 CD RW 驱 动器写入数据, 切记在向 CD 写入数据完成后再次 启用等待模式。

向 CD-RW 光盘写入数据之前,请在 WINDOWS 中禁用等待模式—请参阅 如何使用帮助文件或在帮助和支持中心 (在 Windows Me 和 Windows 2000 中为**帮助**)中搜索关键字 standby (等待)。要查看帮助, 请参阅第 [28](#page-27-0) 页。

降低写入速率— CD-RW 驱动器在写入过程中必须接收稳定的数据流。如果 数据流中断,则将发生错误。在向 CD-RW 写入数据之前关闭所有程序也可以 减少出错的可能。

### 如果出现硬盘驱动器问题

#### 运行磁盘扫描程序

Windows XP 和 Windows 2000

- 1 在 Windows XP 中, 单击 "Start"(开始) 按钮, 然后单击 "My Computer"(我 的电脑)。在 Windows 2000 中, 双击 Windows 桌面上的 "My Computer" (我的电脑)图标。
- 2 在要进行错误扫描的驱动器号(本地磁盘)上单击鼠标右键,然后单击 "Properties"(属性)。
- 3 单击 "Tools"(工具)选项卡。
- 4 在 "Error-checking" (查错) 下单击 "Check Now" (开始检查)。
- 5 单击 "Start"(开始)。

#### Windows Me

单击"Start"(开始)按钮, 指向"Programs"(程序)—>"Accessories" (附件) -> "System Tools"(系统工具), 然后单击 "ScanDisk"(磁盘 扫描程序)。

检查中断请求冲突— 请参阅第 [52](#page-51-0) 页。

# 网络问题

检查网络电缆连接器— 确保按照计算机的《由此开始》单张说明文件所示, 将网络电缆连接器稳固地连接至计算机上的连接器和墙上的网络插孔。

检查网络连接器上的网络指示灯— 绿色表示网络连接处于激活状态。如果 状态指示灯未呈绿色亮起,请尝试更换网络电缆。琥珀色表示已载入网络适 配器驱动程序,并且适配器正在检测活动。

重新启动计算机— 再次尝试登录到网络。

与网络管理员联络— 验证您的网络设置正确并且网络运行正常。

检查中断请求冲突— 请参阅第 [52](#page-51-0) 页。

# Microsoft<sup>®</sup> Windows<sup>®</sup> 错误信息

X:\ IS NOT ACCESSIBLE. THE DEVICE IS NOT READY(无法访问 X:\。设 备尚未准备好)— 将磁盘插入驱动器,然后再试一次。

A FILENAME CANNOT CONTAIN ANY OF THE FOLLOWING CHARACTERS:  $\setminus$  : \* ? " < > |— (文件名不能包含下列任何字符之一: \ / : \* ? " < > |)

NOT ENOUGH MEMORY OR RESOURCES. CLOSE SOME PROGRAMS AND TRY AGAIN (内存或资源不足。请关闭部分程序,然后再试一次)— 打开的程序过 多。请关闭所有窗口,然后打开您要使用的程序。

THE FILE BEING COPIED IS TOO LARGE FOR THE DESTINATION DRIVE (被 复制的文件对目标驱动器来说太大了)—您尝试复制的文件太大,磁盘 上放不下,或者磁盘已满。请尝试将文件复制到其它磁盘,或者使用容量更 大的磁盘。

A REQUIRED .DLL FILE WAS NOT FOUND(未找到所需的 .DLL 文件)—

您正在尝试打开的程序缺少必要的文件。要删除并重新安装程序,请:

Windows XP

- 1 单击 "Start"(开始)按钮。
- 2 单击 "Control Panel"(控制面板)。
- 3 单击"Add or Remove Programs"(添加 / 删除程序),选择您要删除的程 序, 然后单击 "Change or Remove Program" (更改 / 删除) 按钮。 有关安装说明,请参阅程序说明文件。

Windows Me 和 Windows 2000

- 1 单击"Start"(开始)按钮,指向"Settings"(设置),然后单击"Control Panel"(控制面板)。
- 2 双击 "Add/Remove Programs"(添加 / 删除程序)图标。
- 3 选择要删除的程序。
- 4 单击"Add/Remove"(添加/删除)(在 Windows 2000 中, 请单击"Change/ Remove"[更改 / 删除 ]), 并按照屏幕上的提示进行操作。 有关安装说明,请参阅程序说明文件。

# 一般程序问题

### 程序崩溃

查看软件说明文件— 许多软件制造商的 Web 站点上的信息都可以帮助您解 决问题。

### 程序停止响应

结束程序

- 1 按住 <Ctrl><Shift><Esc> 组合键。
- 2 在 Windows XP 和 Windows 2000 中,单击"Applications"(应用程序) 选项卡,然后选择不再响应的程序。在 Windows Me 中,选择不再响应的 程序。
- 3 单击 "End Task"(结束任务)按钮。

### 程序错误导致系统锁定

关闭计算机— 如果计算机被锁定,并且在键盘上按键或触碰触摸板都没有响 应,请按住电源按钮至少 6 秒钟, 直至计算机关闭。然后再次按下电源按钮 以打开计算机。如果无法执行 Microsoft Windows 关闭系统操作,则可能会 丢失数据。

### 出现蓝屏

关闭计算机— 如果计算机对击键或正确的关闭系统操作无响应 (请参[阅第](#page-21-0) [22](#page-21-0) 页),请按下电源按钮直至计算机关闭。再次按下电源按钮以重新启动计 算机。出现蓝屏是因为无法执行正常的 Windows 关闭系统操作。启动过程 中,磁盘扫描程序将自动运行。请按照屏幕上的说明进行操作。

### 程序设计为用于早期版本的 Windows 操作系统

运行程序兼容性向导— Windows XP 提供了程序兼容性向导,用于对程序进 行配置,使其在更接近于早期版本的 Windows 操作系统环境中运行。

- 1 单击"Start"(开始),指向"All Programs"(所有程序)->"Accessories" (附件),然后单击"Program Compatibility Wizard"(程序兼容性向 导)。
- 2 在欢迎屏幕上,单击"Next"(下一步)。

按照屏幕上的说明进行操作。

# Internet 连接问题

查阅 "调制解调器问题"— 请参阅第 [35](#page-34-0) 页。

确保计算机已连接至 INTERNET— 打开 Outlook Express 电子邮件程序, 单击"File"(文件) 。如果"Work Offline"(脱机工作)旁边有复选标 记,请单击复选标记取消复选,以连接至 Internet。

与您的因特网服务提供商联络— 请与您的因特网服务提供商联络寻求帮助。

关闭拨号等待 (捕获电话)— 请参阅电话使用手册以获得有关禁用此功 能的说明。然后调整拨号网络的连接属性。

#### Windows XP

- 1 单击"Start"(开始)按钮,然后单击"Control Panel"(控制面板)。
- 2 单击 "Printers and Other Hardware" (打印机和其它硬件), 然后单击 "Phone and Modem Options"(电话和调制解调器选项)。
- 3 在显示的列表中,单击以高亮度显示您所使用的连接类型。
- 4 单击 "Dialing Rules"(拨号规则)选项卡, 然后单击 "Edit"(编辑) 按钮。
- 5 单击以在"To Disable Call Waiting"(要停用等待拨号功能,请拨:) 框中标记复选标记。
- 6 从下拉式菜单中选择禁用代码 (例如 **\***70)。
- 7 单击 "Apply"(应用),然后单击 "OK"(确定)。

#### Windows Me

- 1 单击"Start"(开始)按钮,指向"Settings"(设置),然后单击"Control Panel"(控制面板)。
- 2 双击"Modems"(调制解调器)图标。
- 3 在 "Modems Properties"(调制解调器属性)窗口中,单击 "Dialing Properties"(拨号属性)。
- 4 确保选取了"To disable call waiting, dial:"(要取消拨号等待,请 拨 :),然后根据电话使用手册中的信息选择正确的代码。
- 5 单击 "Apply"(应用), 然后单击 "OK"(确定)。
- 6 关闭"Modems Properties"(调制解调器属性)窗口。
- 7 关闭 "Control Panel"(控制面板)。

#### Windows 2000

- 1 单击"Start"(开始)按钮,指向"Settings"(设置),然后单击"Control Panel"(控制面板)。
- 2 双击"Phone and Modems Options"(电话和调制解调器选项)图标。
- 3 在 "Locations"(位置)窗口中, 选择要禁用拨号等待的位置, 然后单击 "Edit"(编辑)。
- 4 确保选取了"To disable call waiting, dial:"(要停用等待拨号功能, **请拨 :)**,然后根据电话使用手册中的信息选择正确的代码。
- 5 单击 "Apply"(应用), 然后单击 "OK"(确定)。
- 6 关闭"Phone and Modems Options"(电话和调制解调器选项)窗口。
- 7 关闭 "Control Panel"(控制面板)。

# 电子邮件问题

确保计算机已连接至 INTERNET— 打开 Outlook Express 电子邮件程序, 单击"File"(文件)。如果"Work Offline"(脱机工作)旁边有复选标 记,请单击复选标记取消复选,以连接至 Internet。

确保您已注册为因特网服务提供商的用户— 请与因特网服务提供商联络 以进行注册。

与因特网服务提供商联络— 请与您的因特网服务提供商联络寻求帮助。

# 如果计算机受潮

警告:仅在您确保执行本过程安全时,才可以执行本过程。如果计算机 已连接至电源插座,Dell 建议您先在断路器处关闭交流电源, 然后再 尝试从电源插座处拔下电源电缆。从带电的电源中拔下受潮的电缆时, 请千万小心。

- 1 关闭计算机(请参阅第 [22](#page-21-0) 页),断开交流适配器与计算机的连接, 并断开交流适配器与电源插座的连接。
- 2 关闭所有已连接的外部设备,并断开它们与各自电源的连接,然后 断开与计算机的连接。
- 3 触摸计算机背面的一个金属连接器,导去身上的静电。
- 4 卸下介质托架设备 (请参阅第 [23](#page-22-0) 页) 和所有已安装的 PC 卡, 并 将它们放在安全的地方以使其干燥。
- 5 卸下电池。
- 6 将电池擦干,并将其放在安全的地方以使其干燥。
- 7 卸下硬盘驱动器 (请参阅第 [70](#page-69-0) 页)。
- 8 卸下内存模块 (请参阅第 [67](#page-66-0) 页)。

9 打开显示屏, 将计算机右侧向上架在两本书或类似的物品之间, 以 使周围的空气流通。将计算机置于干燥的环境中,并在室温下至少 放置 24 小时。

● 注意: 请勿使用人工方法 (例如吹风机或风扇)加速干燥过程。

警告:为避免触电,在继续执行本过程之前,请验证计算机已完全干燥。

- 10 触摸计算机背面的金属连接器,导去身上的静电。
- 11 装回内存模块和内存模块护盖,并拧上螺钉 (请参阅第 [67](#page-66-0) 页)。
- 12 装回硬盘驱动器 (请参阅第 [70](#page-69-0) 页)。
- 13 装回介质托架设备 (请参阅第 [23](#page-22-0) 页)和所有卸下的 PC 卡。
- 14 装回电池。
- 15 打开计算机并验证计算机可以正常工作。

如果计算机无法启动,或您无法识别损坏的组件,请与 Dell 联络以寻 求技术帮助 (请参阅第 [83](#page-82-0) 页)。

### 如果计算机跌落或损坏

- 1 保存并关闭所有打开的文件,退出所有打开的程序,并关闭计算机 (请参阅第 [22](#page-21-0) 页)。
- 2 断开交流适配器与计算机的连接,并断开交流适配器与电源插座的 连接。
- 3 关闭所有已连接的外部设备,并断开它们与各自电源的连接,然后 断开与计算机的连接。
- 4 卸下并重新安装电池。
- 5 打开计算机。

如果计算机无法打开,或您无法识别已损坏的组件,请致电 Dell 寻求 技术帮助 (请参阅第 [83](#page-82-0) 页)。

# 解决其它技术问题

转至 DELL 支持 WEB 站点— 访问 support.dell.com 以获得有关一般使 用、安装和故障排除问题的帮助。有关 Dell 提供的硬件和软件支持的说明, 请参阅第 [82](#page-81-0) 页的 "Dell 技术支持规定 (仅限于美国)"。

向 DELL 发送电子邮件— 访问 support.dell.com 的"欢迎"页面,然后单 击 "Communicate"(通信)标题下的 "E-Mail Dell"(向 Dell 发送电子邮 件)。向 Dell 发送有关问题的电子邮件信息,您将在几小时内收到 Dell 的电 子邮件信息。有关 Dell 提供的硬件和软件支持的说明,请参阅第 [82](#page-81-0) 页的 "Dell 技术支持规定 (仅限于美国)"。

与 DELL 联络— 如果使用 Dell 支持 Web 站点或电子邮件服务不能解决您 的问题,请与 Dell 联络寻求技术帮助 (请参阅第 [83](#page-82-0) 页)。有关 Dell 提 供的硬件和软件支持的说明,请参阅第 [82](#page-81-0) 页的 "Dell 技术支持规定 (仅 限于美国)"。

# <span id="page-46-1"></span><span id="page-46-0"></span>重新安装驱动程序和公用程序

计算机的 Dell Drivers and Utilities CD 包含多个操作系统的驱动程 序,它们可能并不都适用于您的计算机。请验证要载入的驱动程序位于 您的操作系统子目录下。

要为可选的设备(例如无线通信设备、DVD 驱动器和 Zip 驱动器)重新 安装驱动程序,请参阅这些设备附带的软件 CD 和说明文件。

您也可以从 Dell 在 support.dell.com 上的技术支持页面查看并下载 新的驱动程序、系统工具和说明文件。有关在您的计算机中使用由 Dell 安装的操作系统的详细信息,请参阅计算机附带的操作系统用户指南。

要从 Drivers and Utilities CD 安装驱动程序或公用程序, 请:

- 1 保存所有打开的程序中的工作。
- 2 将 Drivers and Utilities CD 放入 CD 或 DVD 驱动器。

多数情况下,CD 应当自动开始运行。如果 CD 没有自动运行,请启 动 Microsoft® Windows® 资源管理器,单击 CD 驱动器目录以显 示此 CD 的目录, 然后双击 autocd.exe 文件。如果出现欢迎屏幕, 请单击"Next"(下一步)。第一次运行此 CD 时,它可能会提示 您安装某些安装文件。单击"OK"(确定), 并按照屏幕上的说明 继续操作。

3 从工具栏上的"Language"(语言)下拉式菜单中,选择所需的驱 动程序或公用程序的语言 (如果可用)。

系统将显示欢迎屏幕。

- 4 单击 "Next"(下一步)。
- 5 在 "Search Criteria"(搜索条件)下, 从 "System Model"(系 统型号)、"Operating System"(操作系统)、"Device Type"(设 备类型)和"Topic"(主题)下拉式菜单中选择相应的类别。

系统将显示您的计算机所使用的特定驱动程序或公用程序的链接。

- 6 单击特定驱动程序或应用程序的链接,以显示有关您要安装的驱动 程序或公用程序的信息。
- 7 单击"Install"(安装)按钮 (如果有)以开始安装驱动程序或 公用程序。在欢迎屏幕上,按照屏幕提示完成安装。

如果没有显示"Install"(安装)按钮,则无法选择自动安装。有 关安装说明,请参阅以下小节中的相应说明, 或者单击"Extract" (抽取)按钮,按照抽取说明进行操作,并阅读自述文件。

如果系统提示您找到驱动程序文件,请在驱动程序信息窗口中单击 CD 目录以显示与该驱动程序相关的文件。

### 重新安装调制解调器或网络适配器驱动程序 (可选)

如果您订购了内置调制解调器,请重新安装调制解调器驱动程序。

如果您订购了组合调制解调器 / 网络适配器,请重新安装调制解调器驱 动程序和网络适配器驱动程序。

#### Windows XP

- 1 保存并关闭所有打开的文件, 退出所有打开的程序, 将 Drivers and Utilities CD 放入 CD 或 DVD 驱动器。
- 2 单击"Start"(开始)按钮,单击"Control Panel"(控制面板)。
- 3 在 "Pick a category"(选择一个类别)下,单击 "Performance and Maintenance"(性能和维护)。
- 4 在"or pick a Control Panel icon"(或选择一个控制面板图标) 下,单击 "System"(系统)。
- 5 单击 "Hardware"(硬件)选项卡。
- 6 单击 "Device Manager"(设备管理器)。
	- 如果您要安装调制解调器驱动程序,请单击 "Modem"(调制解 调器),然后单击相应的调制解调器。
	- 如果您要安装网络适配器驱动程序,请单击"Network adapters" (网络适配器) ,然后单击 "3Com 3C920 Integrated Fast Ethernet Controller"(3Com 3C920 集成快速以太网控制器)。
- 7 单击"Action"(操作),然后单击"Update Driver"(更新驱动 程序)。
- 8 选择"Install from a list or specific location (Advanced)" (从列表或指定位置安装 [ 高级 ]), 然后单击 "Next"(下一步)。
- 9 验证已选定"Search removable media"(搜索可移动媒体), 并 单击"Next"(下一步)。
- 10 系统显示相应驱动程序的名称时, 请单击 "Next"(下一步)。
- 11 单击 "Finish"(完成)并重新启动计算机。

#### Windows Me

- 1 保存并关闭所有打开的文件, 退出所有打开的程序, 将 Drivers and Utilities CD 放入 CD 或 DVD 驱动器。
- 2 单击"Start"(开始)按钮,指向"Settings"(设置),然后单击 "Control Panel"(控制面板)。
- 3 双击 "System"(系统)图标。
- 4 单击 "Device Manager"(设备管理器)选项卡。
	- 如果您要安装调制解调器驱动程序,请单击 "Modem"(调制解 调器),然后单击相应的调制解调器。
	- 如果您要安装网络适配器驱动程序,请单击"Network adapters" (网络适配器) ,然后单击 "3Com 3C920 Integrated Fast Ethernet Controller"(3Com 3C920 集成快速以太网控制器)。
- 5 单击"Properties"(属性),然后单击"Driver"(驱动程序)选 项卡。
- 6 单击 "Update Driver"(更新驱动程序)。
- 7 验证已选定"Automatic search for a better driver (Recommended)" (自动搜索更好的驱动程序 [ 推荐 ]), 然后单击"Next"(下一 步)。
- 8 单击"Finish"(完成), 然后单击"Yes"(是)重新启动计算机。

#### Windows 2000

- 1 保存并关闭所有打开的文件, 退出所有打开的程序, 将 Drivers and Utilities CD 放入 CD 或 DVD 驱动器。
- 2 单击"Start"(开始)按钮,指向"Settings"(设置),然后单 击 "Control Panel"(控制面板)。
- 3 双击 "System"(系统)图标。
- 4 单击 "Hardware"(硬件)选项卡。
- 5 单击 "Device Manager"(设备管理器)。
	- 如果您要安装调制解调器驱动程序, 请单击"Modem"(调制解 调器),然后单击相应的调制解调器。
	- 如果您要安装网络适配器驱动程序,请单击"Network adapters" (网络适配器) ,然后单击 "3Com 3C920 Integrated Fast Ethernet Controller"(3Com 3C920 集成快速以太网控制器)。

**图 提示: 要显示"System"** (系统)图标,您可能 需要单击窗口左侧的 "View all control panel options"(查看 控制面板的所有选项)。

- 6 单击 "Action"(操作), 然后单击 "Properties"(属性)。
- 7 单击"Driver"(驱动程序)选项卡,单击"Update driver"(更 新驱动程序),然后单击"Next"(下一步)。
- 8 验证已选定 "Search for a suitable driver for my device (Recommended)"(搜索适于我的设备的驱动程序 [ 推荐 ]), 然后 单击"Next"(下一步)。
- 9 验证已选定"CD-ROM drives" (CD-ROM 驱动器), 然后单击"Next" (下一步)。
- 10 当相应的驱动程序名出现时, 请单击 "Next"(下一步)。
- 11 单击 "Finish"(完成)并重新启动计算机。

### <span id="page-50-0"></span>使用 Windows XP 的返回设备驱动程序

如果您安装的新设备驱动程序使系统变得不稳定,Windows XP 的返回设 备驱动程序能够用先前安装的设备驱动程序版本替换新的驱动程序。如 果您无法通过返回驱动程序进程来重新安装先前的驱动程序,则请使用 系统还原 (请参阅第 [55](#page-54-0) 页), 以尝试将操作系统返回至安装新设备驱 动程序之前的运行状态。

- 1 单击"Start"(开始)按钮,然后在"My Computer"(我的电脑) 上单击鼠标右键。
- 2 单击 "Properties"(属性)。
- 3 单击 "Hardware"(硬件)选项卡,然后单击 "Device Manager" (设备管理器)。
- 4 在 "Device Manager"(设备管理器)窗口中, 在安装了新驱动程 序的设备上单击鼠标右键,然后单击 "Properties"(属性)。
- 5 单击 "Drivers"(驱动程序) 选项卡。
- 6 单击 "Roll Back Driver"(返回驱动程序)。

# <span id="page-51-0"></span>解决软件与硬件不兼容的问题

如果在操作系统设置过程中未检测到某个设备,或者虽已检测到该设备 但配置不正确,则表明发生了 Windows XP、Windows Me 和 Windows 2000 IRQ 冲突。请参阅下面与您的操作系统对应的小节,以检查计算机上的 IRQ 冲突。

Windows XP

- 1 单击"Start"(开始)按钮,然后单击"Control Panel"(控制 面板)。
- 2 单击 "Performance and Maintenance" (性能和维护), 然后单击 "System"(系统)。
- 3 单击 "Hardware" (硬件) 选项卡, 然后单击 "Device Manager" (设备管理器)按钮。
- 4 在 "Device Manager"(设备管理器)列表中, 检查是否与其它设 备存在冲突。

在发生冲突的设备旁边将以黄色惊叹号 (!) 表示发生的冲突; 如 果设备已被禁用, 则以红 X 表示。

- 5 双击任意一个列出的冲突设备以显示"Properties"(属性)窗口, 以便您确定"Device Manager"(设备管理器)中需要重新配置或 删除的项目。
- 6 请在检查特定设备前解决这些冲突。
- 7 在 "Device Manager"(设备管理器)列表中双击存在故障的设备 类型。
- 8 在展开的列表中,双击特定设备的图标。

系统将显示 "Properties" (属性) 窗口。

如果存在 IRQ 冲突, "Properties" (属性) 窗口中的 "Device Status"(设备状态)区域将报告哪些设备正在共享此设备的 IRQ。

9 解决 IRQ 冲突。

您也可以使用 Windows XP 的硬件疑难解答。要使用疑难解答,请单击 "Start"(开始)按钮,单击"Help and Support"(帮助和支持)。在 "Search"(搜索)字段中键入 hardware troubleshooter (硬件 疑难解答),然后单击箭头开始搜索。在"Search Results"(搜索结 果)列表中单击 "Hardware Troubleshooter"(硬件疑难解答) 。在 "Hardware Troubleshooter"(硬件疑难解答)列表中,单击"I need to resolve a hardware conflict on my computer"(我需要解决计算 机上的硬件冲突),然后单击"Next"(下一步)。

Windows Me

- 1 单击"Start"(开始)按钮,指向"Settings"(设置),然后单 击 "Control Panel"(控制面板)。
- 2 双击 "System" (系统) 图标。
- 3 单击 "Device Manager"(设备管理器)选项卡。
- 4 在 "Device Manager"(设备管理器)列表中, 检查是否与其它设 备存在冲突。

在发生冲突的设备旁边将以黄色惊叹号 (!) 表示发生的冲突; 如 果设备已被禁用, 则以红 X 表示。

- 5 双击任意一个列出的冲突设备以显示"Properties"(属性)窗口, 以便您确定"Device Manager"(设备管理器)中需要重新配置或删除 的项目。
- 6 请在检查特定设备前解决这些冲突。
- 7 在 "Device Manager"(设备管理器)列表中双击存在故障的设备 类型。
- 8 在展开的列表中,双击特定设备的图标。

系统将显示"Properties"(属性)窗口。

如果存在 IRQ 冲突, "Properties" (属性) 窗口中的 "Device Status"(设备状态)区域将报告哪些设备正在共享此设备的 IRQ。

9 解决 IRQ 冲突。

您也可以使用 Windows Me 的硬件疑难解答。要使用硬件疑难解答,请 单击 "Start"(开始)按钮, 然后单击 "Help"(帮助)。在 "What would you like help with?" (需要什么帮助?) 列表中, 依次单击 "Troubleshooting"(疑难解答)、"Hardware & system device problems"(硬件和系统设备问题)、"Hardware, memory, & others" (硬件、内存以及其他),然后单击"Hardware Troubleshooter"(硬 件疑难解答)。在 "Hardware Troubleshooter"(硬件疑难解答)列表 中,单击 "I need to resolve a hardware conflict on my computer"(我需要解决计算机上的硬件冲突),然后单击"Next" (下一步)。

Windows 2000

- 1 单击"Start"(开始)按钮,指向"Settings"(设置),然后单 击 "Control Panel"(控制面板)。
- 2 双击 "System"(系统)图标。
- 3 单击 "Hardware"(硬件) 选项卡。
- 4 单击 "Device Manager"(设备管理器)。
- 5 单击 "View" (查看) , 然后单击 "Resources by connection" (依连接排序资源)。
- 6 双击"Interrupt request (IRQ)"(中断请求 [IRQ])以查看 IRQ 分配。

在发生冲突的设备旁边将以黄色惊叹号 (!) 表示发生的冲突; 如 果设备已被禁用, 则以红 X 表示。

- 7 双击任意一个列出的冲突设备以显示"Properties"(属性)窗口, 以便您确定"Device Manager"(设备管理器)中需要重新配置或 删除的项目。请在检查特定设备前解决这些冲突。
- 8 在 "Device Manager"(设备管理器)列表中双击存在故障的设备 类型。
- 9 在展开的列表中,双击特定设备的图标。

系统将显示 "Properties"(属性)窗口。

如果存在 IRQ 冲突, "Properties" (属性) 窗口中的 "Device status"(设备状态)区域将报告哪些设备正在共享此设备的 IRQ。

10 解决 IRQ 冲突。

您也可以使用 Windows 2000 硬件疑难解答。要使用硬件疑难解答,请 单击"Start"(开始)按钮,然后单击"Help"(帮助)。在"Contents" (目录)选项卡中,单击 "Troubleshooting and Maintenance" (疑难解 答和维护), 单击"Windows 2000 troubleshooters"(Windows 2000 疑难 解答),然后单击"Hardware"(硬件)。在"Hardware Troubleshooter" (硬件疑难解答)列表中,单击"I need to resolve a hardware conflict on my computer"(我需要解决计算机上的硬件冲突), 然后单击"Next" (下一步)。

# <span id="page-54-0"></span>使用系统还原

Windows XP 和 Windows Me 提供了系统还原功能, 如果在更改计算机的 硬件或软件 (包括安装新硬件或程序)或者更改其它系统设置后计算机 进入不希望出现的运行状态,该功能使您可以将计算机恢复至先前的运 行状态。您也可以撤消上次 "系统还原"。

系统还原将自动创建系统检验点。您也可以通过创建还原点手动创建自 己的检验点。较早的还原点将自动被清除,以限制所占用的硬盘空间。

要解决操作系统问题,您可以在安全模式或正常模式下使用系统还原将 计算机恢复到较早的运行状态。

在将计算机还原到先前的运行状态后,系统还原不会导致保存在 "My Documents"(我的文档)文件夹中的个人文件、数据文件或电子邮件消 息丢失。如果将计算机还原至安装某个程序之前的操作状态,该程序的 数据文件不会丢失,但您必须重新安装该程序。

注意:经常备份数据文件非常重要。系统还原不会监测数据文件的变化, 也不会恢复数据文件。如果硬盘上原来的数据被意外删除或覆盖,或者由 于硬盘故障而导致无法访问,请使用备份文件来恢复丢失或损坏的数据。

您的新计算机已经启用系统还原。但是,如果您重新安装 Windows XP 或 Windows Me 时可用硬盘空间小于 200 MB,系统还原将自动被禁用。 要查看系统还原是否已启用,请参阅以下小节来确定。

Windows XP

- 1 单击"Start"(开始)按钮,然后单击"Control Panel"(控制 面板)。
- 2 单击 "Performance and Maintenance" (性能和维护)。
- 3 单击 "System"(系统)。
- 4 单击 "System Restore"(系统还原)选项卡。
- 5 确保未选取"Turn off System Restore"(在所有驱动器上关闭系 统还原)。

Windows Me

- 1 单击"Start"(开始)按钮,指向"Settings"(设置),然后单 击 "Control Panel"(控制面板)。
- 2 双击 "System" (系统) 图标。
- 3 单击 "Performance"(性能)选项卡。
- 4 单击 "File System"(文件系统)。
- 5 单击 "Troubleshooting"(疑难解答)选项卡, 确保未选取 "Disable System Restore"(禁用系统还原)。

在开始使用系统还原功能之前,Dell 建议您完整地阅读有关使用系统还 原的 Microsoft 信息。要杳看此信息, 请:

- 1 单击"Start"(开始)按钮,指向"All Programs"(所有程序) (在 Windows Me 中为 "Programs" [程序 ]) —> "Accessories" (附件) -> "System Tools" (系统工具), 然后单击 "System Restore"(系统还原)。
- 2 单击"Welcome to System Restore"(欢迎使用系统还原)屏幕右 上角的 "Help"(帮助)。

#### 创建还原点

#### 使用系统还原向导

在 Windows XP 中,您可以使用系统还原向导创建还原点,也可以手动创 建还原点。要使用系统还原向导,请依次单击"Start"(开始)按钮、 "Help and Support"(帮助和支持)及 "System Restore"(系统还 原),然后按照系统还原向导窗口中的说明进行操作。如果登录为计算机 管理员或具有管理员权限的用户,您还可以创建并命名还原点。

手动创建还原点

- 1 单击"Start"(开始), 指向"All Programs"(所有程序)(在 Windows Me 中为指向 "Programs" [程序 ]) —> "Accessories" (附件) -> "System Tools" (系统工具), 然后单击 "System Restore"(系统还原)。
- 2 单击 "Create a restore point"(创建一个还原点)。
- 3 单击 "Next" (下一步)。
- 4 在 "Restore point description" (还原点描述)字段内键入新还 原点的名称。

当前日期和时间将自动添加至您的新还原点描述中。

- 5 单击 "Create" (创建) (在 Windows Me 中, 请单击 "Next" [下 一步 ])。
- 6 单击"OK"(关闭)(在 Windows Me 中,请单击"Close"[关闭])。

### 将计算机还原到先前的运行状态

如果在安装设备驱动程序后出现问题,请首先尝试使用返回设备驱动程 序 (请参阅第 [51](#page-50-0) 页)。如果不成功,再使用系统还原。

注意:将计算机还原到先前操作状态之前,请保存并关闭所有打开的文件, 退出所有打开的程序。系统还原完成之前,请勿更改、打开或删除任何文 件或程序。

- 1 单击"Start"(开始)按钮,指向"All Programs"(所有程序)(在 Windows Me 中为指向 "Programs" [程序 ]) —> "Accessories" (附件) -> "System Tools" (系统工具), 然后单击 "System Restore"(系统还原)。
- 2 确保已选定 "Restore my computer to an earlier time" (恢复 我的计算机到一个较早的时间),然后单击"Next"(下一步)。
- 3 单击要将计算机还原至该日期的日历日期。

"Select a Restore Point"(选择一个还原点)(在 Windows Me 中为"Choose a Restore Point" [ 选择还原点 ]) 屏幕提供了一 个日历,以便您查看和选择还原点。所有包含可用还原点的日期均 以粗体显示。

4 选择一个还原点, 然后单击 "Next"(下一步)。

如果某个日历日期上只有一个还原点,则此还原点将自动被选定。 如果具有两个或多个还原点,请单击要使用的还原点。

- 注意:保存并关闭所有打开的文件,退出所有打开的程序。系统还原完成 之前,请勿更改、打开或删除任何文件或程序。
	- 5 单击 "Next" (下一步) (在 Windows Me 中, 请单击 "OK"[ 确 定 ])。

在 Windows XP 中,系统还原完成数据收集后,系统将显示"Restoration Complete"(恢复完成)屏幕,然后计算机将自动重新启动。

在 Windows Me 中,系统将显示"Restoration in Progress"[ 正 在还原] 屏幕, 然后计算机将自动重新启动。

6 计算机重新启动后,请单击 "OK"(确定)。

要更改还原点,您可以使用不同的还原点并重复上述步骤,或撤消 还原。

### 撤消上次系统还原

- 注意:保存并关闭所有打开的文件,退出所有打开的程序。系统还原完成 之前,请勿更改、打开或删除任何文件或程序。
- 1 单击"Start"(开始), 指向"All Programs"(所有程序)(在 Windows Me 中为指向 "Programs" [程序 ]) —> "Accessories" (附件) -> "System Tools" (系统工具), 然后单击 "System Restore"(系统还原)。
- 2 单击 "Undo my last restoration" (撤销我上次的恢复) 并单击 "Next"(下一步)。
- 注意:保存并关闭所有打开的文件,关闭所有打开的程序。系统还原完成 之前,请勿更改、打开或删除任何文件或程序。
- 3 单击 "Next" (下一步) (在 Windows Me 中, 请单击 "OK"[ 确 定 ])。
- 4 系统将显示 "System Restore"(系统还原)(在 Windows Me 中 为"Undoing Last Restoration"[正在取消上次还原])屏幕,然 后计算机将自动重新启动。
- 5 计算机重新启动后, 请单击"OK"(确定)。

## <span id="page-58-0"></span>重新安装 Windows XP

在重新安装 Windows XP 操作系统以解决问题之前,请尝试使用 Windows 系统还原来解决问题 (请参阅第 [55](#page-54-0) 页)。

■ 注意: 此操作系统 CD 提供了重新安装 Windows XP 操作系统所需的选项。 这些选项可能会覆盖 Dell 安装的文件,并可能会影响硬盘驱动器上安装 的程序。因此,Dell 建议您不要重新安装操作系统,除非有 Dell 技术支 持代表的指导。

- 1 将操作系统 CD 放入 CD 或 DVD 驱动器中。
- 2 关闭计算机 (请参阅第 [22](#page-21-0) 页),然后再打开计算机。
- 3 屏幕显示 Press any key to boot from CD(按任意键从 CD 进行引导)信息时,请按任意键。
- 4 系统显示"Windows XP Setup" (Windows XP 安装程序)屏幕时, 请按〈Enter> 键以选择 "To set up Windows now" (现在安装 Windows)。
- 5 阅读"License Agreement"(许可协议)窗口中的信息,然后按键 盘上的 <F8> 键以接受许可信息。
- 6 如果您的计算机已经安装了 Windows XP,而您希望修复当前的 Windows XP 数据, 请键入 R 以选择修复选项, 然后转至步骤 15。

如果要安装全新的 Windows XP,请按 <Esc> 键以选择全新安装选 项,然后在下一屏幕中按 <Enter> 键,以选择高亮度显示的分区 (建议分区)。然后按照屏幕上的说明进行操作。

- 7 系统将显示 "Windows XP Setup"(Windows XP 安装程序)屏幕, Windows XP 开始复制文件并安装设备驱动程序。在下次输入内容之 前,计算机将自动重新启动多次。
- 8 系统显示"Welcome to Microsoft Windows"(欢迎安装 Microsoft Windows)屏幕时,单击屏幕底部的绿色箭头图标以继续。按照屏幕 上的提示完成安装。
- 9 系统显示 "Regional Settings" (区域设置)窗口时, 选择适合您 所在地的设置,然后单击"Next"(下一步)。
- 10 在 "Personalize Your Software"(自定义软件)屏幕中输入您的 姓名和组织,然后单击"Next"(下一步)。

11 如果您重新安装的是 Windows XP Home Edition,请在显示"Computer Name"(计算机名)窗口时输入计算机的名称,然后单击"Next" (下一步)。

如果您重新安装的是 Windows XP Professional,请在显示"Computer Name and Administrator Password"(计算机名和系统管理员密码) 窗口时输入计算机的名称和密码,然后单击"Next"(下一步)。

- 12 如果您安装了调制解调器,系统将显示"Modem Dialing Information" (调制解调器拨号信息)。输入所需信息, 然后单击 "Next"(下一步)。
- 13 在 "Date and Time Settings" (日期和时间设置)窗口中输入日 期和时间, 然后单击"Next"(下一步)。
- 14 如果您的计算机配有网络适配器,请选择相应的网络设置。如果计 算机未配备网络适配器,则不会显示此选项。

Windows XP 开始安装其组件并对计算机进行配置。计算机将自动重 新启动。

- 15 系统显示 "Welcome to Microsoft" (欢迎安装 Microsoft) 屏幕 时,单击屏幕底部的绿色箭头图标以继续。按照屏幕上的提示完成 安装。
- 16 从驱动器中取出 CD。
- 17 重新安装相应的驱动程序 (请参阅第 [47](#page-46-0) 页)。
- 18 重新启用防病毒软件。

# 重新安装 Windows Me

在重新安装 Windows Me 操作系统以解决问题之前,请尝试使用 Windows 系统还原来解决问题 (请参阅第 [55](#page-54-0) 页)。

■ 注意: 此操作系统 CD 提供了重新安装 Windows Me 操作系统所需的选项。 这些选项可能会覆盖 Dell 安装的文件,并可能影响在硬盘驱动器上安装 的程序。因此,Dell 建议您不要重新安装操作系统,除非有 Dell 技术支 持代表的指导。

- 注意: 为避免与 Windows Me 发生冲突, 在重新安装 Windows 之前必须先 禁用计算机中安装的所有防病毒软件。
	- 1 按照 Dell 技术支持代表的指导,打开计算机并进入系统设置程序。
	- 2 在系统设置程序 "Boot" (引导) 菜单中, 按照 Dell 技术支持代 表的指导更改引导顺序以便首先从 CD 或 DVD 驱动器进行引导。然 后将**操作系统** CD 放入 CD 或 DVD 驱动器中,并关闭驱动器托盘。
	- 3 退出系统设置程序。
	- 4 在 "Welcome" (欢迎)窗口中, 单击 "OK" (确定)。
	- 5 双击 "Refresh Windows OS"(刷新 Windows 操作系统)。
	- 6 单击 "OK"(确定)。
	- 7 再次单击 "OK"(确定)。
	- 8 从 CD 或 DVD 驱动器中取出操作系统 CD,并单击 "OK"(确定) 以重新启动计算机。

系统将显示"Getting ready to run Windows for the first time" (正在为第一次运行 Windows 做准备)窗口。

- 9 如果系统启动了鼠标指南,请按〈Esc〉键退出,然后按〈v〉键。
- 10 单击适合本地的区域设置, 然后单击 "Next"(下一步)。
- 11 单击符合您的键盘布局的图形,然后单击"Next"(下一步)。

12 在 "User Information" (用户信息)窗口中,键入您的姓名和组 织 (如果可用), 然后单击 "Next"(下一步)。

"Name"(姓名)字段必须填写; "Company Name"(组织名称)字 段为可选项。

系统将显示 "License Agreement" (许可协议) 窗口。

- 13 单击"I accept the Agreement"(接受协议),然后单击"Next" (下一步)。
- 14 在显示的字段中键入 Windows 产品密钥, 然后单击"Next"(下一 步)。

产品密钥指的是 Microsoft Windows 标签 (位于计算机上)上的 条形码数字。

15 当系统显示"Start Wizard"(启动向导)窗口时,单击"Finish" (完成)。

系统将显示"Enter Windows Password"(输入 Windows 密码)窗 口。要继续操作而不创建 Windows 用户名和密码, 请单击"OK" (确定)。否则,请在相应字段中键入您的用户名和密码,然后单击 "OK"(确定)。

16 如果系统显示"Date/Time Properties"(日期 / 时间属性)窗口, 请调整日期和时间属性,单击"Apply"(应用),然后单击"OK" (确定)。

Windows 将更新系统设置并重新启动计算机。

- 17 如果您已经创建了 Windows 用户名和密码, 请键入密码并单击"OK" (确定)。
- 18 重新安装相应的驱动程序 (请参阅第 [47](#page-46-0) 页)。
- 19 重新启用防病毒软件。

## 重新安装 Windows 2000

- 注意: 此操作系统 CD 提供了用于重新安装 Windows 2000 操作系统的选 项。这些选项可能会覆盖 Dell 安装的文件,并可能影响在硬盘驱动器上 安装的程序。因此,Dell 建议您不要重新安装操作系统,除非有 Dell 技 术支持代表的指导。
	- 1 将操作系统 CD 放入 CD 或 DVD 驱动器。
	- 2 关闭计算机 (请参阅第 [22](#page-21-0) 页)。
	- 3 打开计算机。
	- 4 屏幕显示 Press any key to boot from CD (按任意键以从 CD 进行引导)信息时,请按任意键。
	- 5 系统显示"Windows 2000 Setup" (Windows 2000 安装程序)窗口 时, 请确保"To setup Win2000 now, press ENTER"(要立即安装 Windows 2000, 请按 ENTER 键) 选项已高亮度显示。然后按〈Enter> 键。
	- 6 阅读"License Agreement"(许可协议)窗口中的信息,然后按〈F8> 键继续。
	- 7 系统显示 "Windows 2000 Professional Setup"(Windows 2000 Professional 安装程序)窗口时, 按箭头键选择所需的 Windows 2000 分区选项。要继续操作,请按在选定的分区选项中指定的按 键。
	- 8 系统再次显示 "Windows 2000 Professional Setup"(Windows 2000 Professional 安装程序)窗口时, 使用箭头键选择 Windows 2000 要使用的文件系统类型,然后按 <Enter> 键。
	- 9 再次按 <Enter> 键重新启动计算机。
- 10 系统显示 "Welcome to the Windows 2000 Setup Wizard" (欢迎 使用 Windows 2000 安装向导)窗口时,单击"Next"(下一步)。
- 11 系统显示 "Regional Settings" (区域设置)窗口时,选择适合您 所在地的设置, 然后单击 "Next"(下一步)。
- 12 在 "Personalize Your Software"(软件个性化设置)窗口中输入 您的姓名和组织,然后单击"Next"(下一步)。
- 13 在系统出现提示时输入 Windows 产品密钥,此密钥印刷在计算机的 Microsoft 标签上。然后单击"Next"(下一步)。
- 14 系统显示 "Computer Name and Administrator Password" (计算 机名称和系统管理员密码)窗口时, 请输入您的计算机的名称和密 码 (如果愿意)。然后单击 "Next"(下一步)。
- 15 在 "Date and Time Settings" (日期和时间设置)窗口中输入日 期和时间,然后单击"Next"(下一步)。

Windows 2000 开始安装组件并配置计算机。

- 16 系统显示 "Completing the Windows 2000 Setup Wizard" (正在 完成 Windows 2000 安装向导)窗口时, 从驱动器中取出 CD, 然后 单击"Finish"(完成)。计算机将自动重新启动。
- 注意: 在重新安装任何其它驱动程序之前, 请确保已重新安装了 Intel<sup>®</sup> 芯片组公用程序驱动程序。

### 启用休眠支持

- 1 单击"Start"(开始)按钮,指向"Settings"(设置),然后单 击 "Control Panel"(控制面板)。
- 1 双击 "Power Management" (电源选项)图标。
- 2 单击 "Hibernate"(休眠)选项卡。
- 3 确保已选择"Enable hibernate support"(启用休眠支持), 并 单击 "Apply"(应用)。
- 4 单击"OK"(确定)以关闭"Control Panel"(控制面板)。

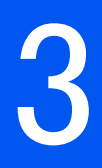

第 3 章

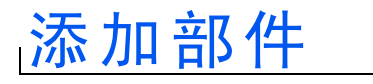

[更换](#page-65-0)掌垫 插 件 添 加[内存](#page-66-1) [更换硬](#page-69-1) 盘驱动器

# <span id="page-65-0"></span>更换掌垫插件

- 1 保存并关闭所有打开的文件,退出所有打开的程序,并关闭计算机 (请参阅第 [22](#page-21-0) 页)。
- 2 使显示屏保持打开状态,并向后倾斜计算机以便在计算机的底部进 行操作。
- 3 滑动并按住左侧的释放闩锁,卸下介质托架中已安装的设备。
- 4 滑动并按住右侧的释放闩锁,卸下电池槽中安装的电池。
- 5 找到每个掌垫插件下面的凹口,将拇指放在凹口上并轻轻推动以松 开掌垫插件。

计算机底部

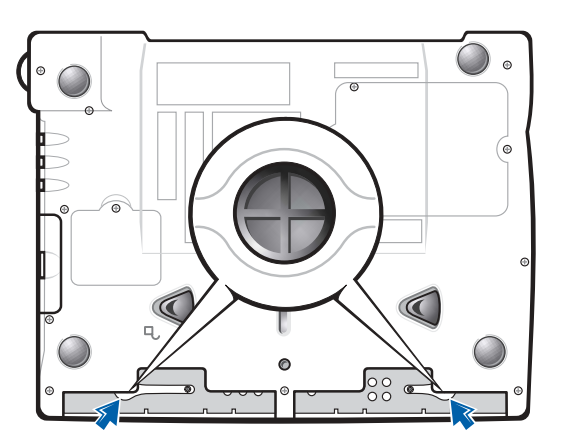

- 6 卸下掌垫插件。
- 7 要装回掌垫插件,请将掌垫插件边缘上的卡舌与计算机上的插槽对 齐,然后向下按,直至听到咔嗒声。

请在每一侧重复此过程。

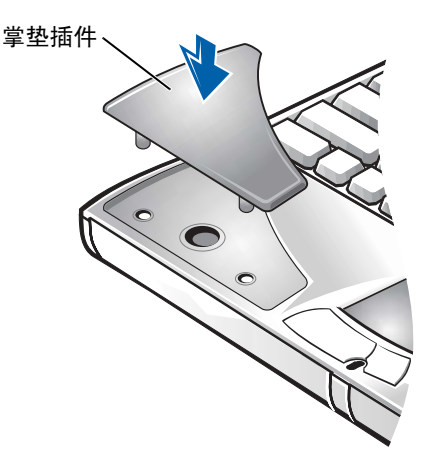

# <span id="page-66-1"></span><span id="page-66-0"></span>添加内存

通过在系统板上安装内存模块可以增加计算机的内存。有关计算机支持 的内存类型的信息,请参阅第 [74](#page-73-0) 页。

您的计算机包含两个内存模块连接器。Dell 为您的计算机设计的所有内 存模块均可以安装在这两个连接器中。

△ 警告: 在拆装计算机内部组件之前, 请阅读本指南前面的"安全说明"。

- 注意: 当计算机打开、处于等待模式或休眠模式时, 请勿安装或卸下内存 模块。
- 1 保存并关闭所有打开的文件,退出所有打开的程序,并关闭计算机 (请参阅第 [22](#page-21-0) 页)。
- 2 卸下电池 (如果已安装),并断开外部设备的连接。
- 3 断开交流适配器电缆与计算机的连接。
- 4 触摸计算机背面的金属连接器,导去身上的静电。
- 5 将计算机翻转过来,拧下 K/M 图标旁边的螺钉,并向上提起内存模 块护盖。

**图 提示: 从 Dell 购买的** 内存模块也在保修范围 之内。

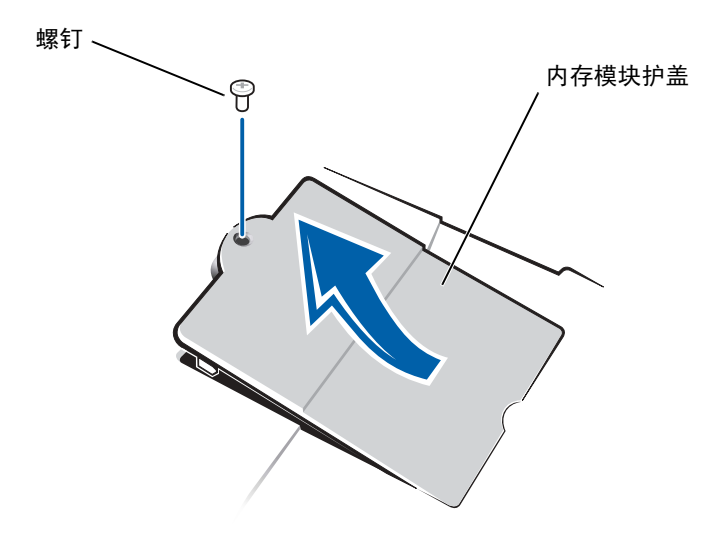

- 注意: 为防止损坏计算机, 在安装或卸下内存模块时, 请勿使用工具将插 槽的内部金属卡舌掰开。
- 6 更换内存模块时,您必须卸下现有的模块:
	- a 用指甲小心地将内存模块连接器的内部金属卡舌掰开。 模块应弹起。
	- b 从连接器中取出内存模块。

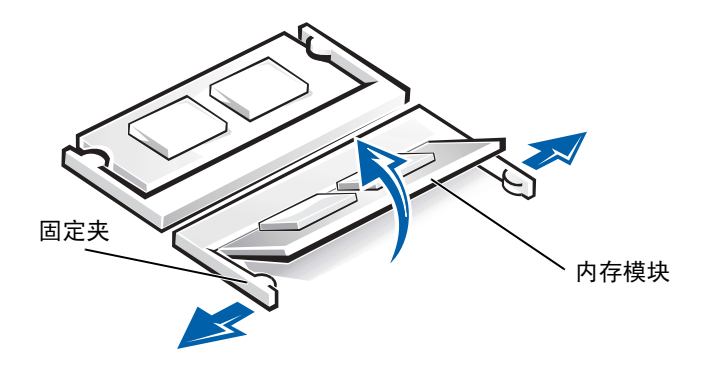

- 7 安装内存模块:
	- a 将模块的槽口与连接器中心的插槽对齐。
	- b 将模块边缘稳固地滑入连接器,并向下转动模块直至听到咔嗒声。

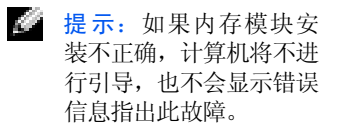

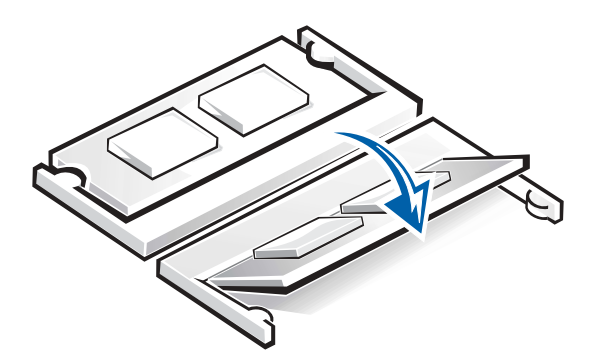

- 注意: 如果您需要在两个连接器中均安装内存模块, 请先在标有"DIMM1" 的连接器中进行安装,再在标有 "DIMM2"的连接器中进行安装。
	- 8 装回内存模块护盖并拧上螺钉。

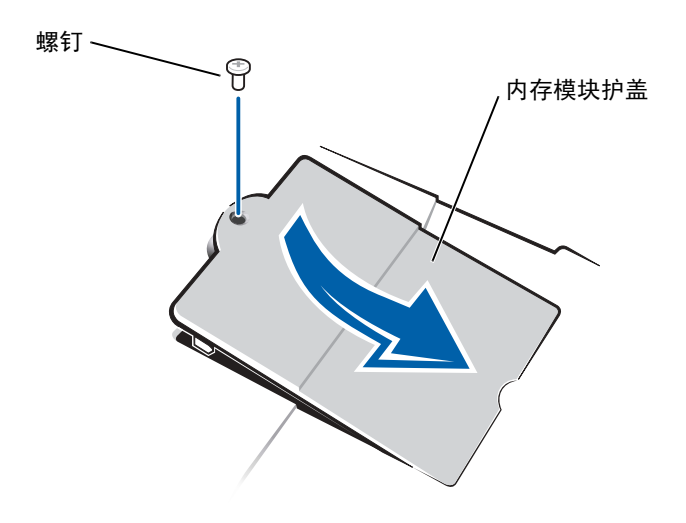

support.dell.com www.dell.com | su pport.dell.com www.dell.com

**图 提示: 对于非 Dell 提供** 的硬盘驱动器,Dell 不 保证其兼容性,也不提供 支持。

第 提示: 您需要使用操作 系统 CD 来安装 Windows 操作系统。还需要使用 Drivers and Utilities CD 在新硬盘驱动器上安 装驱动程序和公用程序。

9 将电池插入电池槽, 或将交流适配器连接至计算机和电源插座。

10 打开计算机。

计算机将在引导过程中检测附加内存并自动更新系统配置信息。

## <span id="page-69-1"></span><span id="page-69-0"></span>更换硬盘驱动器

0 注意: 硬盘驱动器极易损坏, 请务必小心处理。即使轻微的撞击也可能损 坏驱动器。

### △△ 警告: 从计算机上卸下发热的硬盘驱动器时, 请勿触摸硬盘驱动器的金属 外壳。

- 注意: 为防止数据丢失, 在卸下或安装硬盘驱动器之前请先关闭计算机 (请参阅第 [22](#page-21-0) 页)。如果计算机处于等待模式或休眠模式,或者当电源指 示灯亮起时,请勿卸下硬盘驱动器。
	- 1 保存并关闭所有打开的文件,退出所有打开的程序,并关闭计算机 (请参阅第 [22](#page-21-0) 页)。
- 2 卸下所有已安装的电池,断开交流适配器电缆和所有外部设备与计 算机的连接。
- <span id="page-69-2"></span>3 将计算机翻转过来,拧下硬盘驱动器螺钉。

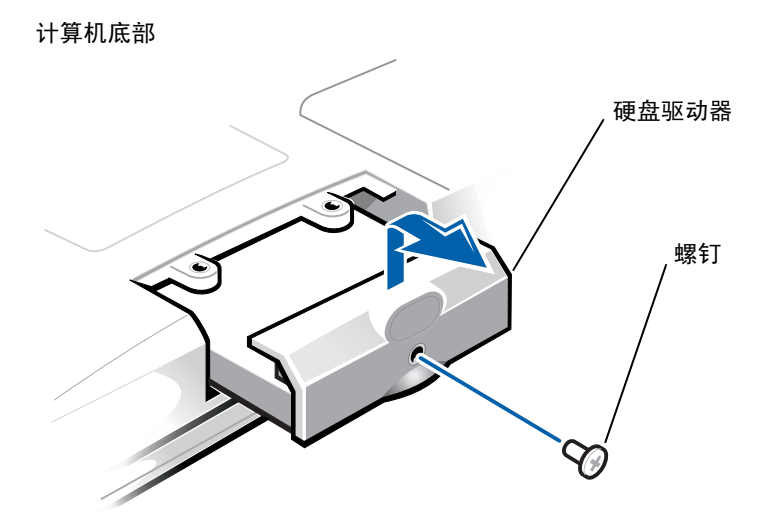

- 注意: 当硬盘驱动器未安装在计算机中时, 请将其存放在保护性防静电包 装中,以防驱动器受到静电损害。
	- 4 提起硬盘驱动器盖直至听到咔嗒声。
	- 5 将硬盘驱动器滑出计算机。
	- 6 拆开新驱动器的包装。

保存好包装,以备将来存放或运送硬盘驱动器时使用。

- 注意:请勿将驱动器强行装入计算机。如果遇到阻力,请均匀用力将驱动 器滑入到位。
- 7 将新驱动器滑入计算机:
	- a 提起硬盘驱动器盖直至听到咔嗒声。
	- b 推动硬盘驱动器直至其在托架中完全就位。
	- c 按下硬盘驱动器盖。
- 8 装回并拧紧在[步骤](#page-69-2) 3 中拧下的螺钉。
- 9 安装 Dell 提供的操作系统 (请参阅第 [59](#page-58-0) 页)。
- 10 安装 Dell 提供的驱动程序和公用程序 (请参阅第 [47](#page-46-1) 页)。

### 将硬盘驱动器退回 Dell

将旧的硬盘驱动器放在原来的或类似的泡沫包装中退回 Dell。否则,运 送过程中可能会损坏硬盘驱动器。

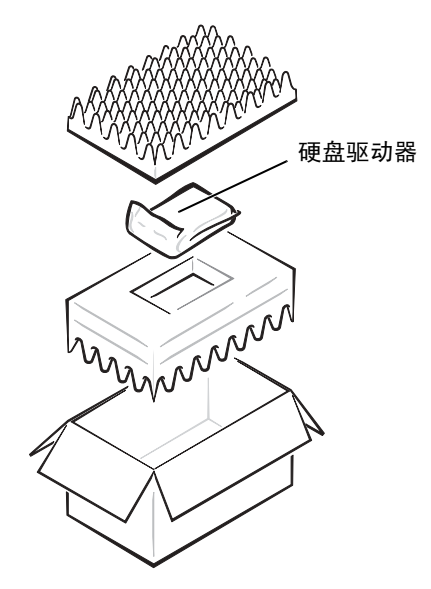
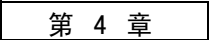

附录

[规](#page-73-0)格 [标](#page-79-0)准设置 Dell 技术[支持规定 \(](#page-81-0)仅限于美国) 与 [Dell](#page-82-0) 联络 管[制信息](#page-97-0) 保[修与退回规定](#page-104-0)信息

4

# <span id="page-73-0"></span>规格

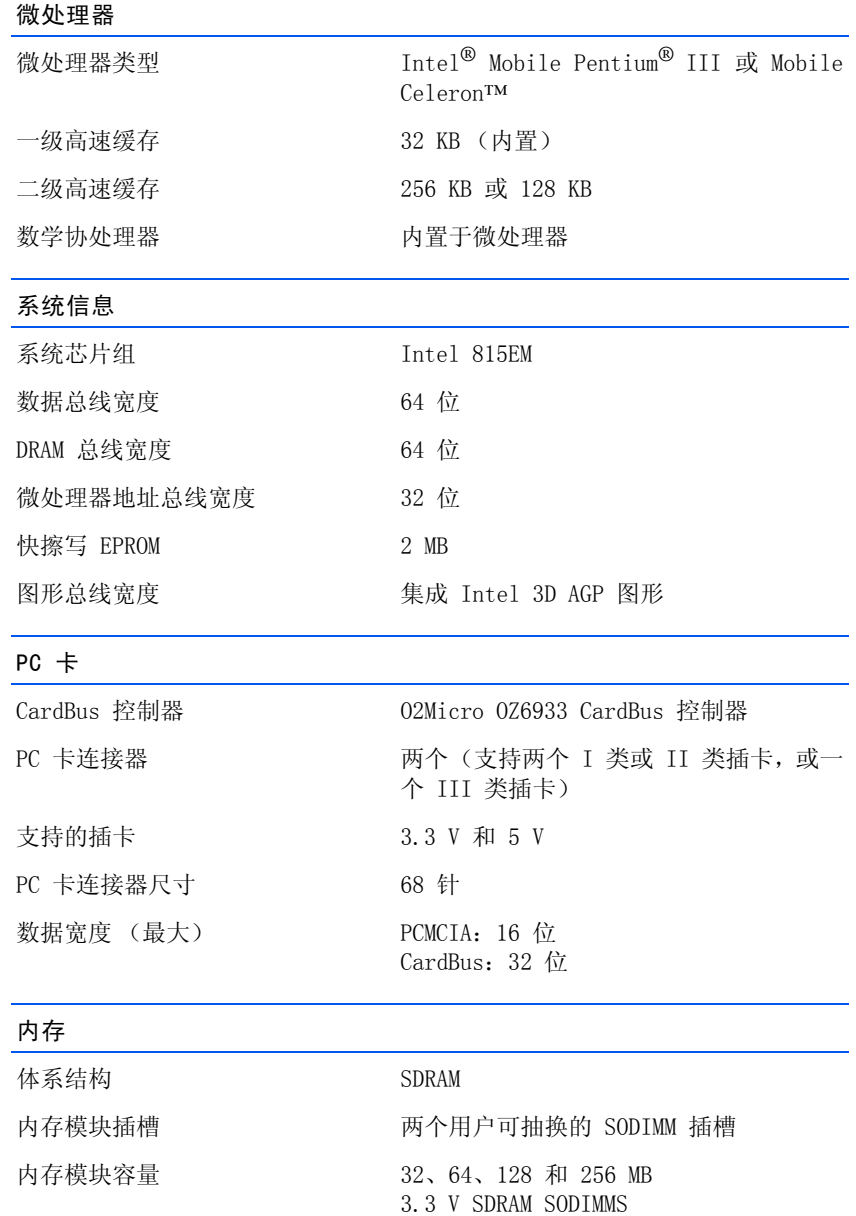

## 内存 (续)

标准内存 最大内存

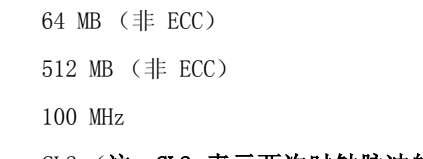

## 内存访问时间 CL2 (注: CL2 表示两次时钟脉冲的 CAS 等待时间。)

#### 端口和连接器

内存时钟速率

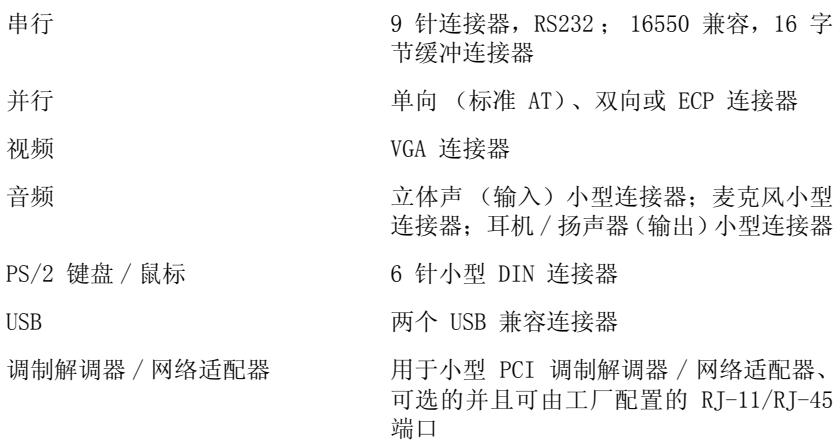

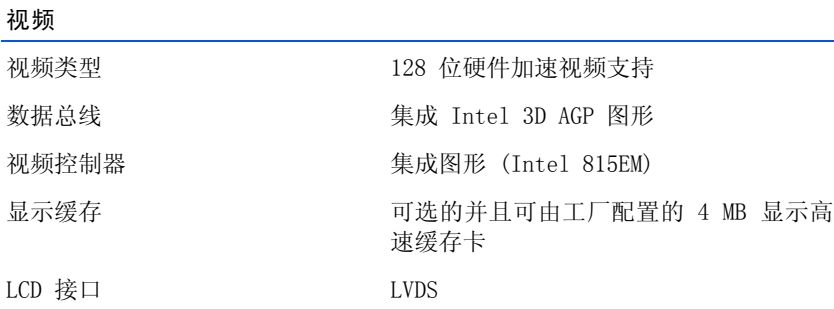

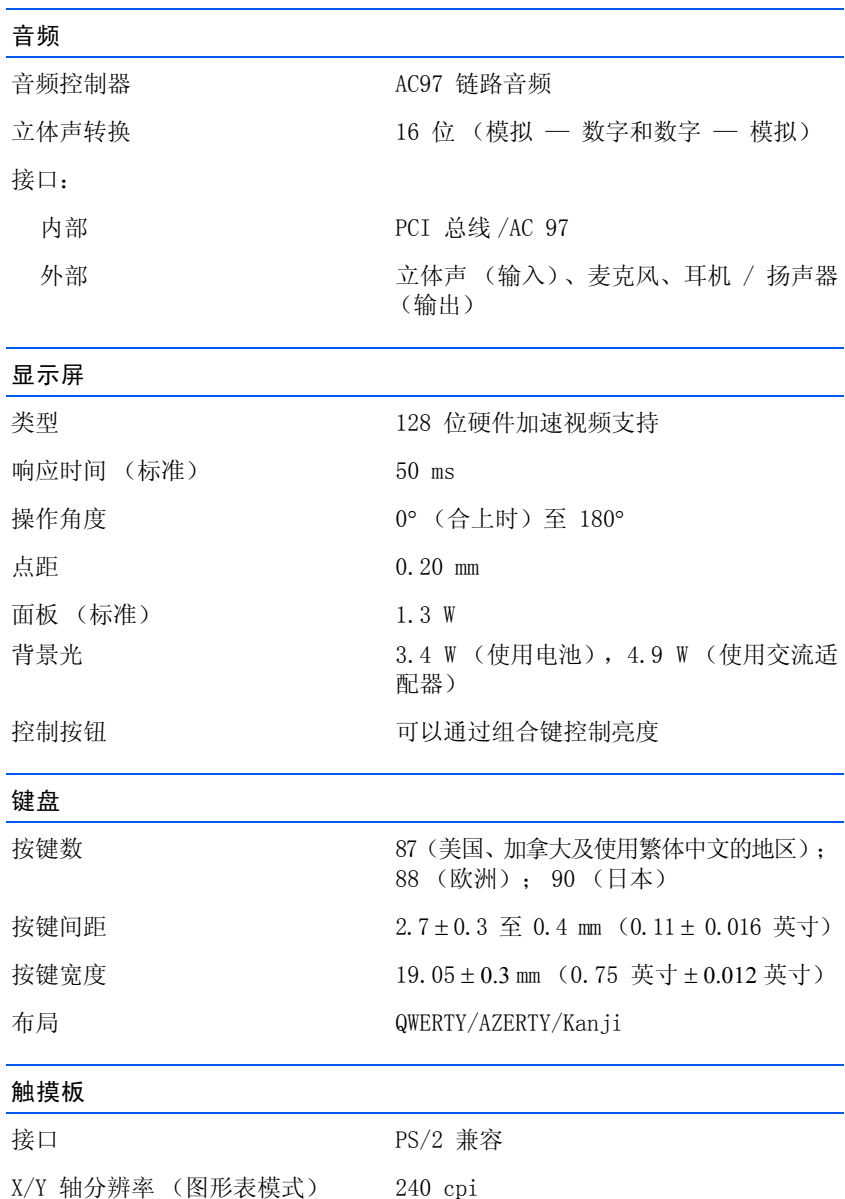

## 尺寸: 厚度 到组件最高处为 2.00 mm (0.08 英寸) 宽度 64.88 mm (2.55 英寸) 高度 1.92 英寸 )矩形, 包括 0.5 mm (0.02 英寸)的卡舌 重量 6.5 g(0.23 盎司)± 0.5 g(0.001 盎司) 电源: 电源电压  $5 V ± 0.5 VDC$ 电源电流 25 mA (最大操作电流) ESD 符合 IEC-801-2 标准 调制解调器 数据 / 传真调制解调器 可选的 56K、V.90 小型 PCI 卡式调制解 调器 数据 / 传真网络适配器 可选的 10/100 LAN + 56K、V.90 小型 PCI 卡式调制解调器 电池 类型 4 单元和 8 单元锂离子电池 尺寸: 厚度 88.5 mm (3.48 英寸) 高度 21.5 mm (0.83 英寸) 宽度 139.0 mm (5.47 英寸) 重量 8 单元; 0.39 kg (0.87 lb) 触摸板 (续)

电压 14.8 VDC

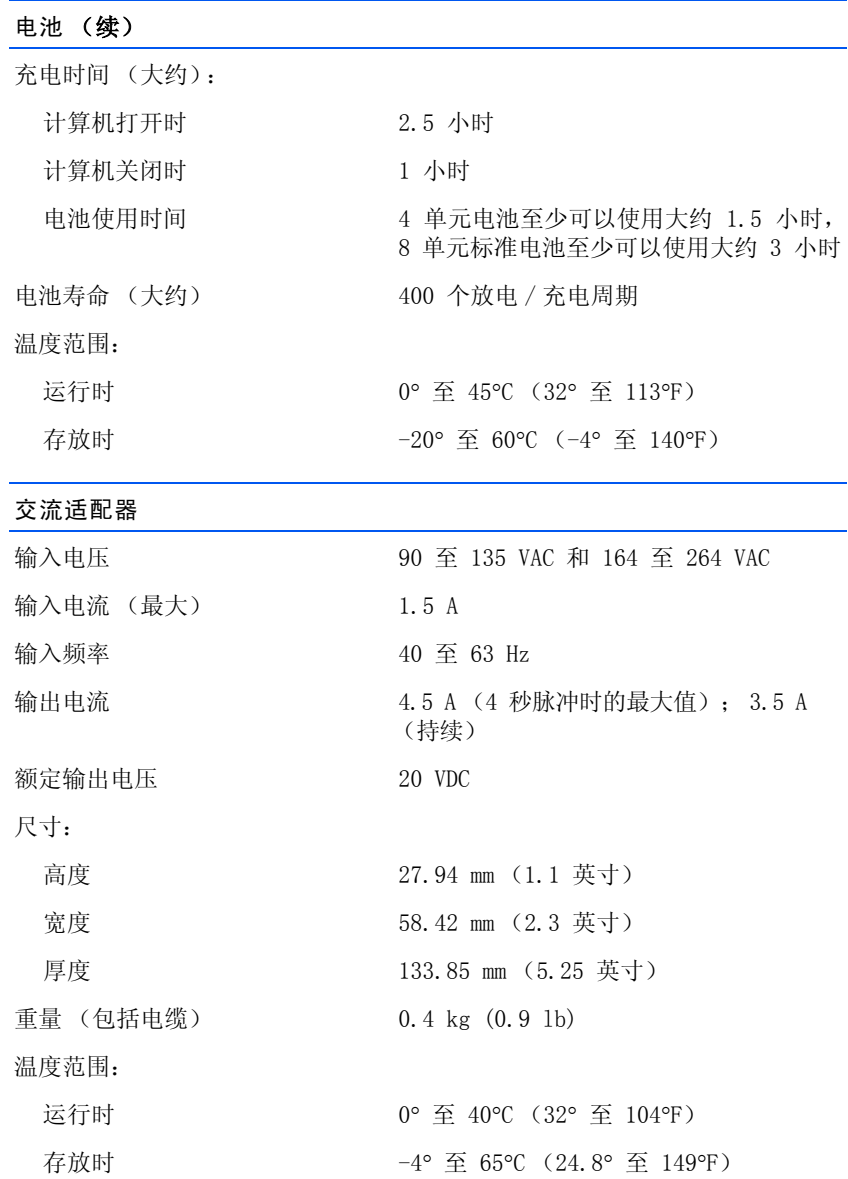

#### 环境参数

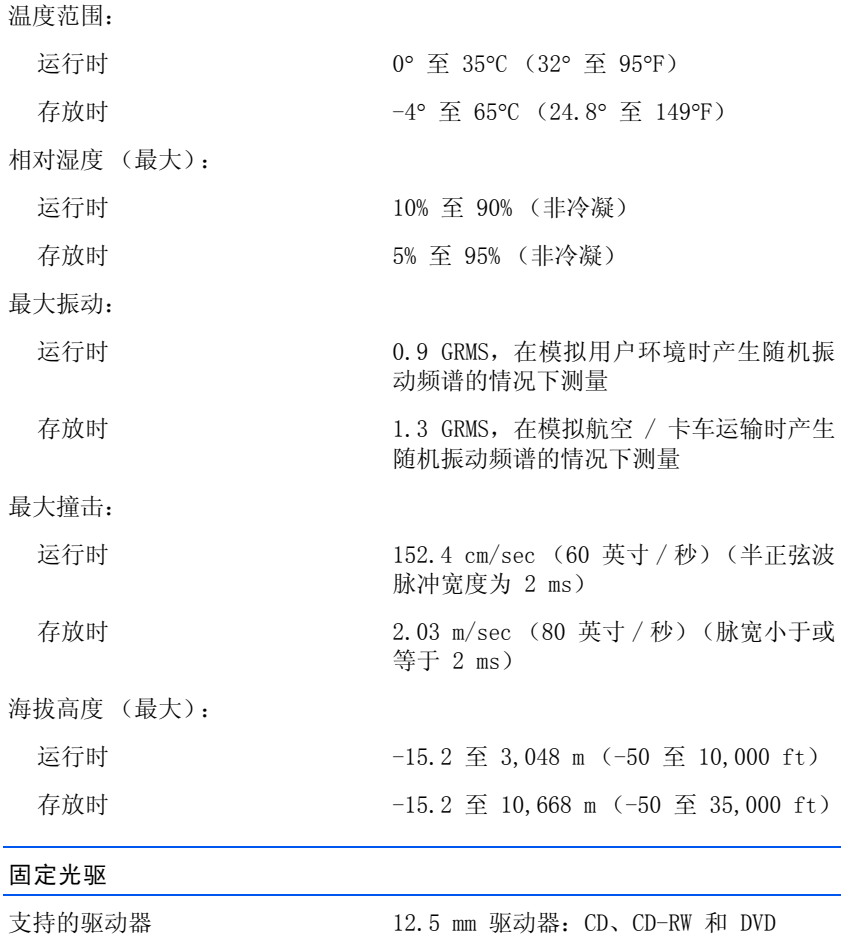

## <span id="page-79-0"></span>标准设置

系统设置程序包含计算机的标准设置。

注意:除非您是高级计算机用户,否则请勿更改此程序的设置。某些更改可 能会导致计算机工作不正常。

## 系统设置程序屏幕

系统设置程序屏幕组织为以下部分:

- 顶部的菜单栏提供了对主程序屏幕的访问:
	- "Main"(主)屏幕提供了基本计算机配置的设置。
	- "System Devices" (系统设备) 屏幕提供了一些计算机部件的 详细设置。
	- "Security"(安全保护)屏幕提供了用户密码和设置密码的提 示与设置。
	- "Boot"(引导)屏幕提供了有关计算机如何启动的信息。
	- "Exit"(退出)屏幕提供了用于保存和载入程序设置的选项。
- 左边列出了配置选项和它们针对安装在计算机上的硬件的设置。 您可以更改括号中的设置,但不能更改呈灰色显示的内容。标有箭 头 (>) 的选项提供了对子菜单的访问。

第 提示: 要了解某个特定 项目的信息,请在屏幕 上高亮度显示该项目并 指向"Item Specific Help"(针对项目的帮 助)区域。

请参阅下图中系统设置程序 "Main"(主)屏幕的实例。

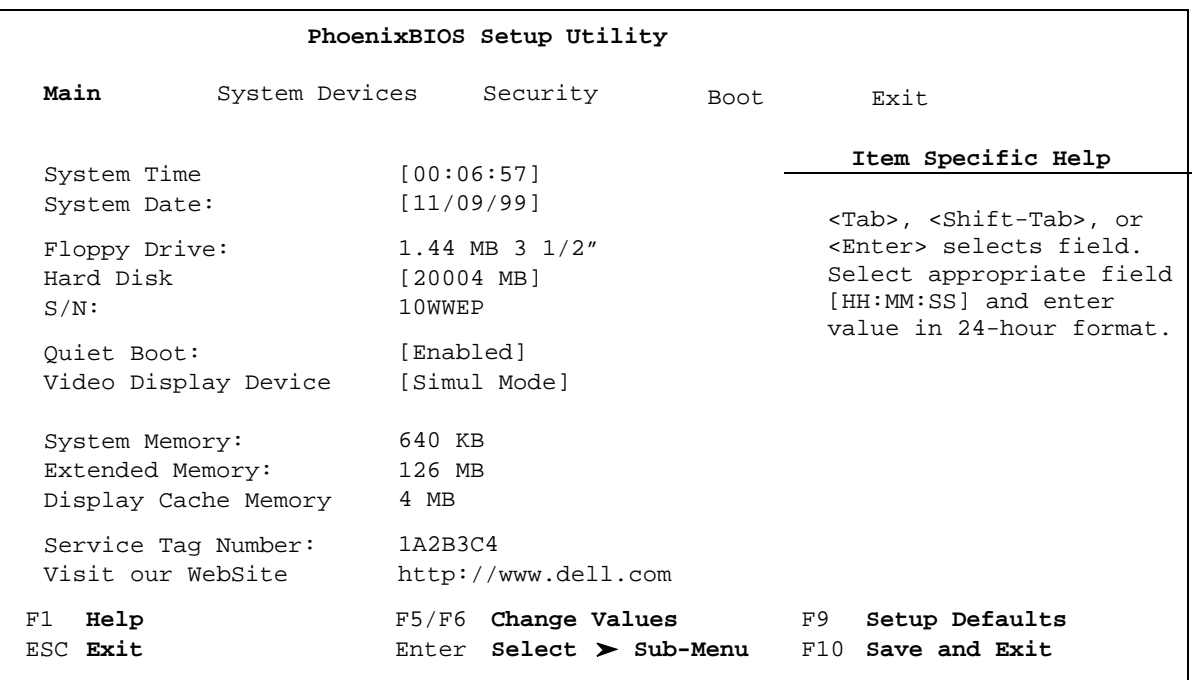

## 查看设置

- 1 打开 (或重新启动)计算机。
- 2 系统显示蓝色 Dell™ 徽标时,立即按 <F2> 键。

如果等待时间过长,系统显示了操作系统徽标屏幕,则请继续等 待, 直至看到 Windows® 桌面。然后关闭计算机, 再试一次。

提示: 在 Windows Me 和 Windows 2000 中, 您必须 按 <F2> 键才能进入系统 设置程序。

**经 提示: 仅在运行 Windows** 时才能使用外部 USB 键 盘。

# <span id="page-81-0"></span>Dell 技术支持规定 (仅限于美国)

由技术人员辅助进行的技术支持在故障排除过程中需要客户的合作和参与。 该技术支持的目的是将操作系统、应用程序软件和硬件驱动程序恢复至 Dell 出厂时的原始默认配置,以及验证计算机和所有 Dell 安装的硬件的功 能。除了这种由技术人员辅助的技术支持外,还可以使用 support.dell.com 的在线技术支持。用户还可以购买其它技术支持选项。

De11 为其计算机及所有"De11 安装"的软件和外围设备提供有限的技术 支持<sup>1</sup>。对第三方软件和外围设备的支持均由原始制造商提供,这些软件 和外围设备包括通过 Dell 软件和外围设备 (DellWare™)、Readyware 和 Dell 工厂集成服务  $(De11$ Plus™)<sup>2</sup> 购买和 / 或安装的软件和外围设备。

- 1 提供的修理服务符合有限保修规定和所有随计算机购买的可选支持服务的合 同中的条款和条件。
- $2$  计算机的标准 Dell 有限保修规定涵盖了所有 Dell 工厂集成服务 (CFI) 项目 中包含的 Dell 标准组件。但是, Dell 还扩展了部件更换程序, 使其涵盖所有 通过 CFI 集成的非标准第三方硬件组件,且在计算机维修合同期限内有效。

### "Dell 安装"的软件和外围设备的定义

Dell 安装的软件包括操作系统和制造过程中预安装在计算机中的部分 应用程序软件 (Microsoft Office 和 Norton Antivirus 等)。

Dell 安装的外围设备包括所有内置扩充卡、Dell 品牌的模块化托架以 及 PC 卡附件。此外,所有 Dell 品牌的显示器、键盘、鼠标、扬声器、 电话调制解调器的麦克风、对接站 / 端口复制器、联网产品及其附带的 所有电缆均包含在内。

## "第三方"软件和外围设备的定义

第三方软件和外围设备包括所有 Dell 出售的但非 Dell 品牌的外围设 备、附件或应用程序软件 (打印机、扫描仪、相机和游戏等)。对所有 第三方软件和外围设备的支持均由产品的原始制造商提供。

# <span id="page-82-0"></span>与 Dell 联络

需要与 Dell 联络时,请使用下表中提供的电话号码、代码和电子地址。如 果您需要帮助以确定要使用的代码,请与当地接线员或国际接线员联络。

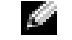

第 提示: 免费号码仅可以 在列出的国家和地区使 用。

## 联络号码和地址

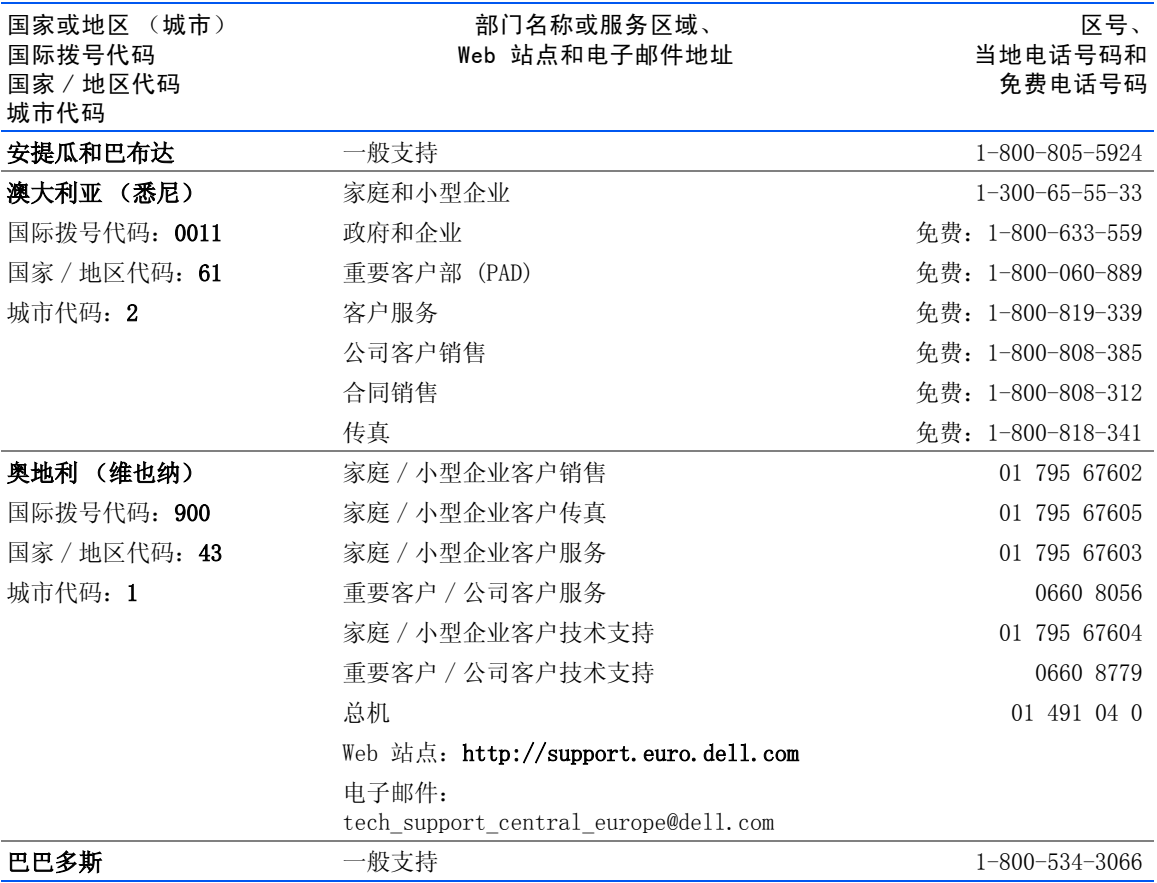

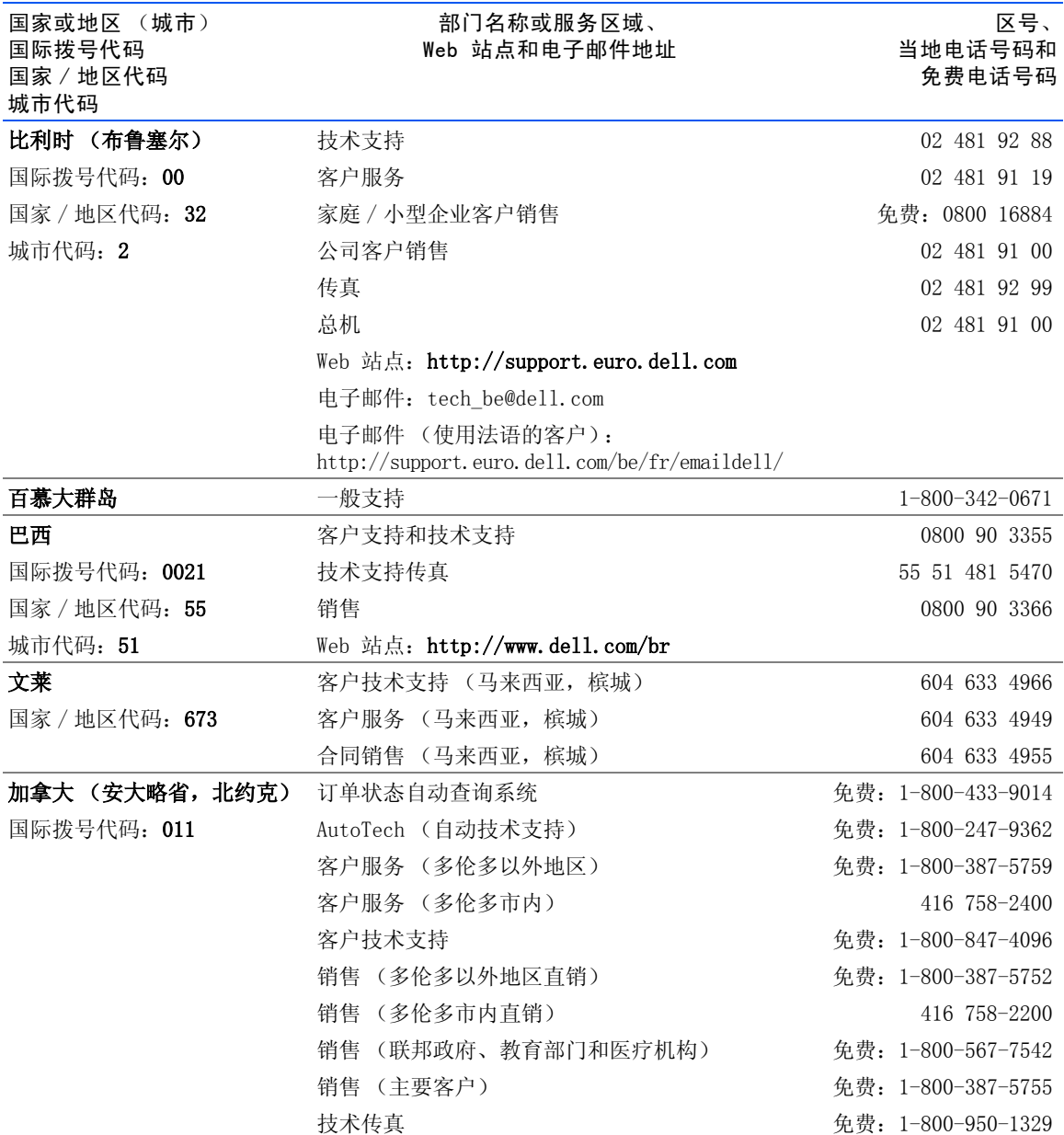

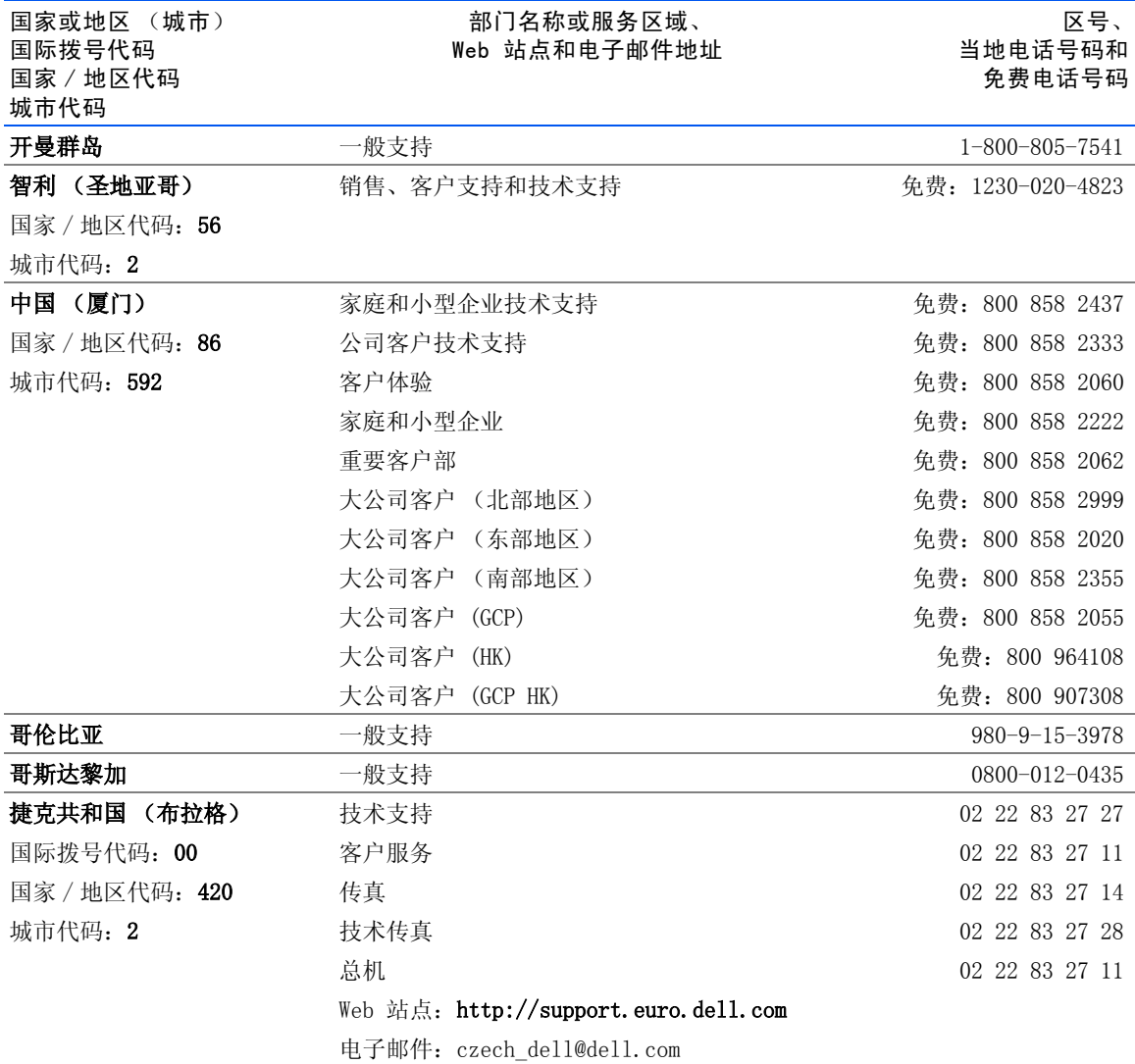

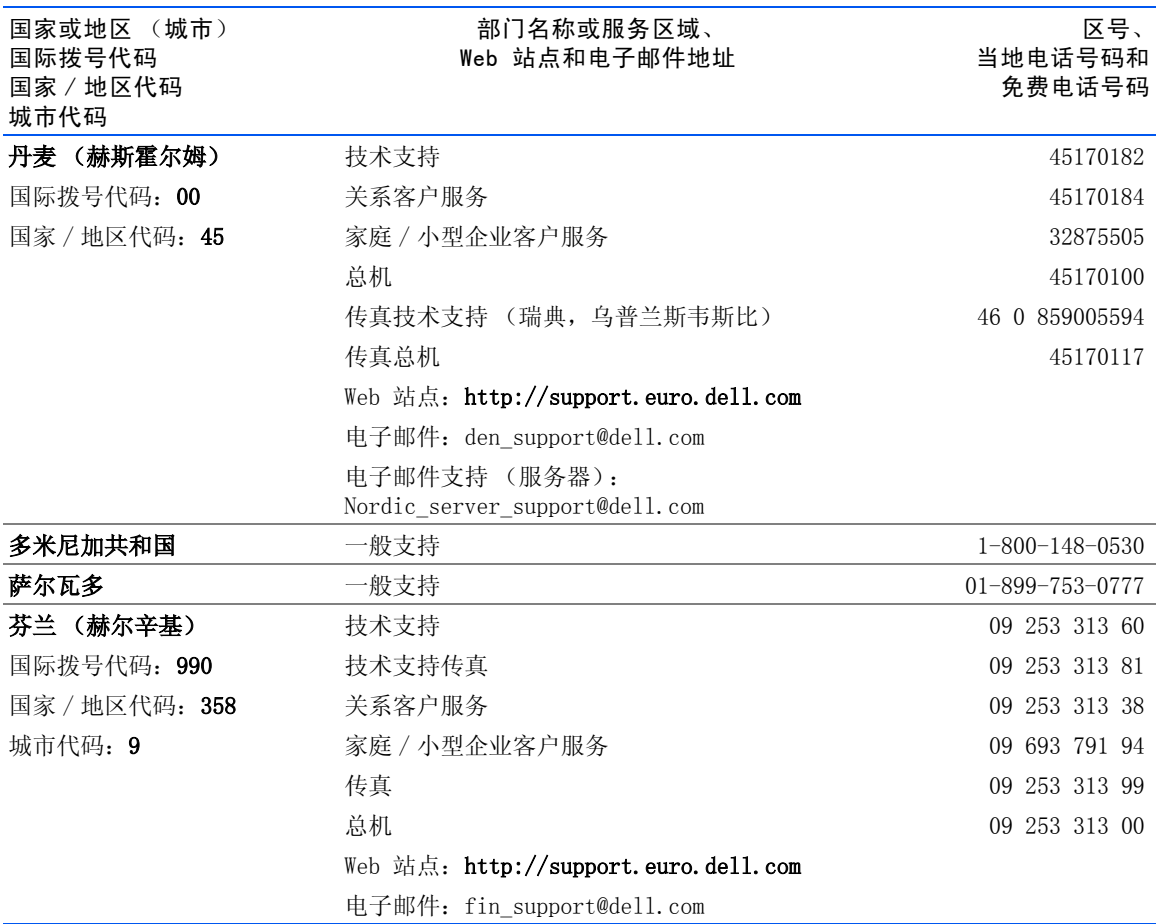

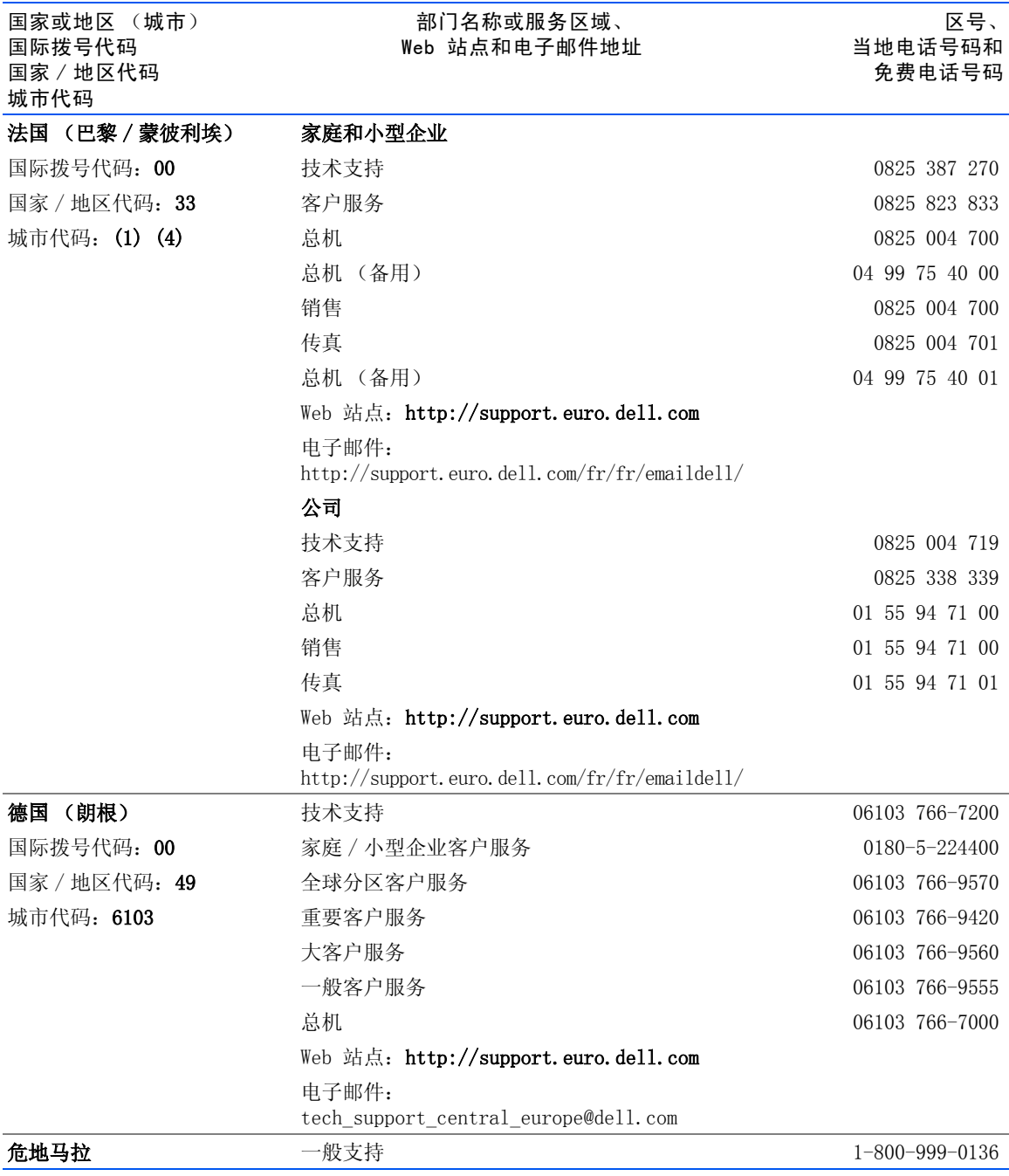

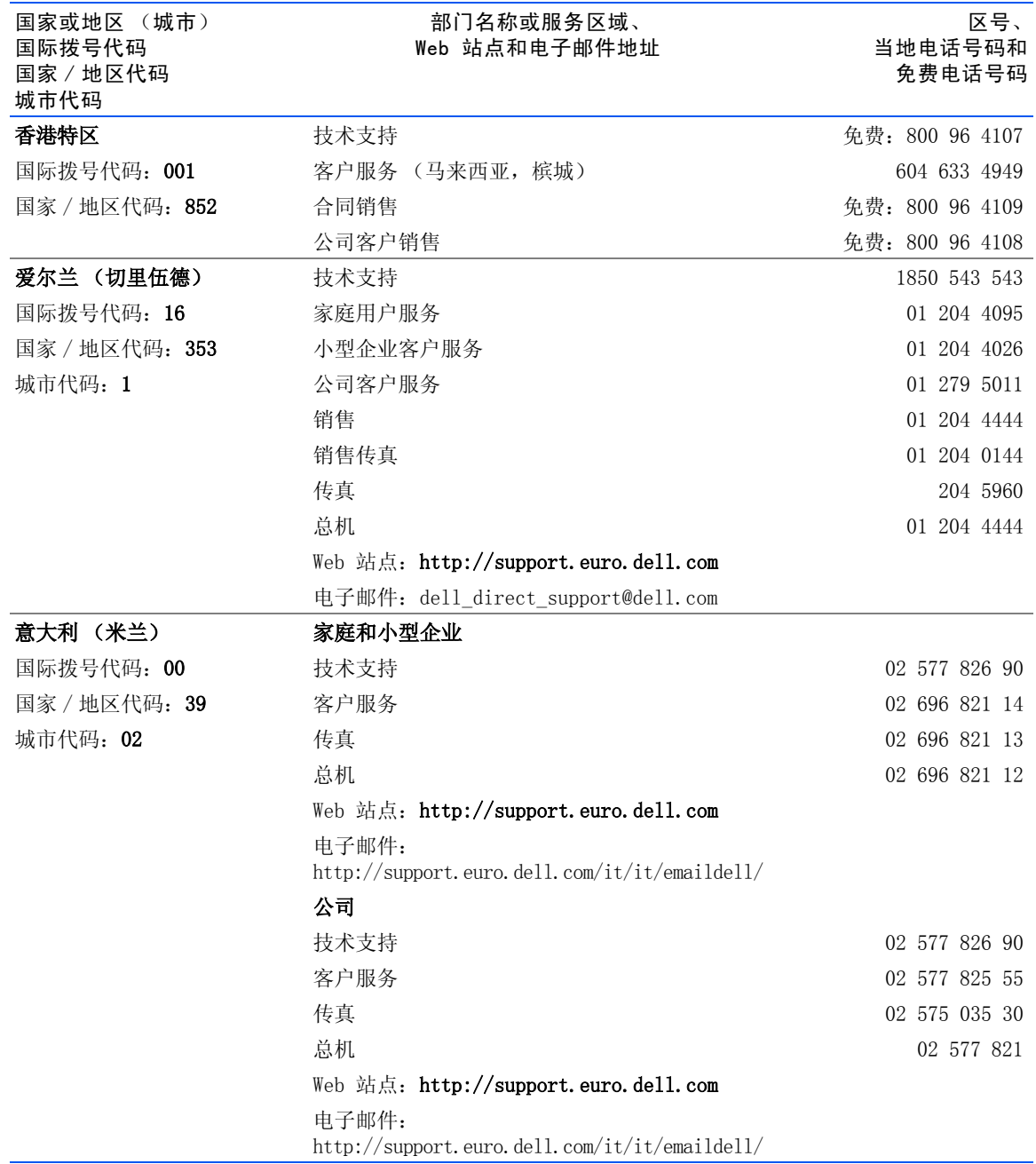

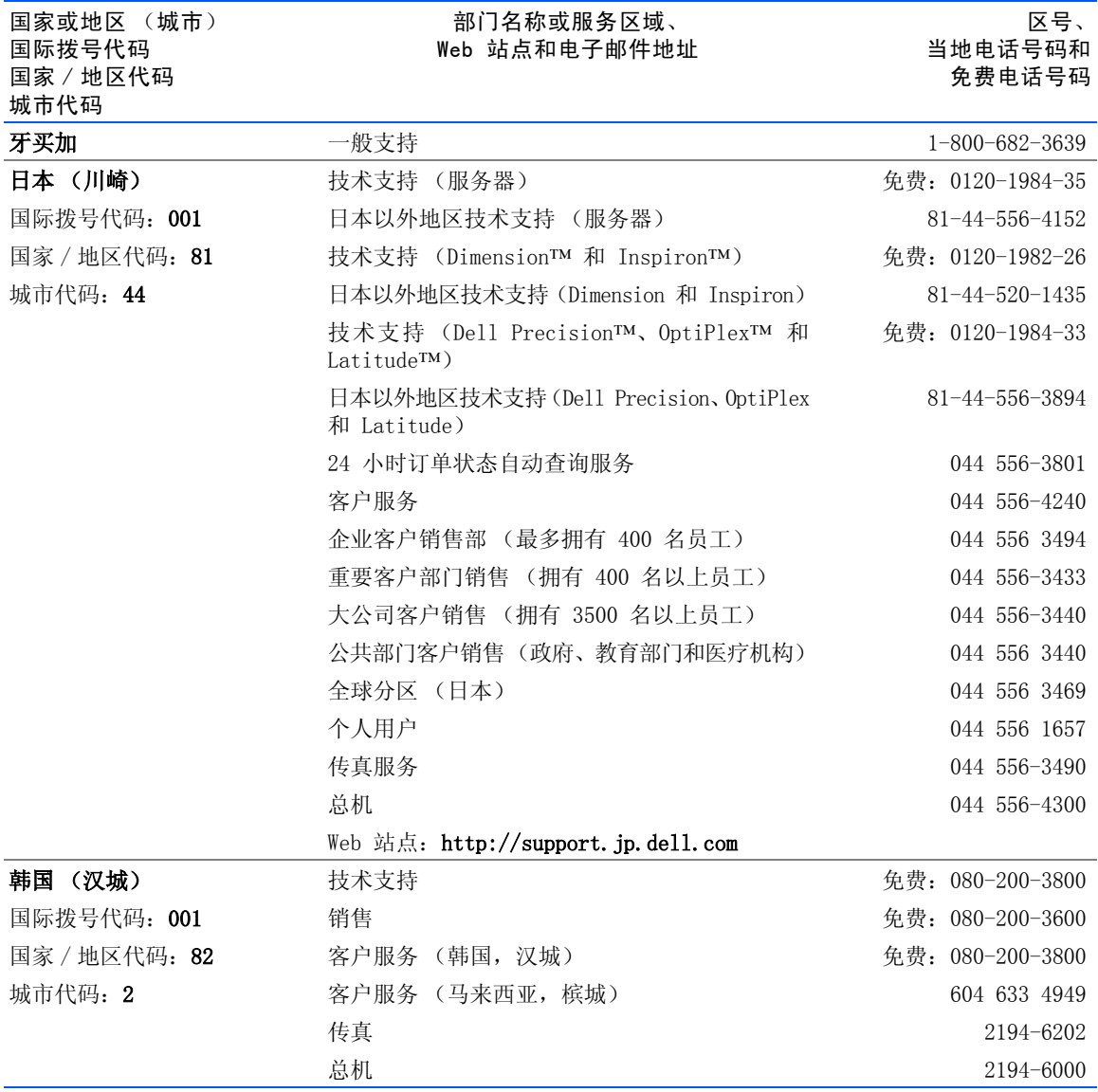

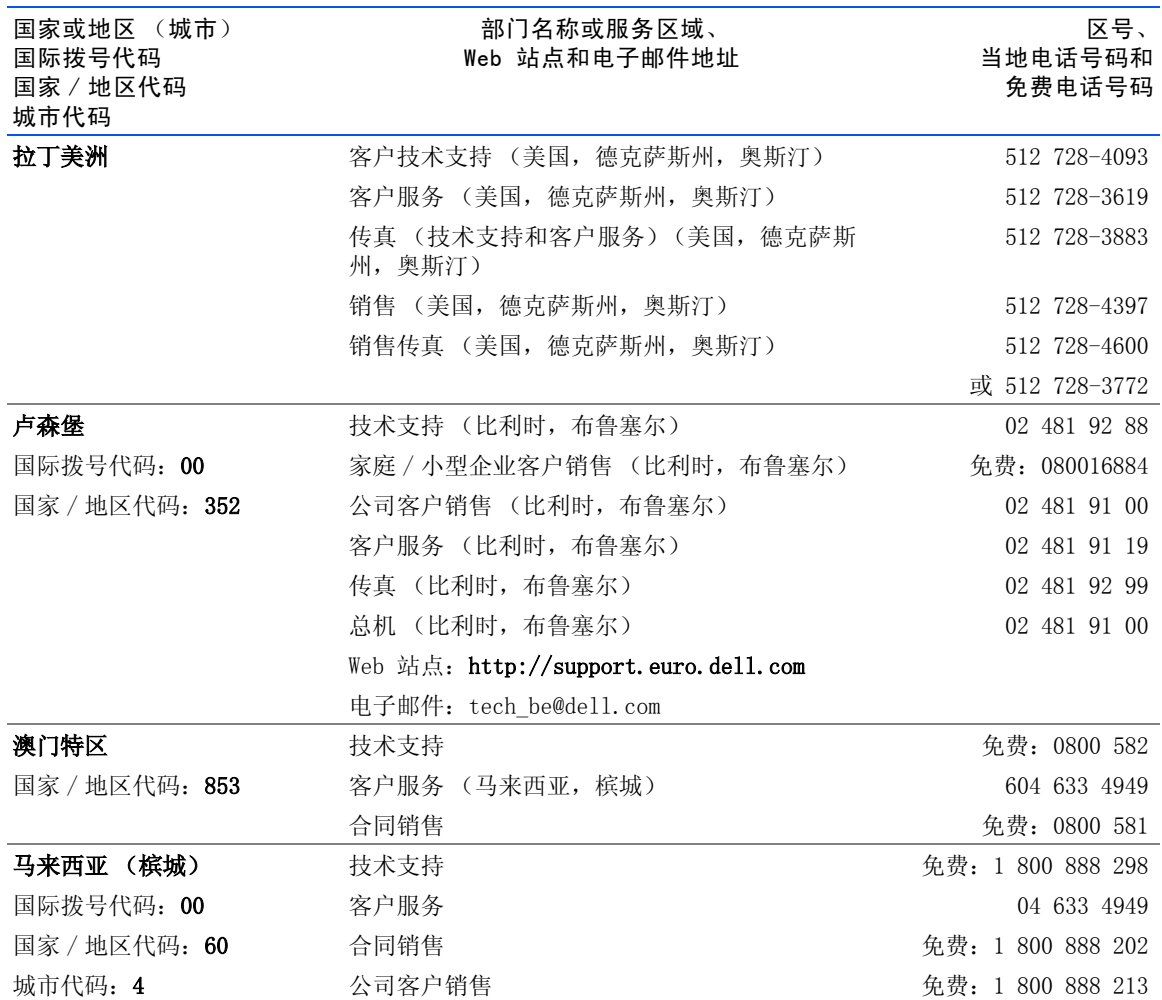

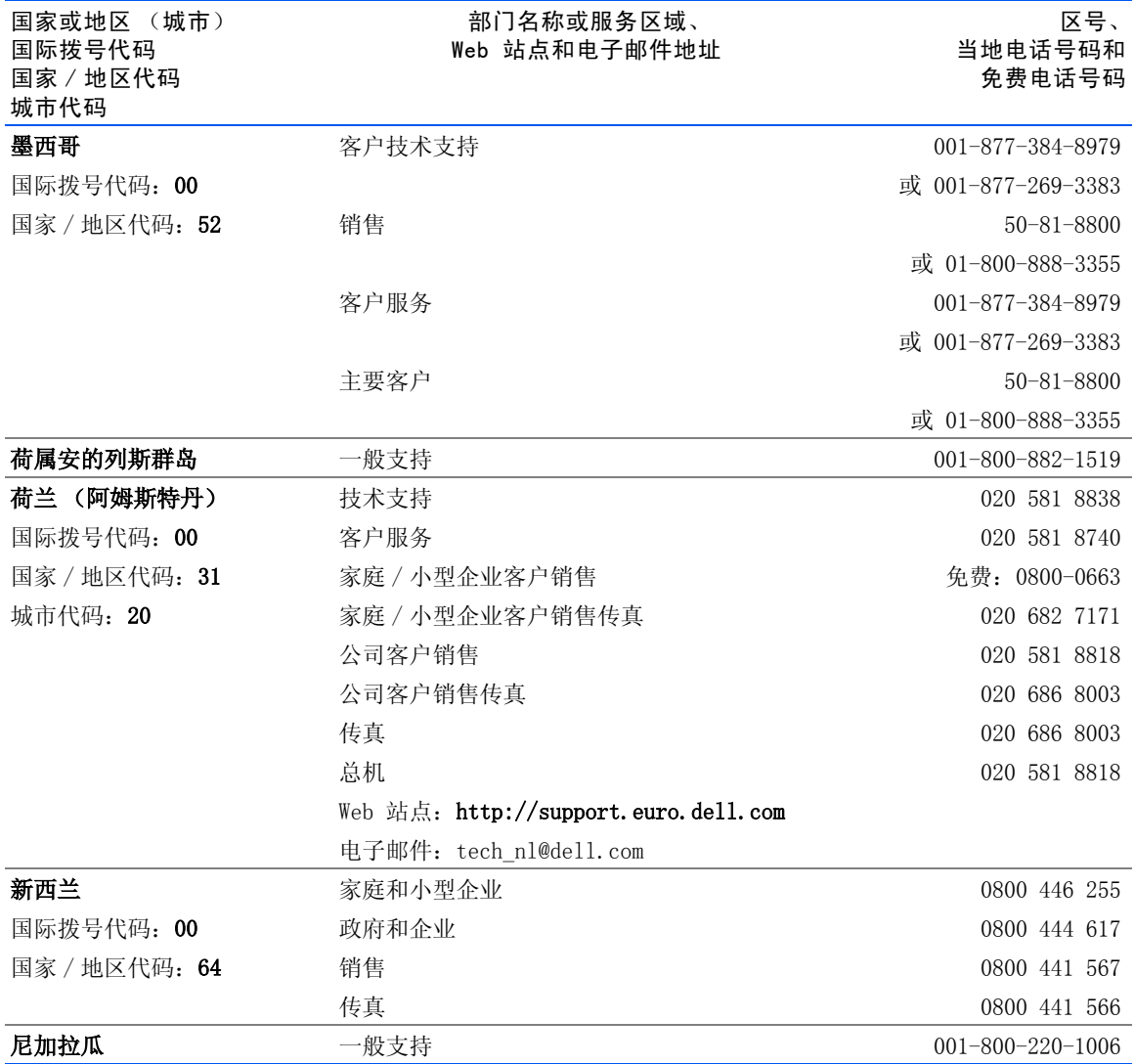

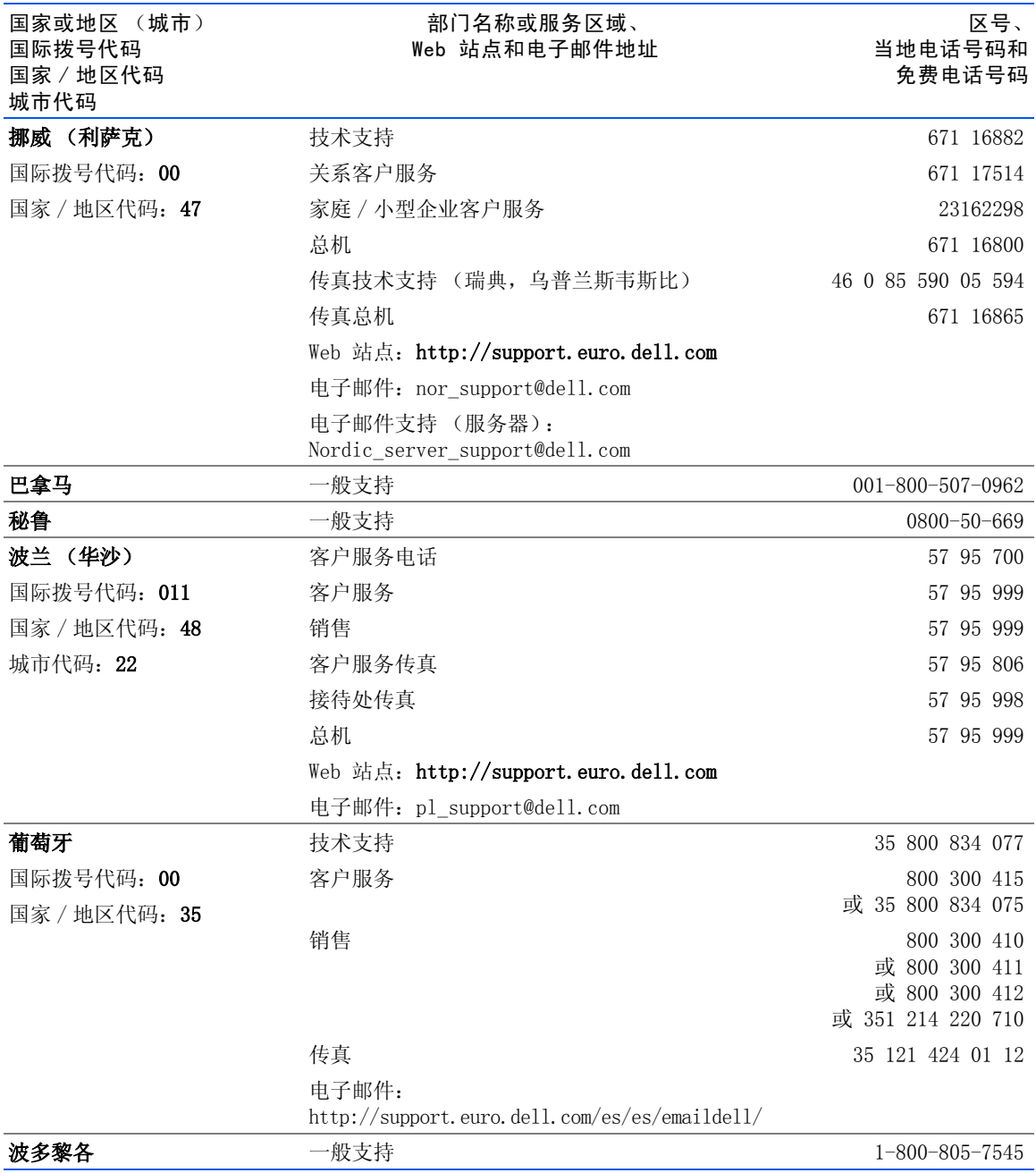

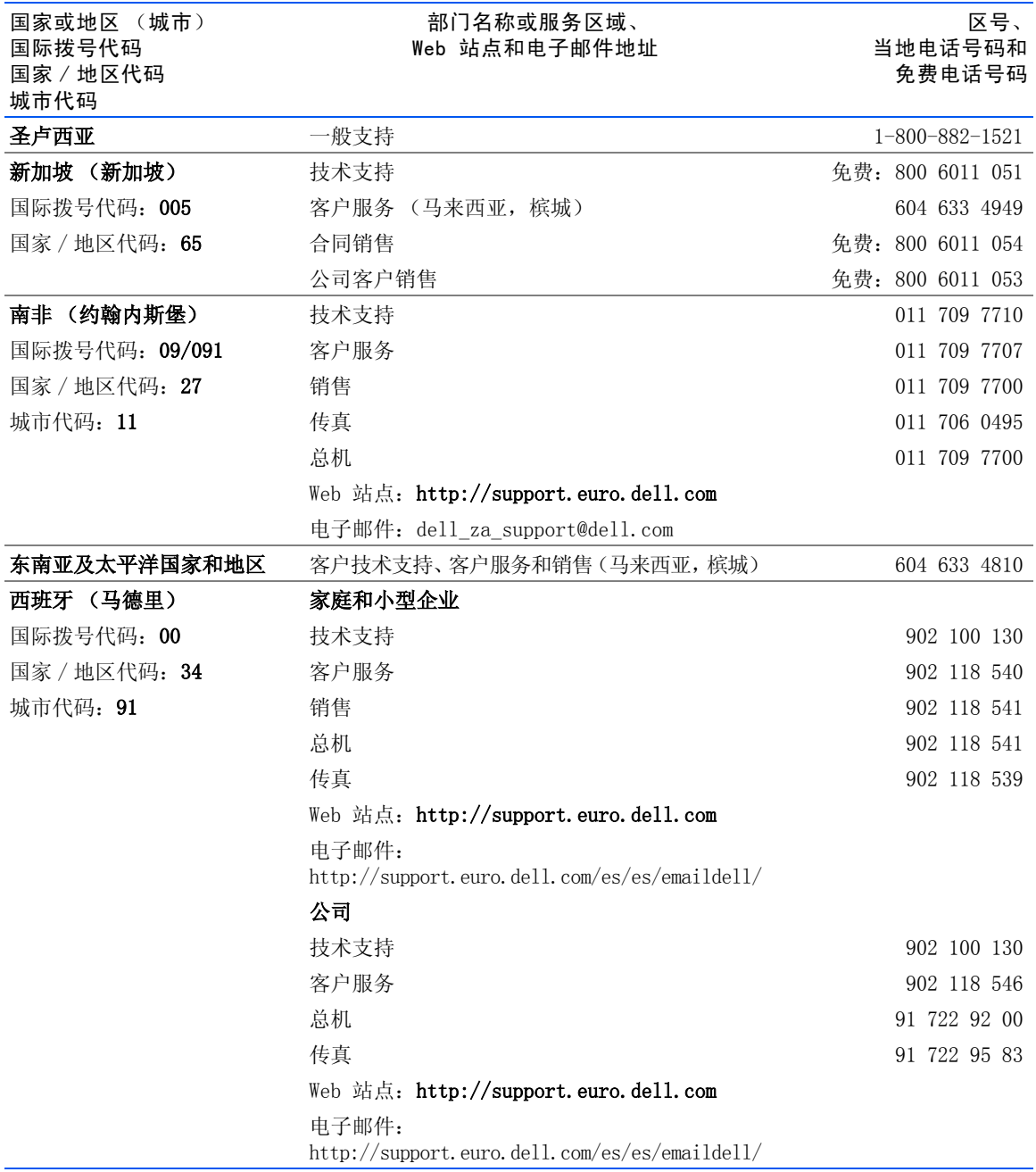

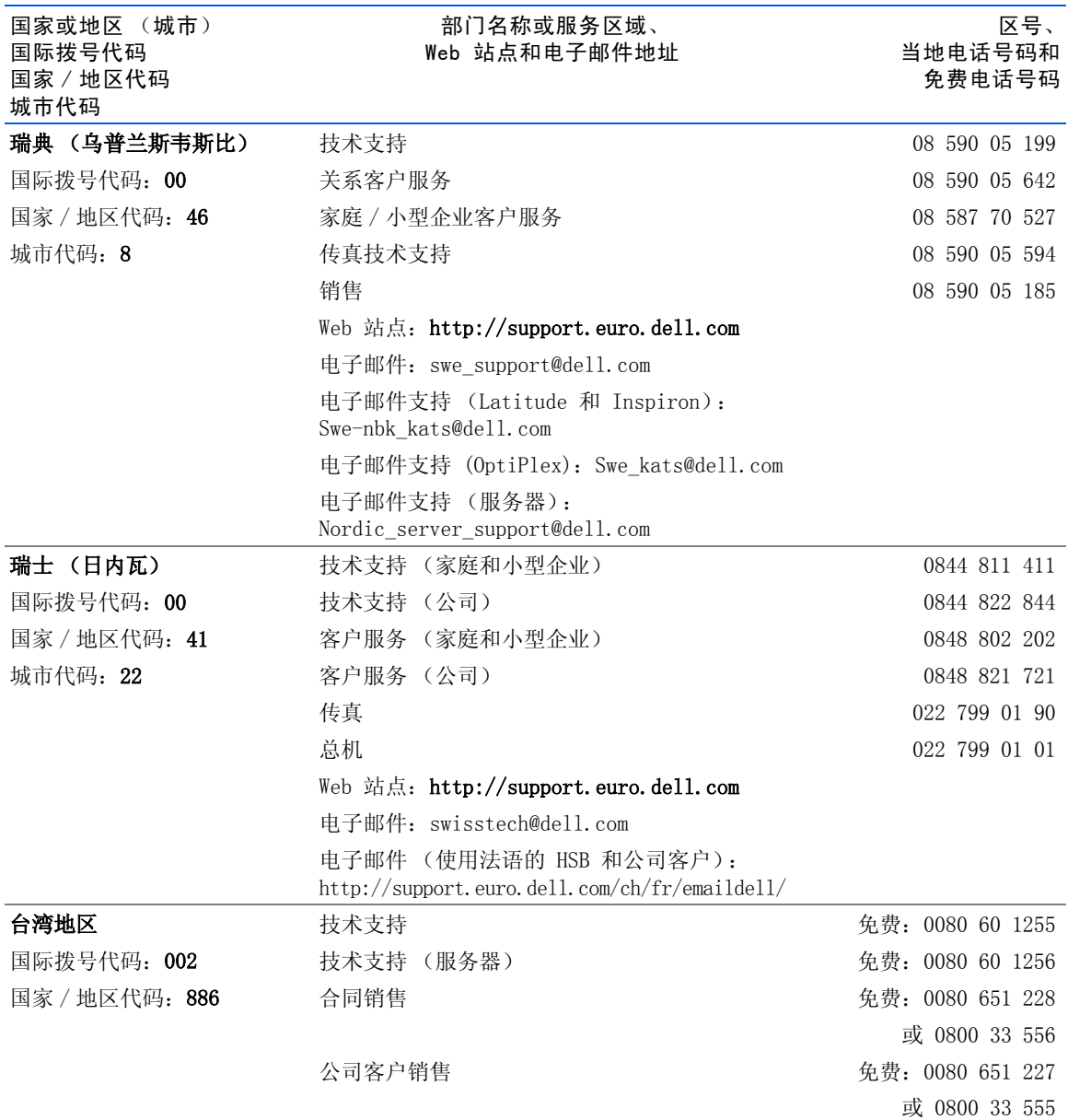

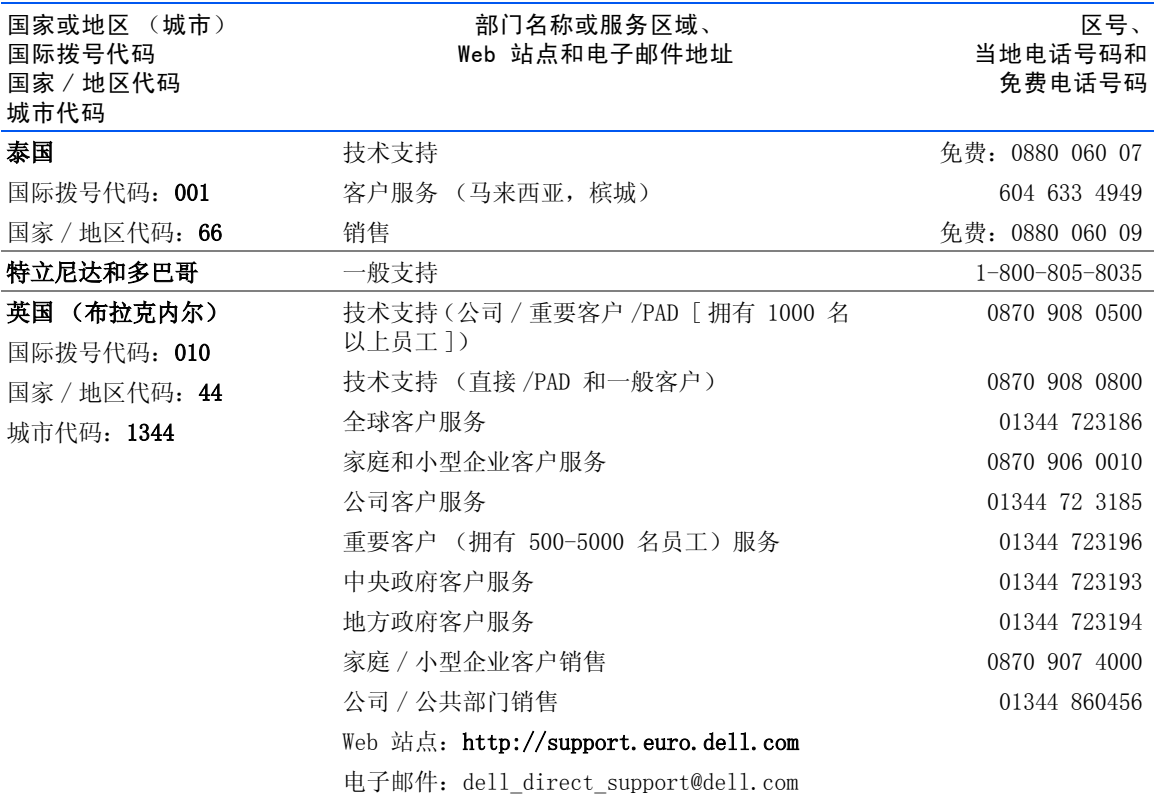

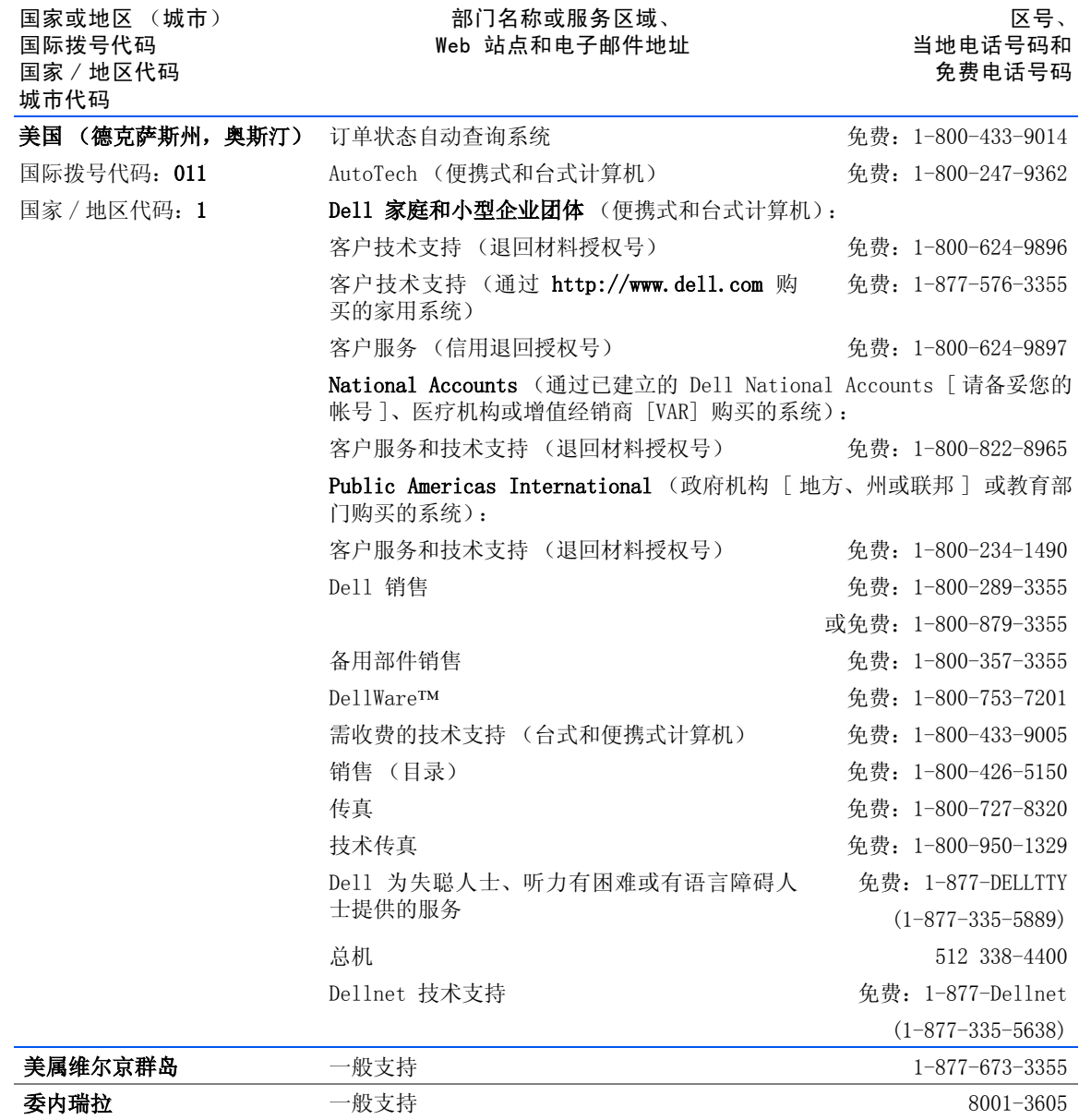

## 保修或信用退回的项目

- 1 致电 Dell 获得授权号,并在包装箱外侧的显著位置清楚地注明此 号码。
- 2 附上发票复印件和一封说明退回原因的信函。
- 3 如果是要求信用退回,请附上退回项目的所有附件 (电源电缆、CD 和指南等)。
- 4 使用原来 (或同等)的包装材料包装要退回的设备。

您应负责支付运费。还应负责为所有退回的产品投保,并承担运送至 Dell 的过程中发生丢失的风险。Dell 不接受以货到付款方式寄送的包裹。

退回的产品如果不符合上述任何一项要求,Dell 接收部门均将拒绝接收 并将产品退回给您。

## <span id="page-97-0"></span>管制信息

电磁干扰 (EMI) 是一种信号或辐射,它散布在空中或通过电源电缆或信 号线传送,它会危害无线电导航系统或其它安全服务设施的正常工作, 并且严重干扰、阻碍或重复中断经许可的无线电通信服务。无线电通信 服务包括但不仅限于 AM/FM 商业电台、电视、蜂窝式无线电通信、雷 达、空中交通管制、寻呼机和个人通信服务 (PCS)。这些经过许可的服 务设施与无意辐射体 (例如计算机等数字设备)一起形成了电磁环境。

电磁兼容性 (EMC) 是指各种电子设备在电子环境中共同正常工作的能 力。本计算机系统的设计符合管制机构关于 EMI 的限制,但并不排除某 些特定安装产生干扰的可能性。如果发现此设备对无线电通信服务产生 干扰,并且通过关闭和打开此设备确定干扰确实存在,请尝试以下一种 或多种方法排除干扰:

- 重新调整接收天线的方向。
- 根据被干扰设备的位置重新放置计算机。
- 将计算机移至远离被干扰设备的位置。
- 将计算机连接至不同的电源插座,使计算机与被干扰设备使用不同 的分支电路。

如果有必要,请向 Dell 技术支持代表或有经验的无线电 / 电视技术人 员咨询,以获得其它建议。

Dell 计算机经过设计、检测和分类,适用于相应的电磁环境。这些电磁 环境分类通常是指以下标准定义:

- A 级通常适用于商业或工业环境。
- B 级通常适用于居住环境。

集成或连接至此系统的信息技术设备 (ITE),包括设备、扩充卡、打印 机、输入 / 输出 (I/O) 设备和显示器等,均应与计算机的电磁环境分类 相匹配。

关于屏蔽信号电缆的注意事项: 将设备连接至任何 De11 设备时, 请仅使 用屏蔽电缆,以减少对无线电通信服务造成的干扰。使用屏蔽电缆可以确 保在相应的环境中维持适当的 EMC 分类。Dell 提供并行打印机电缆。如 果您愿意,也可以通过 WWW 站点 http://accessories.us.dell.com/ 向 Dell 订购电缆。

• 大多数 Dell 计算机 均分类为用于 B 级环境。但是,安装某些选 件可能会将某些配置的等级更改为 A 级。要确定您的计算机或设备 的电磁分类,请参阅以下针对每个管制机构的小节。每一节均提供 了某个国家或地区特定的 EMC/EMI 信息或产品安全信息。

你可以在如何使用帮助文件中找到关于计算机的其它管制信息。要查看 帮助文件,请参阅第 [28](#page-27-0) 页。

### FCC 通告 (仅限于美国)

大多数 Dell 计算机均由美国联邦通信委员会 (FCC) 分类为 B 级数字 设备。要确定您的计算机属于何种分类,请检查计算机底部或背面板、 插卡固定支架以及插卡本身上的所有 FCC 注册标签。如果其中任何一个 标签指定为 A 级, 则整个计算机属于 A 级数字设备。如果**所有**标签均 由 FCC ID 号或 FCC 徽标 ( $\mathsf{FC}$ ) 指定为 B 级, 则计算机属于 B 级数 字设备。

确定计算机的 FCC 分类后,请阅读相应的 FCC 通告。请注意:FCC 条 例规定,凡是未经 Dell 明确批准而擅自进行的任何变更或修改,均可 能导致您失去使用此设备的权利。

此设备符合 FCC 规则第 15 部分的规定,在运行过程中符合以下两个条件:

- 设备不会产生有害干扰。
- 设备必须可以承受任何接收到的干扰,包括可能导致不正常操作的 干扰。

#### A 级

此设备经检测符合 FCC 规则第 15 部分中关于 A 级数字设备的限制规 定。按照这些规定,安装在商业环境中的设备应提供合理的保护,以防 止有害干扰。此设备会产生、使用和辐射射频能量,如果未按照制造商 的使用手册安装和使用,可能会对无线电通信造成有害干扰。在居住区 中使用此设备可能会导致有害干扰,在此情况下,您必须自费排除这些 干扰。

#### B 级

此设备经检测符合 FCC 规则第 15 部分中关于 B 级数字设备的限制规 定。按照这些规定,安装在居住区的设备应提供合理的保护,以防止有 害干扰。此设备会产生、使用和辐射射频能量,如果未按照制造商的使 用手册安装和使用,可能会对无线电通信造成干扰。但并不排除某些特 定安装产生干扰的可能性。如果发现此设备对无线电设备或电视接收造 成有害干扰,并且通过关闭和打开此设备确定干扰确实存在,请尝试以 下一种或多种方法排除干扰:

- 重新调整接收天线的方向或位置。
- 增大设备与被干扰设备之间的距离。
- 将设备和被干扰设备连接至不同的电路。
- 向代理商或有经验的无线电 / 电视技术人员咨询以获得帮助。

此设备或本说明文件中述及的符合 FCC 管制规定的设备均具有以下信息:

- Model number:PP02L
- Company name: Dell Computer Corporation One Dell Way Round Rock, Texas 78682 USA

### 调制解调器管制信息

此设备符合 FCC 规则第 68 部分中的规定。计算机底部有一个标签, 其 中包含设备的 FCC 注册号码和振铃设备等效值 (REN) 以及其它信息。 如果要求,您必须向电话公司提供这些信息。

REN 用于确定可能与电话线相连接的设备的数量。电话线的 REN 值过大 可能导致电话打进来时设备不鸣响。在大多数地区,电话线的所有 REN 的总和不应超过 5,以确保电话公司可以为您提供正常的服务。要确定 您的电话线上可以连接的设备的数量(由总的 REN 值决定),请与本地 的电话公司联络。

此设备使用的注册插孔通用服务序列码 (USOC) 是 RJ-11C。此设备带有符 合 FCC 规则要求的电话线和模块化插头。此设备可用于连接至电话网络, 或使用与 FCC 规则第 68 部分中的规定兼容的模块化插孔进行布线。

此设备不能在电话公司提供的公用投币电话上使用。连接至共用线服务 时必须按各州规定纳税。

您的计算机的调制解调器不包含用户可维修的部件。

如果您的电话设备对电话网络产生有害影响,电话公司会预先通知您暂 停服务。如果无法预先通知您,电话公司也将尽快向您发送通知。同时, 您有权在必要时向 FCC 投诉。

电话公司可以更改其设施、设备、操作或程序,这些更改将对设备的操 作产生影响。此时,电话公司将预先通知您,使您可以进行必要的修改 以保持工作不受干扰。

如果您遇到有关电话设备的问题,请参阅计算机故障排除说明文件中的 "获得帮助",对于某些计算机, 您也可以参阅计算机联机指南中的"与 Dell 联络", 以杳找相应的电话号码寻求客户帮助。如果设备对电话网 络产生有害影响,电话公司可能会要求您断开设备与网络的连接,直到 问题解决为止。

### 传真标记

Telephone Consumer Protection Act of 1991(电话用户保护条例 [1991]) 规定,任何个人使用计算机或其它电子设备(包括传真机)发送信息时, 如果未在每个传送页的顶部 (或底部)空白处或传送件的第一页中清楚 地注明发送日期和时间;发件的公司、实体或个人;以及发送设备、发 件的公司、实体或个人的电话号码,则被视为非法。提供的电话号码可 以不是 900 号码或任何其它费率高于本地电话或长途电话的号码。

### 电池处理

您的计算机使用锂离子电池和币形电池。有关更换计算机中锂离子电池 的说明,请参阅如何使用帮助文件。要查看帮助文件,请参阅第 [28](#page-27-0) 页。

锂离子电池使用寿命很长, 您可能永远不需要更换它。但是, 如果您需 要更换电池,则必须由授权的维修技术人员进行。

币形电池的使用寿命很长, 您可能永远不需要更换它。但是, 如果您需 要更换电池,则必须由授权的维修技术人员进行。

请勿将电池随普通家庭废弃物一起丢弃。请与当地的废品处理机构联 系,以获得最近的电池回收地址。

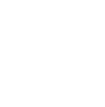

## NOM 信息 (仅限于墨西哥)

以下信息适用于本说明文件中所述的、符合墨西哥官方标准 (NOM) 要求 的设备:

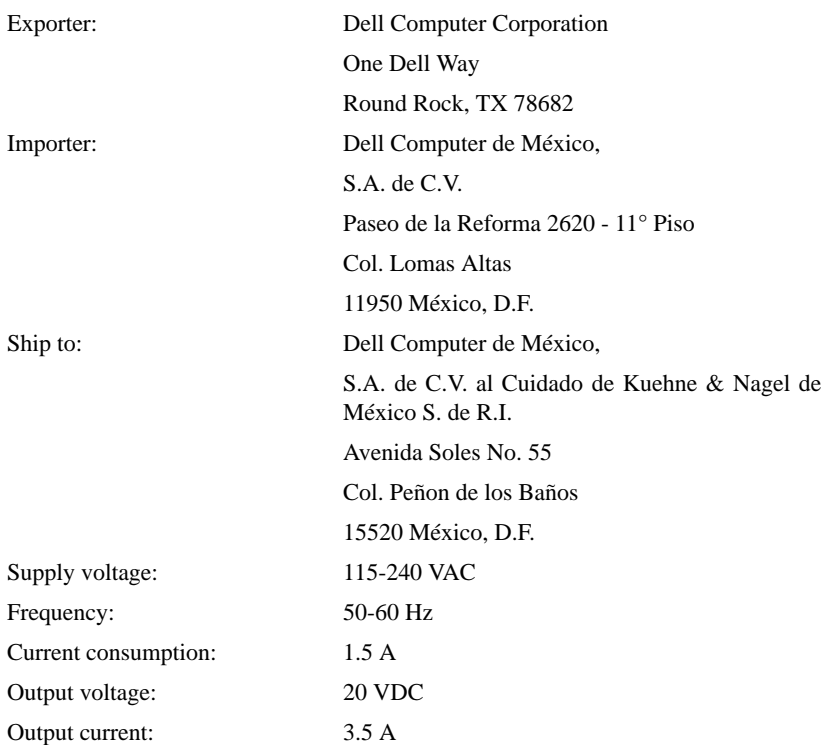

## Información para NOM (únicamente para México)

La información siguiente se proporciona en el dispositivo o en los dispositivos descritos en este documento, en cumplimiento con los requisitos de la Norma Oficial Mexicana (NOM):

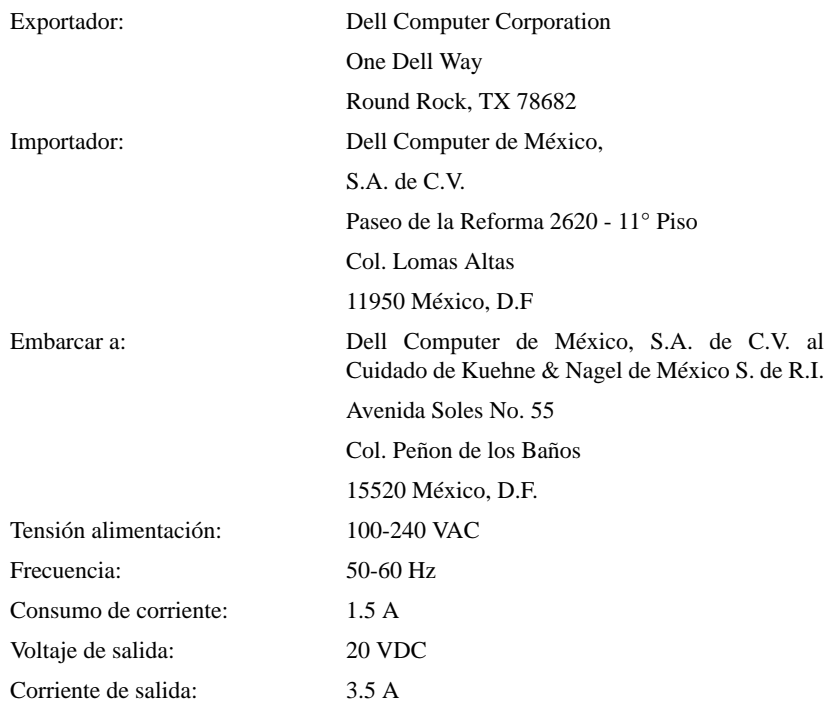

## <span id="page-104-0"></span>保修与退回规定信息

以下小节介绍了您的计算机的有限保修、适用于拉丁美洲和加勒比海地 区的制造商保证以及适用于美国和加拿大的退回规定。

#### 一年有限保修 (仅限于美国)

Dell Computer Corporation (Dell) 使用符合行业标准规范的全新或相 当于全新的部件和组件制造其硬件产品。Dell 保证其生产的硬件产品不 会有材料和工艺上的缺陷。有限保修期限为自发票开具之日起的一年, 如下文所述。

产品在交付给您时,由于运送而导致的损坏也在有限保修范围之内。但 是,此有限保修不包括由于外部原因而导致的损坏,包括意外事故、滥 用、误用、电源问题、未经 Dell 授权的维修、违反产品说明的使用、 未执行必要的保护措施,以及由于使用非 Dell 提供的部件及组件所产 生的问题等。

此有限保修不包括以下一个或多个类别中的任何项目: 软件; 外部设备 (除非另有说明);系统从 Dell 出厂之后添加至 Dell 系统的附件或部 件; 由 Dell 的系统集成部门添加至 Dell 系统的附件或部件; 并非在 Dell 工厂中安装的附件或部件; 或 DellWare™ 产品。Dell 品牌或 Dell 标准价格表上列出的显示器、键盘和鼠标均在此有限保修范围之内;其它 所有显示器、键盘和鼠标 (包括通过 DellWare 程序一起出售的此类产 品)则不包括在内。

Dell 将按照有限保修规定对退回至 Dell 机构的产品进行修理或更换。 要获得保修服务, 您必须在保修期限内与 Dell 客户技术支持部门联 络。请参阅第 [83](#page-82-0) 页的 "与 Dell 联络"以查找相应的联络信息获取客 户帮助。如果需要保修服务,Dell 将发出一个退回材料授权号。您必须 使用原来的包装或同等的包装将产品运送回 Dell,预付运送费用,并为 运送投保或承担运送过程中发生丢失或损坏的风险。如果您的地址在美 国本土,Dell 将以预付运费的方式将已维修或已更换的产品运送给您。 如果在其它地区,则以运费到付的方式运送。

注:在将产品运送至 Dell 之前,请备份硬盘驱动器和产品中其它所有存储设备 上的数据。取出所有可移动介质,例如软盘、CD 或 PC 卡。

所有从维修产品中取出的部件均归 Dell 所有。对产品进行保修和更换 时,Dell 可以使用由不同制造商制造的全新或经过修理的部件。如果 Dell 维修或更换了产品,其保修期并不因此而延长。

此有限保修规定赋予您特定的合法权益,而且您可能还拥有其它的权 益,这些权益因州 (或辖区)的不同而有所差异。对于硬件的故障及缺 陷,Dell 的责任仅限于此有限声明中所述的维修及更换范围之内。关于 产品的所有明示和暗示保证 (包括但不限于适销性和某一特定目的的适 用性的暗示保证和条件)均以上述保修期为限,超过此期限后,任何明 示或暗示的保证均不适用。

某些州 (或辖区)不允许限制暗示保证的持续时间,因此上述限制可能 不适用于您。

Dell 不承担此有限保修声明之外的任何责任,也不对任何偶然或间接的 损坏负责,包括但不限于产品无法使用或数据、软件丢失。

某些州 (或辖区)不允许对偶然或间接损坏进行排除或限制,因此上述 排除或限制可能不适用于您。

这些条款仅适用于 Dell 的一年有限保修。有关系统的服务合约条款, 请参阅您将收到的发票或单独的服务合约。

如果 Dell 选择更换产品或产品的部件,则相关的更换步骤和条款将按 照 Dell 交换规定自交换之日起执行。无论 Dell 在何种情况下发出退 回材料授权号,您均必须在保修期限内将要维修的产品运送至 Dell,以 便获得保修范围之内的维修。

### 一年有限保修 (仅限于加拿大)

Dell Computer Corporation (Dell) 使用符合行业标准规范的全新或相 当于全新的部件和组件制造其硬件产品。Dell 保证其生产的硬件产品不 会有材料和工艺上的缺陷。有限保修期限为自发票开具之日起的一年, 如下文所述。

产品在交付给您时,由于运送而导致的损坏也在有限保修范围之内。但 是,此有限保修不包括由于外部原因而导致的损坏,包括意外事故、滥 用、误用、电源问题、未经 Dell 授权的维修、违反产品说明的使用、 未执行必要的保护措施,以及由于使用非 Dell 提供的部件及组件所产 生的问题等。

此有限保修不包括以下一个或多个类别中的任何项目: 软件; 外部设备 (除非另有说明);系统从 Dell 出厂之后添加至 Dell 系统的附件或部 件; 由 Dell 的系统集成部门添加至 Dell 系统的附件或部件; 并非在 Dell 工厂中安装的附件或部件;或 DellWare 产品。Dell 品牌或 Dell 标准价格表上列出的显示器、键盘和鼠标均在此有限保修范围之内;其 它所有显示器、键盘和鼠标 (包括通过 DellWare 程序一起出售的此类 产品)则不包括在内。

Dell 将按照有限保修规定对退回至 Dell 机构的产品进行修理或更换。 要获得保修服务, 您必须在保修期限内与 Dell 客户技术支持部门联 络。请参阅第 [83](#page-82-0) 页的 "与 Dell 联络"以查找相应的联络信息获取客 户帮助。如果需要保修服务,Dell 将发出一个退回材料授权号。您必须 使用原来的包装或同等的包装将产品运送回 Dell,预付运送费用,并为 运送投保或承担运送过程中发生丢失或损坏的风险。如果您的地址在加 拿大,Dell 将以预付运费的方式将已维修或已更换的产品运送给您。如 果在其它地区,则以运费到付的方式运送。

注:在将产品运送至 Dell 之前,请备份硬盘驱动器和产品中其它所有存储设备 上的数据。取出所有可移动介质,例如软盘、CD 或 PC 卡。

所有从维修产品中取出的部件均归 Dell 所有。对产品进行保修和更换 时,Dell 可以使用由不同制造商制造的全新或经过修理的部件。如果 Dell 维修或更换了产品,其保修期并不因此而延长。

除此有限保修声明之外,Dell 不承担其它明示的保证或条件。Dell 否 认其它所有明示或暗示的保证和条件,包括但不限于对适销性和某一特 定目的的适用性的暗示保证和条件。某些州 (或辖区)不允许对暗示保 证或条件加以限制,因此该项限制可能不适用于您。

对于硬件的故障及缺陷,Dell 的责任仅限于此有限声明中所述的维修及 更换范围之内。这些保修赋予您特定的合法权益,而且您可能还拥有其 它的权益,这些权益因州 (或辖区)的不同而有所差异。

Dell 不承担此有限保修声明之外的任何责任,也不对任何偶然或间接的 损坏负责,包括但不限于产品无法使用或数据、软件丢失。

某些州 (或辖区) 不允许对偶然或间接损坏进行排除或限制, 因此上述 排除或限制可能不适用于您。

这些条款仅适用于 Dell 的一年有限保修。有关系统的服务合约条款, 请参阅您将收到的发票或单独的服务合约。

如果 Dell 选择更换产品或产品的部件,则相关的更换步骤和条款将按 照 Dell 交换规定自交换之日起执行。无论 Dell 在何种情况下发出退 回材料授权号,您均必须在保修期限内将要维修的产品运送至 Dell,以 便获得保修范围之内的维修。
#### 限制与法定权利

除上述明确规定之外,Dell 不承诺其它保修、保证或类似声明,并且本 保证在法律许可的最大范围内高于所有其它任何保证。在无适用法律条 款的情况下,本保证是最终用户和 Dell 或其任一经销商之间唯一的赔 偿约定。对于利润损失或合同丧失,或因疏忽、违约或任何其它原因导 致的间接或后续的损失, Dell 及其任一经销商均不承担责任。

## 本保证不会削弱或影响最终用户的必要法定权利,以及最终用户与 Dell 和 / 或其他销售商签订的其它合约所规定的任何权利。

**Dell World Trade LP** One Dell Way, Round Rock, TX 78682, USA

**Dell Computadores do Brasil Ltda (CNPJ No. 72.381.189/0001-10)/ Dell Commercial do Brasil Ltda (CNPJ No. 03 405 822/0001-40)** Avenida Industrial Belgraf, 400 92990-000 - Eldorado do Sul - RS - Brasil

**Dell Computer de Chile Ltda** Coyancura 2283, Piso 3- Of.302, Providencia, Santiago - Chile

**Dell Computer de Colombia Corporation** Carrera 7 #115-33 Oficina 603 Bogota, Colombia

#### **Dell Computer de Mexico SA de CV**

Paseo de la Reforma 2620 - 11° Piso Col. Lomas Altas 11950 México, D.F.

#### <span id="page-109-0"></span>"完全满意"退回规定 (仅限于美国和加拿大)

如果您是直接从 Dell 公司购买了新产品的最终用户,则可以根据发票 上的日期,在 30 天内将所购产品退回 Dell,以便按购买价格得到退款 或信用退回。如果您是从 Dell 公司购买了经过修理或重新配备的产品 的最终用户,则可以根据发票上的日期,在 14 天内将所购产品退回 Dell, 以便按购买价格得到退款或信用退回。无论属于何种情况, 退款 或信用退回均不包含发票中列出的运费和手续费。如果您是根据与 Dell 的书面协议购买其产品的组织,则协议中可能包含与此规定不同的产品 退回条款。

要退回产品,您必须致电 Dell 客户服务部门,以获得信用退回授权号。 请参阅第 [83](#page-82-0) 页的 "与 Dell 联络"以查找相应的联络信息获取客户帮 助。如果需要保修服务,Dell 将发出一个退回材料授权号。为尽快处理 您的退款或信用退回,Dell 希望您在 Dell 发出信用退回授权号五天之 内,使用原来的包装将产品退回。您还必须预付运费并且为运送投保, 或者承担运送过程中发生丢失或损坏的风险。如果您要退回软件,则仅 在软盘或 CD 的封印包装未被打开的情况下才能得到退款或信用退回。 退回的产品必须保持原样,并且所有的手册、软盘、CD、电源电缆以及 产品附带的其它项目均应一起退回。对于要退回产品以获得退款或信用 退回的客户, 如果 Dell 已安装应用程序软件或操作系统, 应将整个系 统连同出厂时附带的介质和说明文件一起退回。

此"完全满意"退回规定不适用于 DellWare 产品,DellWare 产品可根 据 DellWare 当前的退回规定处理。另外,从加拿大的 Dell 配件销售 部门购买的经过修理的部件不在退回范围之内。

# 索引

# 英文

CD 驱动器 解决问题[, 39](#page-38-0) CD-RW 驱动器 解决问题[, 40](#page-39-0) Dell [支持规定](#page-81-0) , 82 DVD 驱动器 解决问题 [, 39](#page-38-1) [ESD, 15](#page-14-0) Internet 解决问题[, 43](#page-42-0) [IRQ](#page-51-0) 冲突 , 52 [RAM](#page-66-0)。请参阅内存 Windows 2000 重新安装 [, 63](#page-62-0) [打印机](#page-32-0) , 33 关闭系统[, 22](#page-21-0) [显示设](#page-30-0)置, 31 Windows Me 重新安装 [, 61](#page-60-0) [打印机](#page-32-1) , 33 关闭系统 [, 22](#page-21-1) [显示设](#page-30-1)置 , 31 Windows XP 帮助 [, 28](#page-27-0) 重新安装 [, 59](#page-58-0) [打印机](#page-32-2) , 33 返回[设备驱动程序](#page-50-0) , 51 关闭系统[, 22](#page-21-2)

#### A

安全说明 防止 [ESD, 15](#page-14-0)

## B

帮助文件 查看 [, 28](#page-27-1) 保修 [, 105](#page-104-0) 崩溃 [, 42](#page-41-0)

# C

查找解决方案 [, 26](#page-25-0) 程序 崩溃 [, 42](#page-41-1) 解决问题[, 42](#page-41-0) 无响应 [, 42](#page-41-2) 冲突 解决软件与[硬件不](#page-51-0)兼容的问 题 , 52 触摸板 解决问题[, 37](#page-36-0) 磁盘扫描程序 [, 40](#page-39-1)

重新[安装驱动程序和公用](#page-29-0) [程序](#page-29-0) , [47](#page-46-0) 错误信息 启动[, 30](#page-29-0)

# D

打印机 重新[安装驱动程序](#page-19-0) , 20 故障排除 [, 33](#page-32-3) 解决问题[, 33](#page-32-3) 连接 [, 18](#page-17-0) 设置 [, 18](#page-17-0) 电源 关闭 [, 22](#page-21-3) 解决问题[, 29](#page-28-0) 电子邮件 解决问题[, 45](#page-44-0)

#### F

返回[设备驱动程序](#page-50-0) , 51

## G

故障排除 CD 问题 [, 39](#page-38-2) [CD-RW](#page-39-0) 驱动器停止写入 , 40 [Internet](#page-42-0) 连接问题 , 43

USB [打印机问题](#page-33-0) , 34 [并行打印机问题](#page-32-4) , 33 程序崩溃 [, 42](#page-41-1) 程序停止响应 [, 42](#page-41-2) 触 摸 板问题 [, 37](#page-36-0) 电 源问题 [, 29](#page-28-0) 电 子 邮[件问题](#page-44-0) , 45 跌落[或损坏的计算机](#page-45-0) , 46 关于 [, 26](#page-25-0) [集成扬声器问题](#page-31-1), 32 蓝屏 [, 43](#page-42-1) 启[动时的](#page-29-0)错误信息 , 30 [扫描仪](#page-36-1)问题, 37 受潮[的计算机](#page-44-1) , 45 调制解调[器问题](#page-34-0) , 35 外部 键 盘问题 [, 37](#page-36-2) [外部扬声器问题](#page-31-2) , 32 网络问题[, 41](#page-40-0) [无法保存到](#page-37-0)软盘 , 38 无法播放 [DVD](#page-38-1)  电 影 , 39 [无任何显示](#page-29-1) , 30 [显示屏不清楚](#page-30-2) , 31 意外 字 符 [, 38](#page-37-1) 关闭[计算机](#page-21-3) , 22 关闭系统 [, 22](#page-21-3) 规格 [, 74](#page-73-0)

#### J

技术帮助 保修[或信用](#page-82-1)退回 , 83 电[话号码](#page-82-2)和地址 , 83 计算机 崩溃[, 42](#page-41-0) 错误信息 [, 30](#page-29-0) 关闭 [, 22](#page-21-3) 规格 [, 74](#page-73-0)

键盘 盘解决问题 [, 37,](#page-36-2) [38](#page-37-1) 意外 字 符 [, 38](#page-37-1) 介 质托架 关于 [, 23](#page-22-0) [交换设备](#page-22-1) , 23 静电释放[。请参阅](#page-14-0) ESD

# L

[联络号码](#page-82-2), 83

# N

内存添加[, 67](#page-66-0) 卸下 [, 68](#page-67-0)

# Q

驱动程序 重新安装[, 47](#page-46-0) 驱动器解决问题[, 38](#page-37-2)

#### R

如何使用帮助文件 查看 [, 28](#page-27-2) 软 件解决问题[, 42](#page-41-0) 软盘驱动器 解决问题[, 38](#page-37-0)

#### S

设 置 系统 设 置程序 [, 80](#page-79-0) 声音 解决问题[, 32](#page-31-0) 调节音量 [, 32](#page-31-0) 视频解决问题 [, 30](#page-29-2) 受潮[的计算机](#page-44-1) , 45 损坏的计算机 检测 [, 46](#page-45-0)

## T

调 制解调 器 解 决问题 [, 35](#page-34-0) 退回 [, 105](#page-104-0) [退回规定](#page-109-0) , 110

## W

外部 键 盘 解 决问题 [, 37](#page-36-3) 网络解 解决问题[, 41](#page-40-0)

# X

[系统还原](#page-54-0) , 55 系统 设 置程序 [, 80](#page-79-0) 显示屏解决问题[, 30](#page-29-2)

信息启动[, 30](#page-29-0) 休眠文件 启用支持 [, 64](#page-63-0)

# Y

扬声器调节音 量 [, 32](#page-31-0) 解 决问题 [, 32](#page-31-0) 音频[。](#page-31-0)请参阅声音 硬 盘驱动器 [防止数据丢失](#page-69-0) , 70 [防止损坏](#page-70-0) , 71 更换 [, 70](#page-69-1) 故障 排 除 [, 40](#page-39-1) 解 决问题 [, 40](#page-39-1) 退回 [Dell, 72](#page-71-0)

# Z

掌垫 插 件 更换 [, 66](#page-65-0) 字 符 [意外的](#page-37-1) , 38